Macchina da taglio Silhouette Manuale d'uso

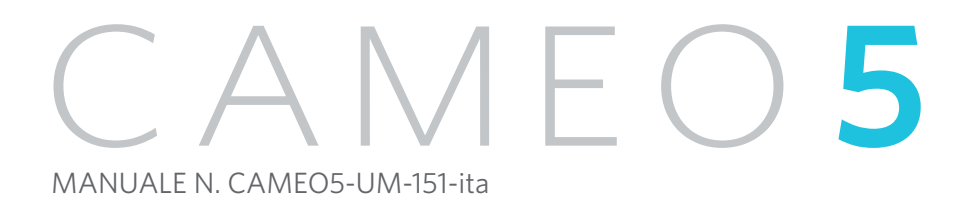

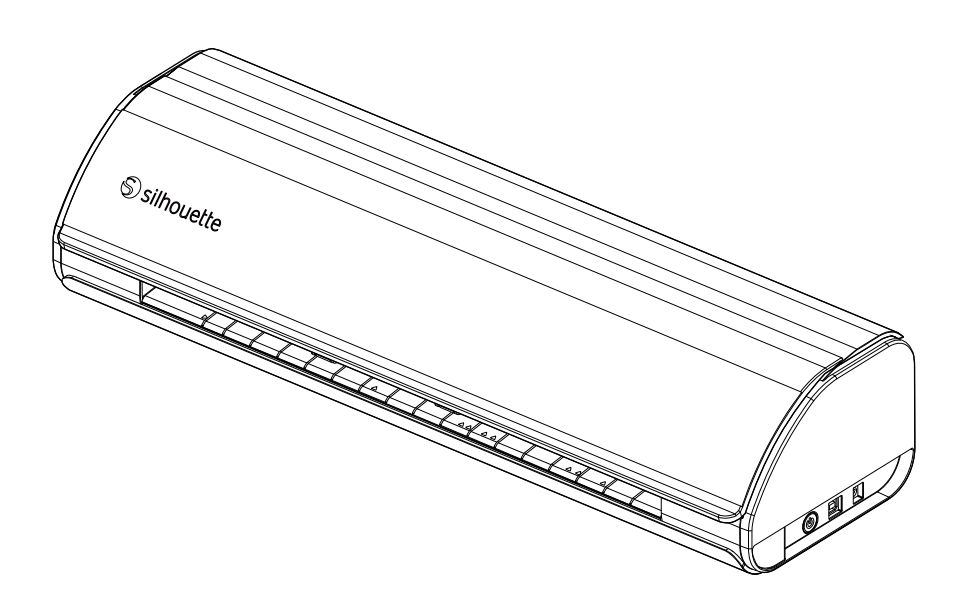

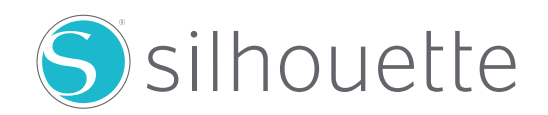

### **Prefazione**

<span id="page-1-0"></span>Grazie per avere scelto Silhouette CAMEO5/CAMEO5 PLUS.

Silhouette CAMEO5 è una macchina da taglio elettronica ideale per tagliare i seguenti formati (larghezza): 5 pollici, A4, Letter, 9 pollici, tappetino da 8,5 pollici, A3, 12 pollici e tappetino da 12 pollici.

Silhouette CAMEO5 PLUS è una macchina da taglio elettronica ideale per tagliare i seguenti formati (larghezza): 5 pollici, A4, Letter, 9 pollici, tappetino da 8,5 pollici, A3, 12 pollici, tappetino da 12 pollici, 15 pollici e tappetino da 15 pollici.

Oltre a tagliare film, carte artigianali e fogli per la stampa su ferro, la macchina può procedere facilmente al taglio di diversi materiali.

Per garantire un uso sicuro e corretto, leggere attentamente il presente Manuale d'uso prima dell'utilizzo.

Conservare questo manuale in un luogo sicuro in modo che possa sempre essere trovato.

#### **Note sul presente manuale**

- (1) Nessuna parte della presente pubblicazione può essere riprodotta, memorizzata in un sistema di recupero o trasmessa, in qualsiasi forma o con qualsiasi mezzo, senza la previa autorizzazione scritta di Silhouette Japan Corporation.
- (2) Le specifiche del prodotto e le altre informazioni contenute nel presente manuale sono soggette a modifiche senza preavviso.
- (3) Sebbene sia stato fatto ogni sforzo per fornire informazioni complete e accurate, si prega di contattarci tramite il sito web aziendale nel caso in cui le informazioni risultassero non chiare o errate o se si desidera fare altri commenti o suggerimenti.
- (4) Fatto salvo quanto stabilito nel paragrafo precedente, Silhouette Japan Corporation non si assume alcuna responsabilità per i danni derivanti dall'uso delle informazioni contenute nel presente documento o dall'uso del prodotto.

#### **Marchi registrati**

Tutti i nomi di società, i marchi, i logotipi e i prodotti che compaiono nel presente manuale sono marchi o marchi registrati delle rispettive società.

#### **Copyright**

Il presente Manuale d'uso è protetto da copyright di Silhouette Japan Corporation.

# **Informazioni sulla schermata di visualizzazione**

• Le schermate di Silhouette Studio utilizzano le schermate di visualizzazione che appaiono quando Silhouette CAMEO5/ CAMEO5 PLUS è connessa a un ambiente Windows 10. Il contenuto visualizzato varia a seconda dell'ambiente del PC collegato. Inoltre, alcune schermate di visualizzazione possono essere soggette a modifiche in seguito all'aggiornamento del software.

# **Prima dell'utilizzo della macchina, leggere il presente manuale**

#### <span id="page-2-0"></span>**Precauzioni per la manipolazione**

Per utilizzare il prodotto in modo sicuro e corretto e per ottenere risultati di taglio migliori, prima dell'uso leggere attentamente i punti salienti descritti di seguito.

### A Nota

- Per evitare lesioni personali, maneggiare con cura le lame.
- Eventuali danni fisici a una macchina nuova causati dal cliente stesso non saranno coperti dalla garanzia. In questo caso non potrà essere offerta una sostituzione del prodotto.

# **Eseguire sempre un taglio di prova**

Se le condizioni di taglio, come la profondità, la forza e la velocità della lama non sono adeguate, la punta della lama può rompersi o la macchina può danneggiarsi. Inoltre, il taglio potrebbe non risultare come previsto, con conseguente spreco dei supporti.

Le condizioni di taglio ottimali variano in base allo spessore e alla qualità del supporto utilizzato e al grado di usura della lama.

Eseguire un taglio di prova ogni volta che si cambia il supporto.

# **Linee guida per configurare la profondità della lama**

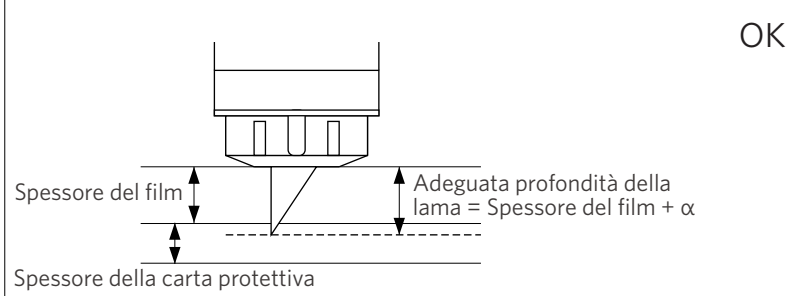

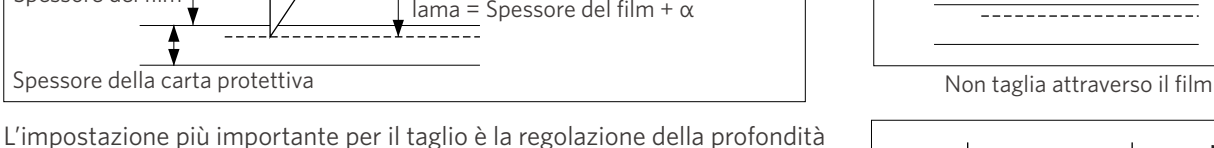

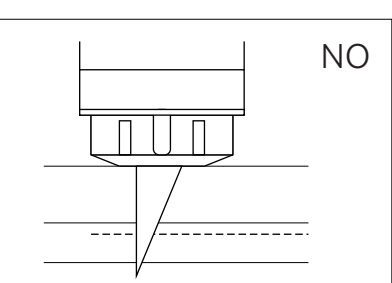

 $N<sub>O</sub>$ 

Taglia attraverso la carta protettiva

# della lama. Regolare la profondità della lama in modo che questa sporga leggermente

più dello spessore del supporto da tagliare.

In caso di taglio di un film di taglio, estendere la lama della taglierina oltre il film, ma non al punto da penetrare attraverso la carta protettiva.

# **Utilizzare il tappetino di taglio nei seguenti casi**

Assicurarsi di utilizzare il tappetino di taglio quando si desidera procedere al taglio dei seguenti supporti.

Il mancato utilizzo del tappetino di taglio può danneggiare la macchina.

- Quando si tagliano supporti privi di carta protettiva
- Quando si ritagliano i supporti (fustellatura)

# **Intelligent Path Technology**

<span id="page-3-0"></span>La funzione Intelligent Path Technology offre opzioni di taglio specializzate, ad esempio il controllo automatico dell'ordine di taglio.

Questo consente di evitare che il supporto si sposti durante il taglio.

Sul materiale, soprattutto la carta, viene esercitata una tensione durante il taglio con la lama.

Se i supporti da tagliare non sono fissati saldamente, a seconda dell'ordine di taglio, questa tensione può causare lo spostamento dei supporti o strappare i supporti di carta di spessore sottile.

\* Utilizzare per selezionare la casella di controllo Silhouette Studio.

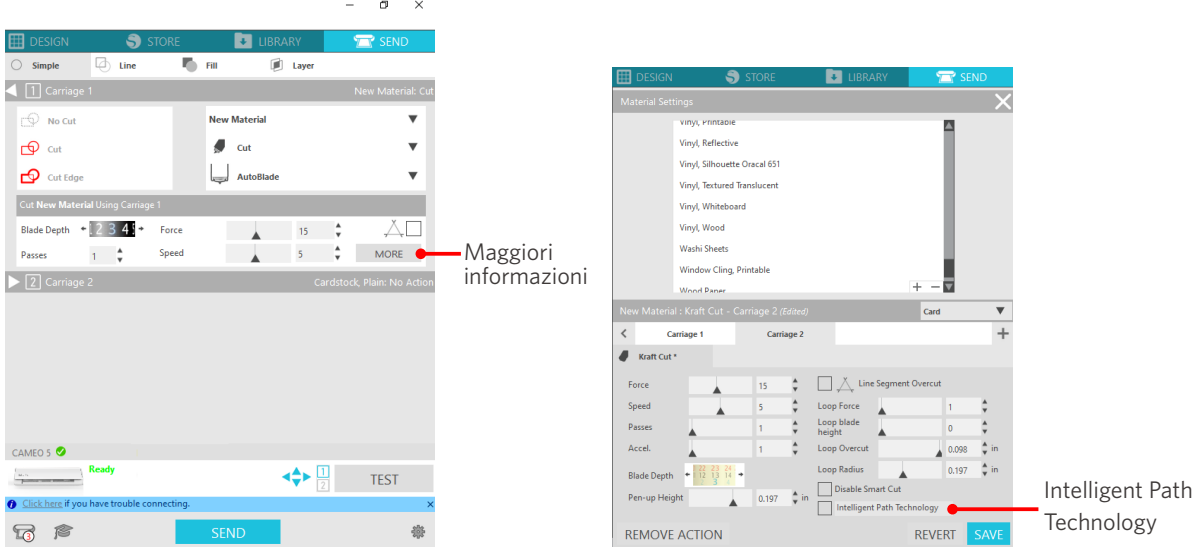

Poiché è meno facile che la carta si sposti, gli utenti possono impilare e tagliare più fogli di carta o tagliare fogli sottili ottenendo un risultato migliore del normale.

Ad esempio, questa funzione è efficace per tagliare più fogli per il seguente disegno.

## A Nota

La funzione Intelligent Path Technology non garantisce l'effettivo funzionamento in ogni caso.

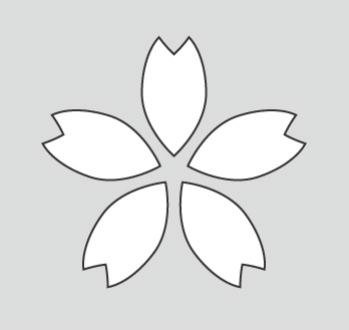

#### **Altre informazioni**

Inoltre, questa funzione è efficace quando si tagliano le seguenti tipologie di dati.

- Quando si tagliano disegni complicati
- Quando si tagliano angoli acuti
- Con adesivo facile da staccare, come ad esempio i materiali per sigillare

# **Articoli opzionali**

<span id="page-4-0"></span>Questa sezione descrive gli articoli opzionali che possono essere utilizzati con questo prodotto.

#### **Silhouette Auto Sheet Feeder (ASF)**

Posizionare la piastra di collegamento dell'ASF e fissarvi sopra l'alimentatore. Sono disponibili due misure: Letter e A3 plus. Per ulteriori informazioni, consultare il sito ["https://www.silhouetteamerica.com/shop/auto-sheet-feeders](https://www.silhouetteamerica.com/shop/auto-sheet-feeders)".

#### **Tappetino elettrostatico CAMEO**

È possibile applicare un tappetino elettrostatico CAMEO. Sono disponibili tre colori abbinati al colore della macchina: bianco, nero e rosa. Per ulteriori informazioni, consultare il manuale di istruzioni del "Tappetino elettrostatico".

Per utilizzare il tappetino elettrostatico CAMEO, è necessario acquistare separatamente un telo di protezione elettrostatica da 12 x 12 pollici. Acquistare insieme al prodotto.

#### **Set penna termica**

Questo strumento serve a trasferire una lamina sul supporto. Per ulteriori informazioni, consultare il manuale di istruzioni della "Penna termica".

#### **Supporto per penna (per il Portastrumenti 2)**

Questo adattatore può essere collegato al Portastrumenti 2. L'adattatore per penna consente di tagliare e scrivere con la penna contemporaneamente. È utile se si utilizza una penna parallela o altri strumenti simili (come una penna a punta spessa).

#### **Strumento goffratura (per il Portastrumenti 2)**

Sui supporti è possibile eseguire un'operazione di goffratura. Per ulteriori informazioni, consultare il manuale di istruzioni dello "Strumento di goffratura (tipo C)".

\* Per utilizzare lo strumento di goffratura (tipo C), è necessario acquistare separatamente un tappetino per goffratura da 12 x 12 pollici.

Per informazioni aggiornate su questo prodotto, sulle forniture e sui materiali di consumo, consultare il nostro sito web. Utilizzare la macchina insieme al presente manuale. <https://www.silhouetteamerica.com>

# **Contenuti**

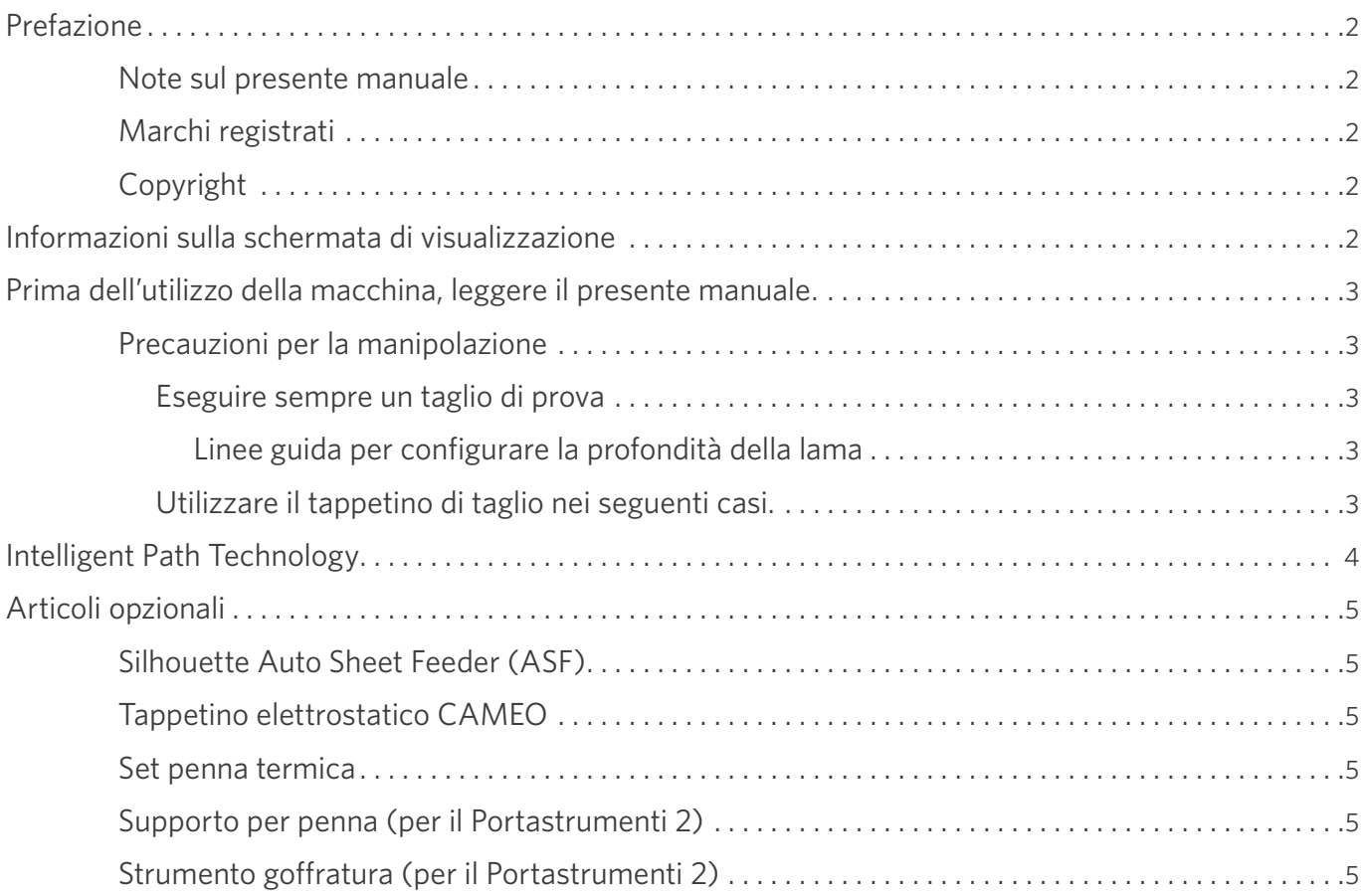

# **[01 Informazioni su Silhouette CAMEO5/CAMEO5 PLUS . . . .](#page-9-0) 10**

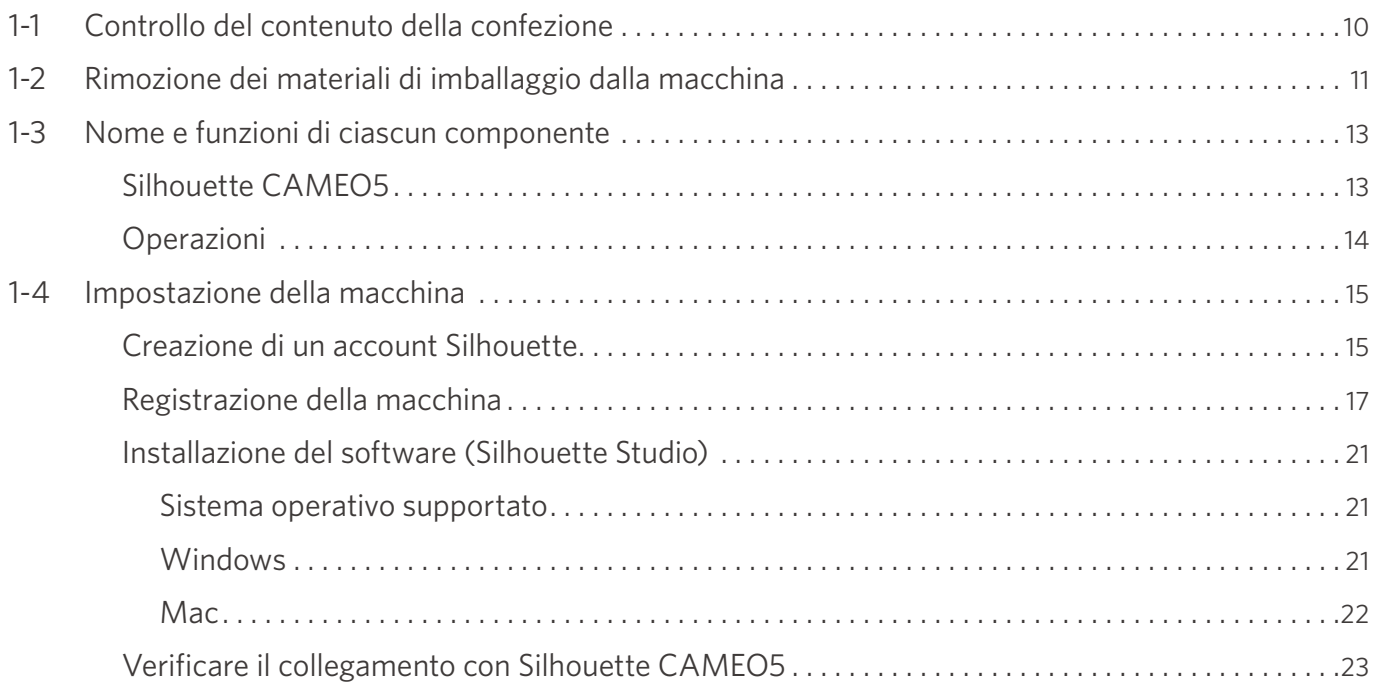

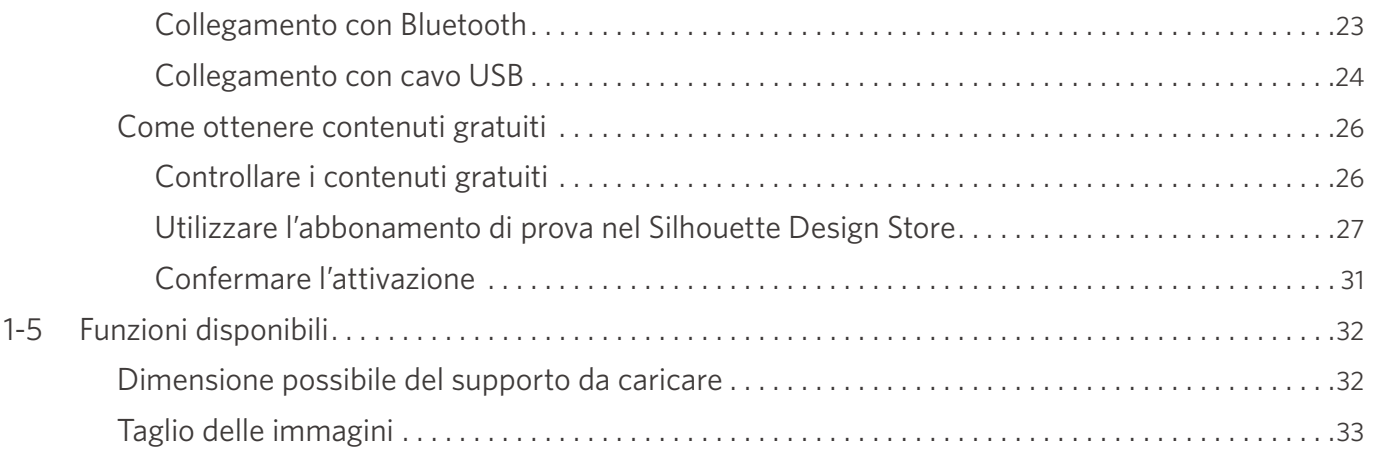

# **[02 Facile guida al funzionamento . . . . . . . . . . . . . . . . . . . . . .](#page-33-0) 34**

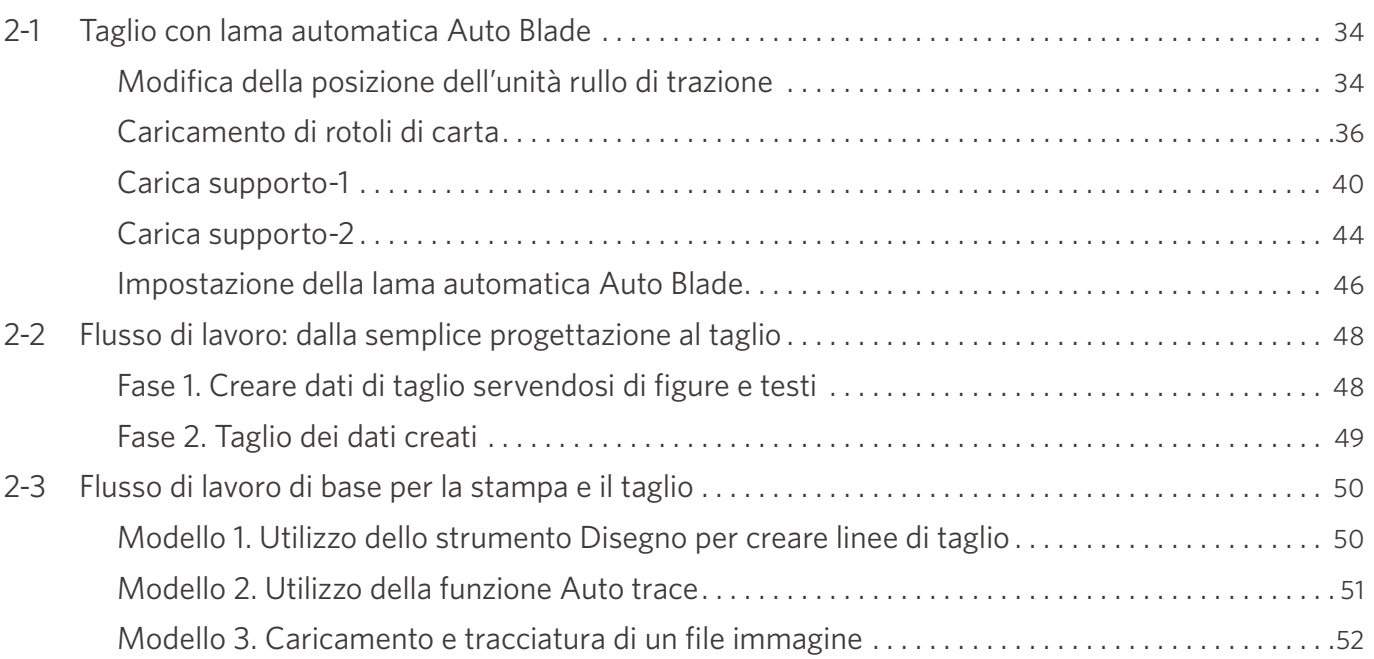

# **[03 Informazioni sulle schermate di Silhouette Studio . . . . 54](#page-53-0)**

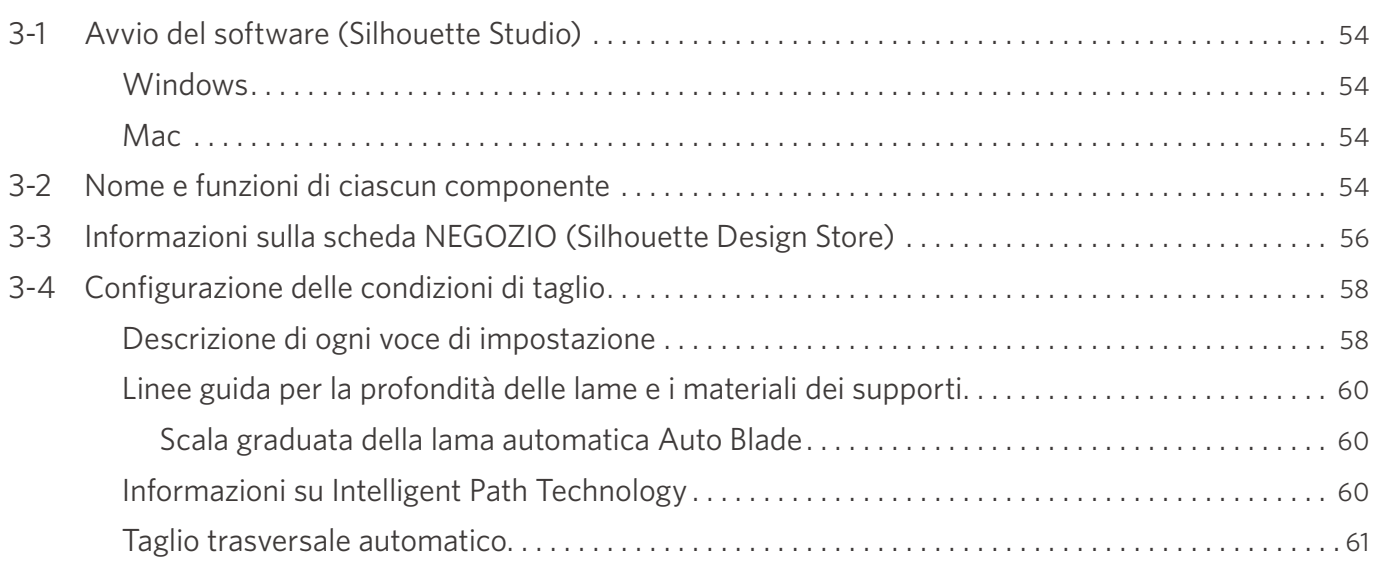

# **[04 Risoluzione dei problemi . . . . . . . . . . . . . . . . . . . . . . . . . . . .](#page-62-0) 63**

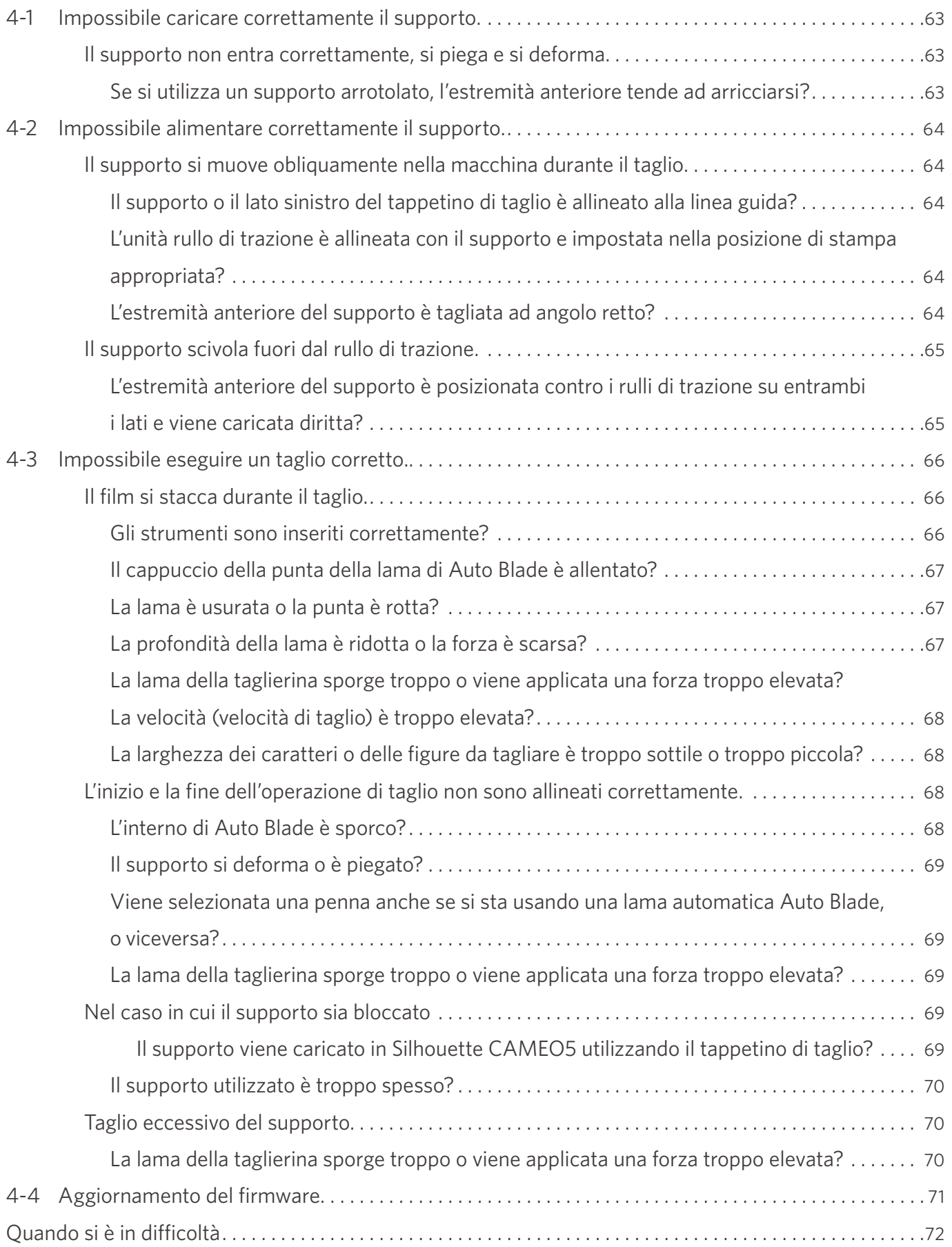

# <span id="page-9-0"></span>01 **Informazioni su Silhouette CAMEO5/CAMEO5 PLUS**

# **1-1 Controllo del contenuto della confezione**

Silhouette CAMEO5 e CAMEO5 PLUS vengono fornite con gli accessori indicati nel seguente elenco.

Al momento del disimballaggio, accertarsi che tutti gli accessori siano inclusi.

In caso di mancanza di un articolo, contattare tempestivamente il distributore presso il quale è stato effettuato l'acquisto o il Centro assistenza clienti di Silhouette America.

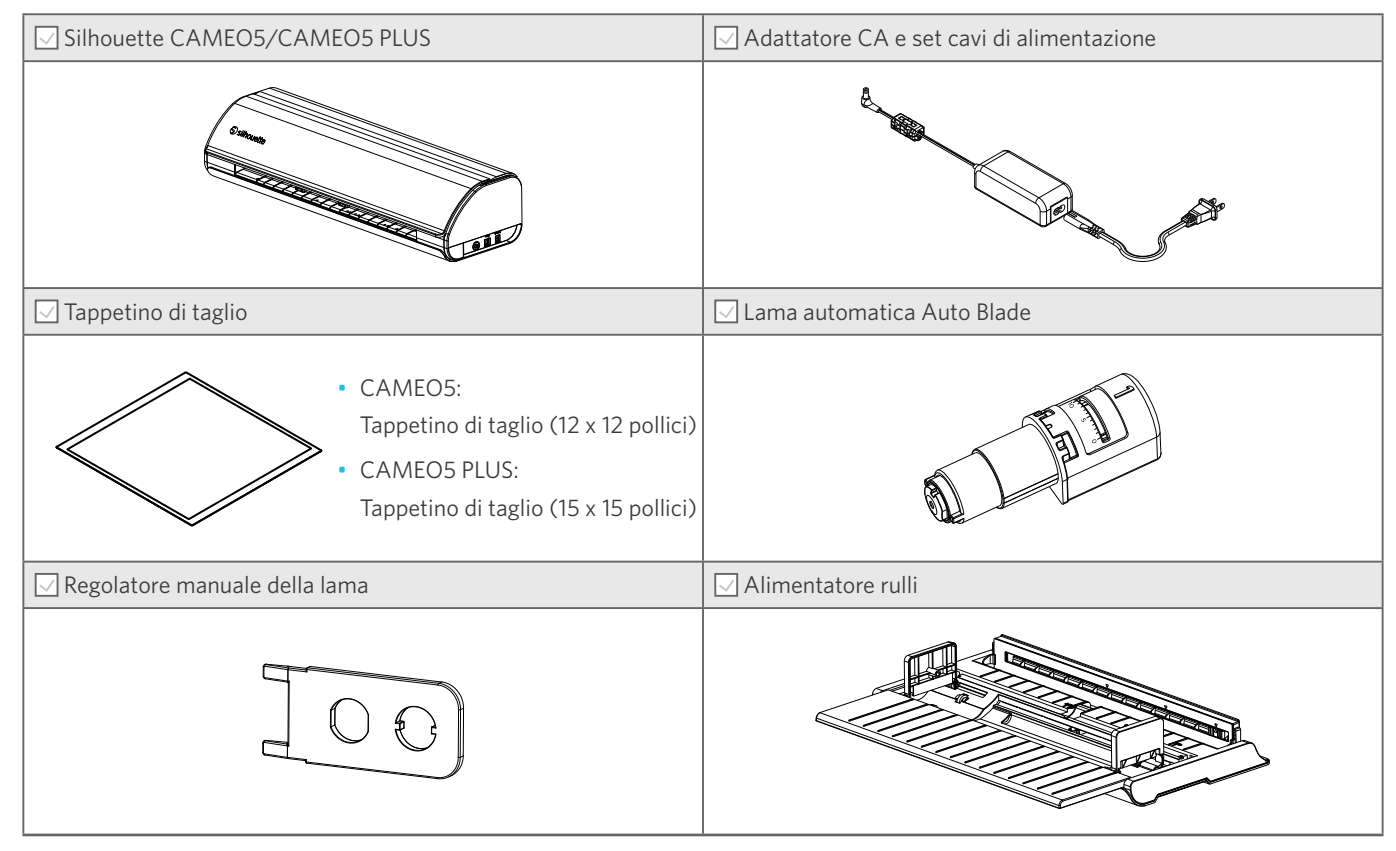

Possono essere allegati documenti vari.

# <span id="page-10-0"></span>**1-2 Rimozione dei materiali di imballaggio dalla macchina**

Le strisce di nastro adesivo e i cuscinetti tengono in posizione le parti mobili di Silhouette CAMEO5/CAMEO5 PLUS durante la spedizione ed evitano il danneggiamento della macchina.

Rimuovere tutti i materiali di imballaggio (strisce di nastro adesivo e cuscinetti).

**1** Estrarre la macchina dalla scatola.

#### A Nota

Silhouette CAMEO5 pesa circa 5 kg; Silhouette CAMEO5 PLUS pesa circa 5,5 kg. Aprire la confezione su una superficie solida.

L'imballaggio o il disimballaggio della macchina su una superficie instabile possono causare la caduta della macchina e gravi lesioni personali.

**2** Rimuovere le strisce di nastro adesivo (blu) e i cuscinetti (2 articoli) che tengono in posizione i componenti della macchina.

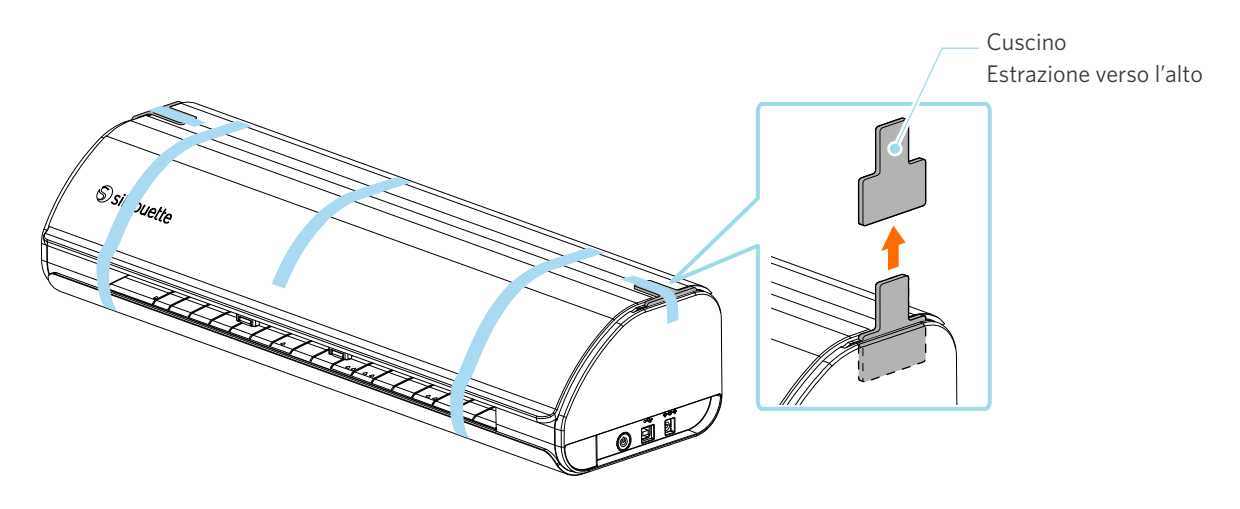

**3** Aprire il coperchio e rimuovere le strisce di nastro adesivo (blu), i teli di protezione (2 articoli) e i cuscinetti (5 articoli) che tengono in posizione i componenti della macchina.

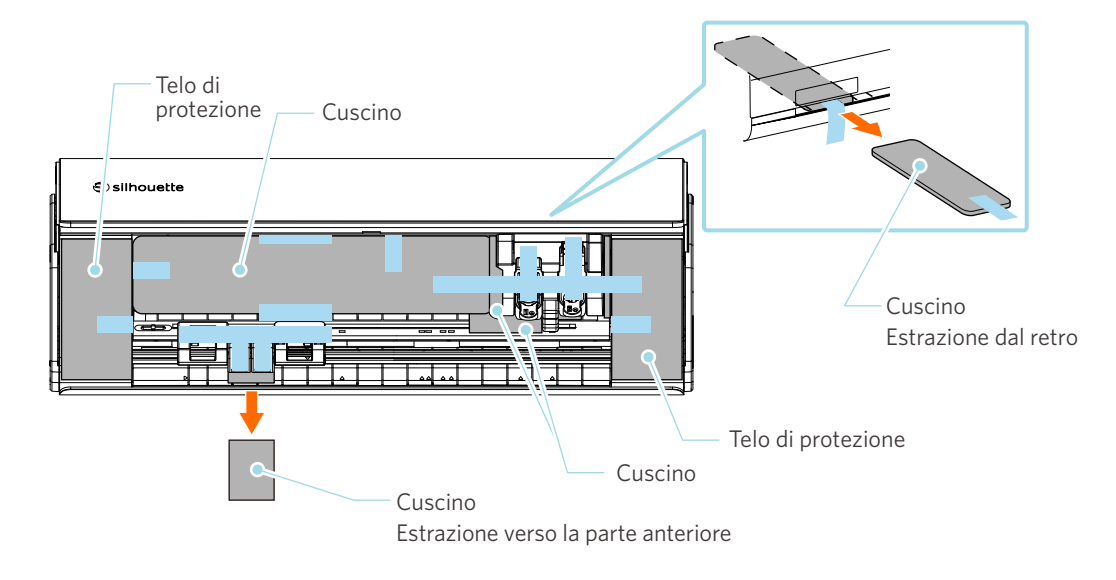

**4** Rimuovere le strisce di nastro adesivo (blu) e i cuscinetti (2 articoli) che tengono in posizione il carrello portastrumenti.

Dopo avere rimosso il cuscinetto (1), spostare il carrello portastrumenti leggermente a sinistra e rimuovere l'altro cuscinetto (2).

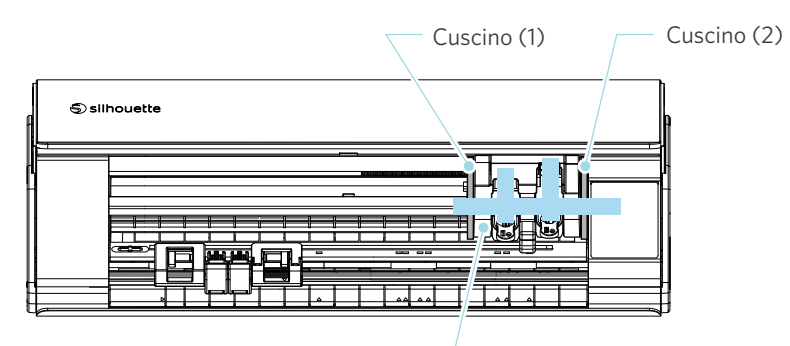

Carrello portastrumenti

# **Nota** Quando si sposta manualmente il carrello portastrumenti, non tenere il portastrumenti con la mano. Spegnere l'alimentazione, tenere la parte mostrata a destra e spostarla lentamente. Uno spostamento troppo rapido può causare un malfunzionamento. Carrello portastrumenti Portastrumenti

# <span id="page-12-0"></span>**1-3 Nome e funzioni di ciascun componente**

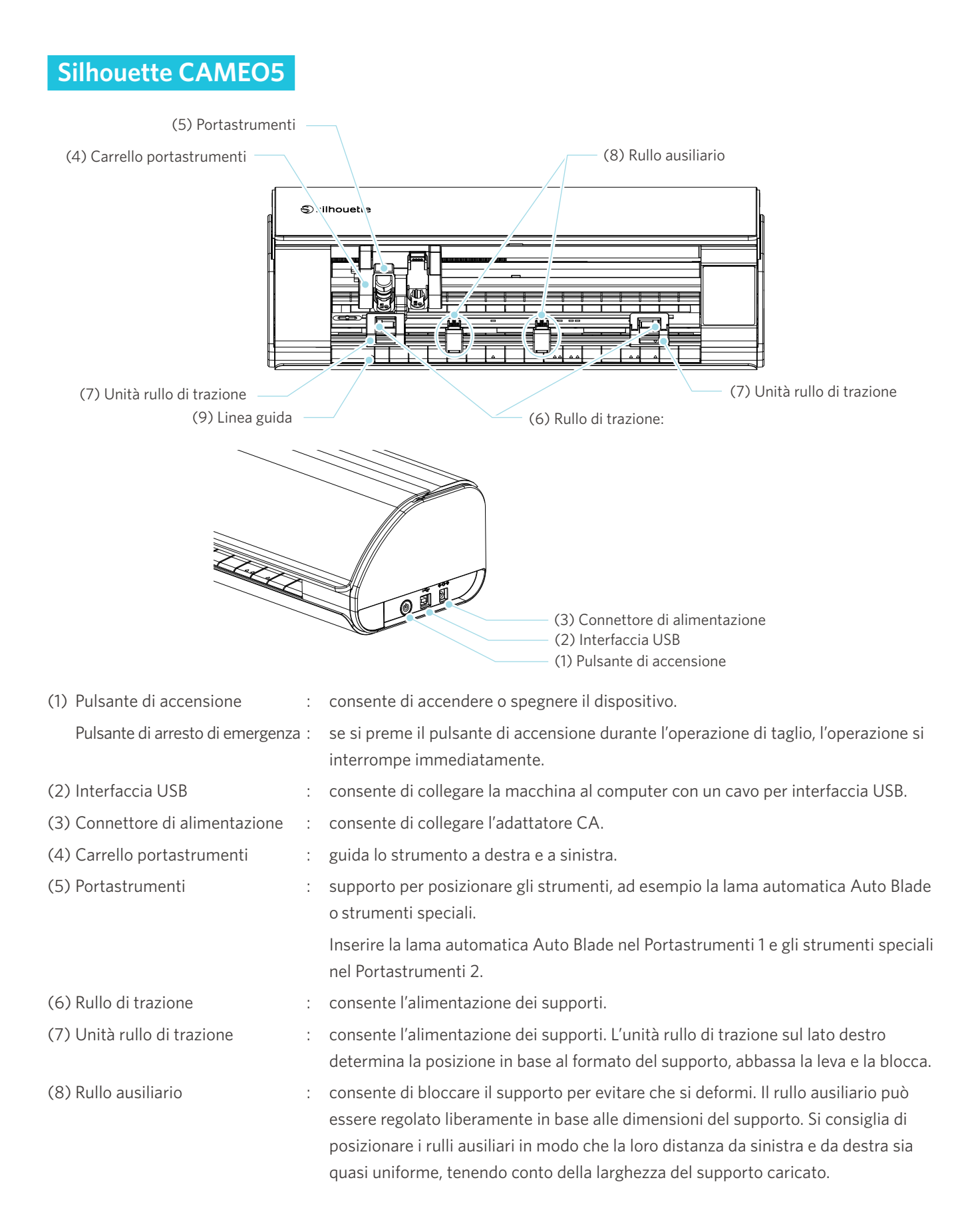

<span id="page-13-0"></span>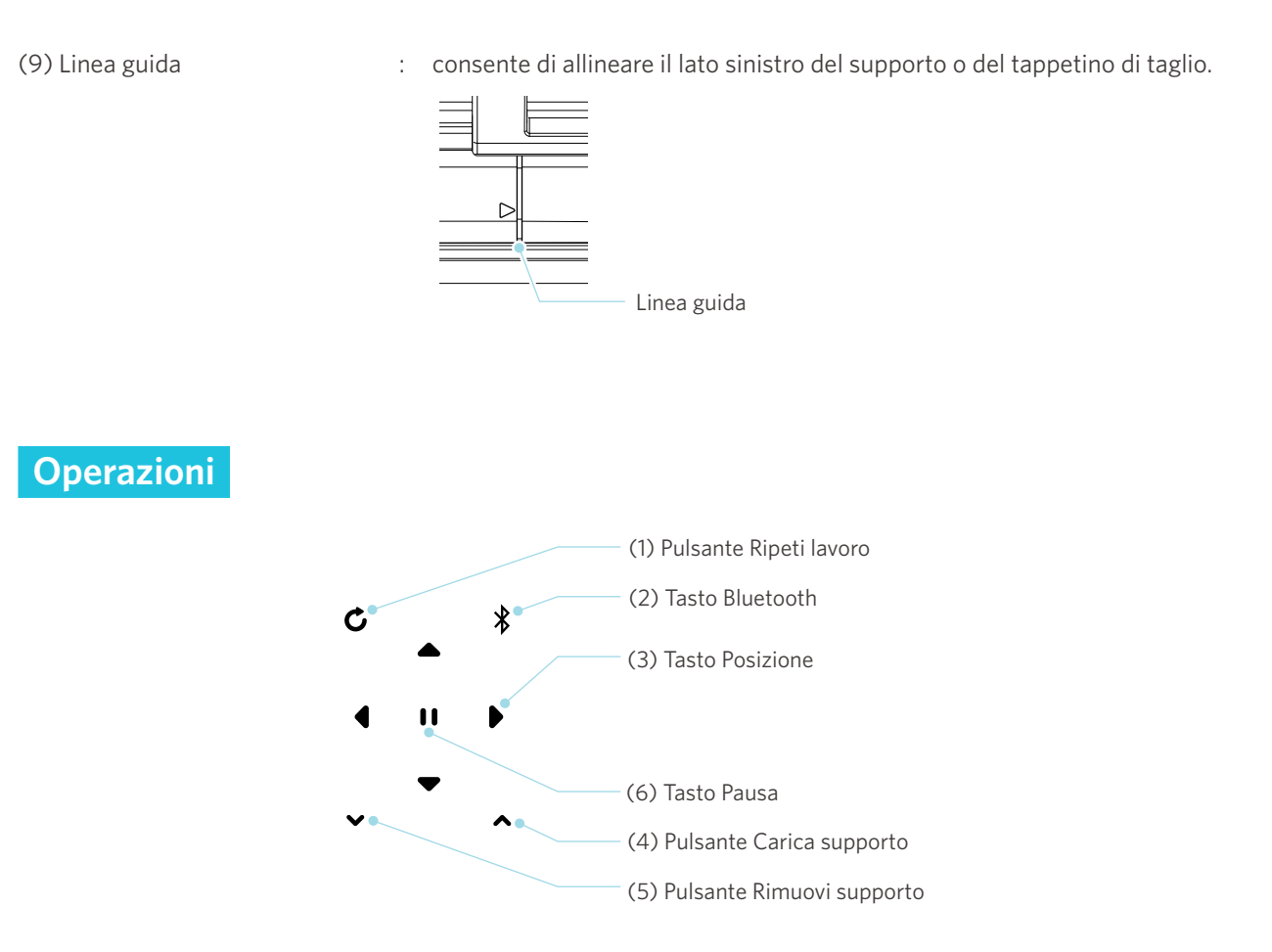

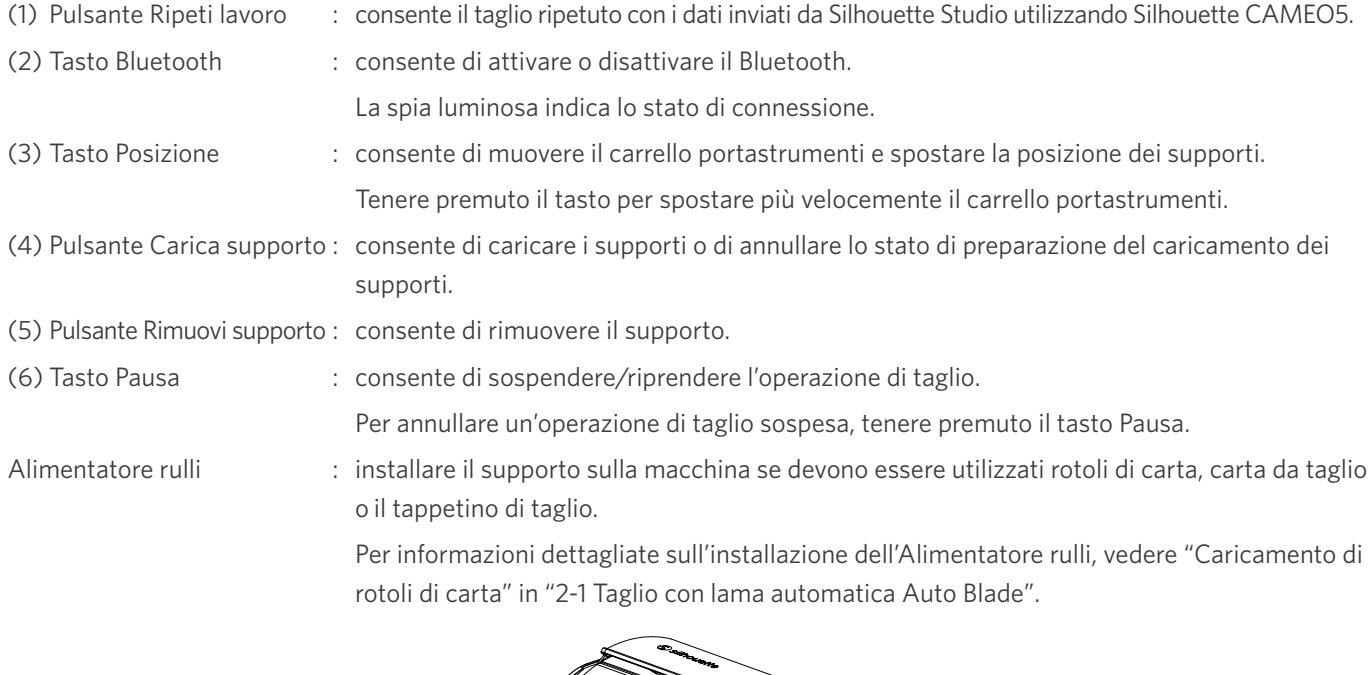

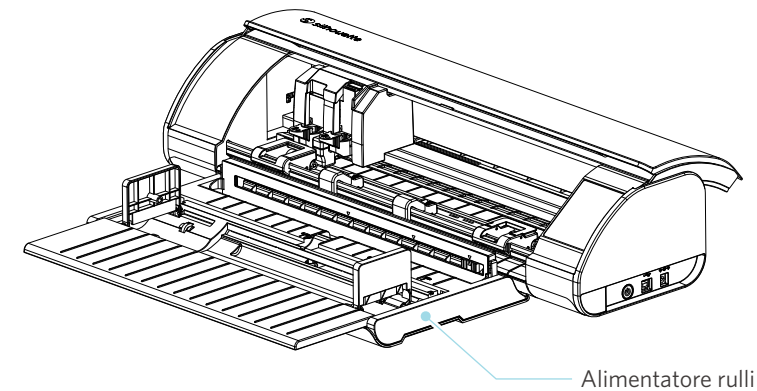

# <span id="page-14-0"></span>**1-4 Impostazione della macchina**

## **Creazione di un account Silhouette**

È possibile creare gratuitamente il proprio account Silhouette.

L'account Silhouette consente di registrare la macchina Silhouette e di utilizzare lo stesso account su SilhouetteAmerica.com, SilhouetteDesignStore.com e come account condiviso per la libreria Silhouette Studio.

**1** Accedere al sito web Silhouette America.com dal browser.

https://www.silhouetteamerica.com/

2 Fare clic su "Machine Setup" in fondo alla pagina.

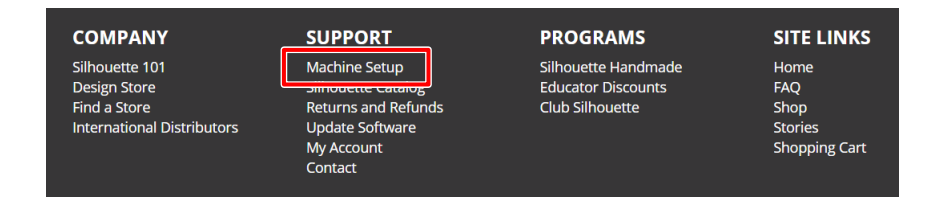

#### **3** Selezionare la lingua desiderata.

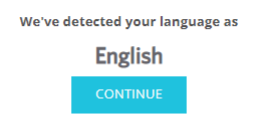

If this is incorrect, please select your language

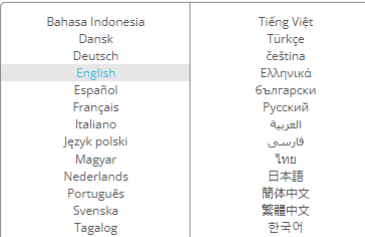

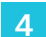

#### **4** Fare clic su "CREA ACCOUNT".

#### Don't have an account yet?

Creating an account is FREE. This will allow you to register your machine, download digital content from the Silhouette Design Store, and much more.

If you have already registered a tool or set up an account through SilhouetteDesignStore.com, you already have an account and can use the same login information!

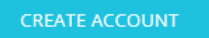

**5** Inserire le informazioni dell'account.

Inserire il nome, inserire due volte l'indirizzo email, inserire due volte la password, inserire il linguaggio (lingua), la moneta (valuta) e il fuso orario.

Se non si desidera ricevere le newsletter (in inglese) da Silhouette, deselezionare la casella di controllo "Inviami newsletter..."

Selezionare le caselle di controllo "Accetto l'informativa sulla privacy", "Accetto i Termini e condizioni", "Ho più di 13 anni".

 **Nota**

La password deve rispettare i seguenti criteri.

Se quando si inserisce la password viene visualizzato un segno x rosso, modificare o reimpostare la parola d'ordine (password).

- La parola d'ordine (password) deve avere una lunghezza minima di 10 caratteri.
- È necessario includere almeno un numero nella password.

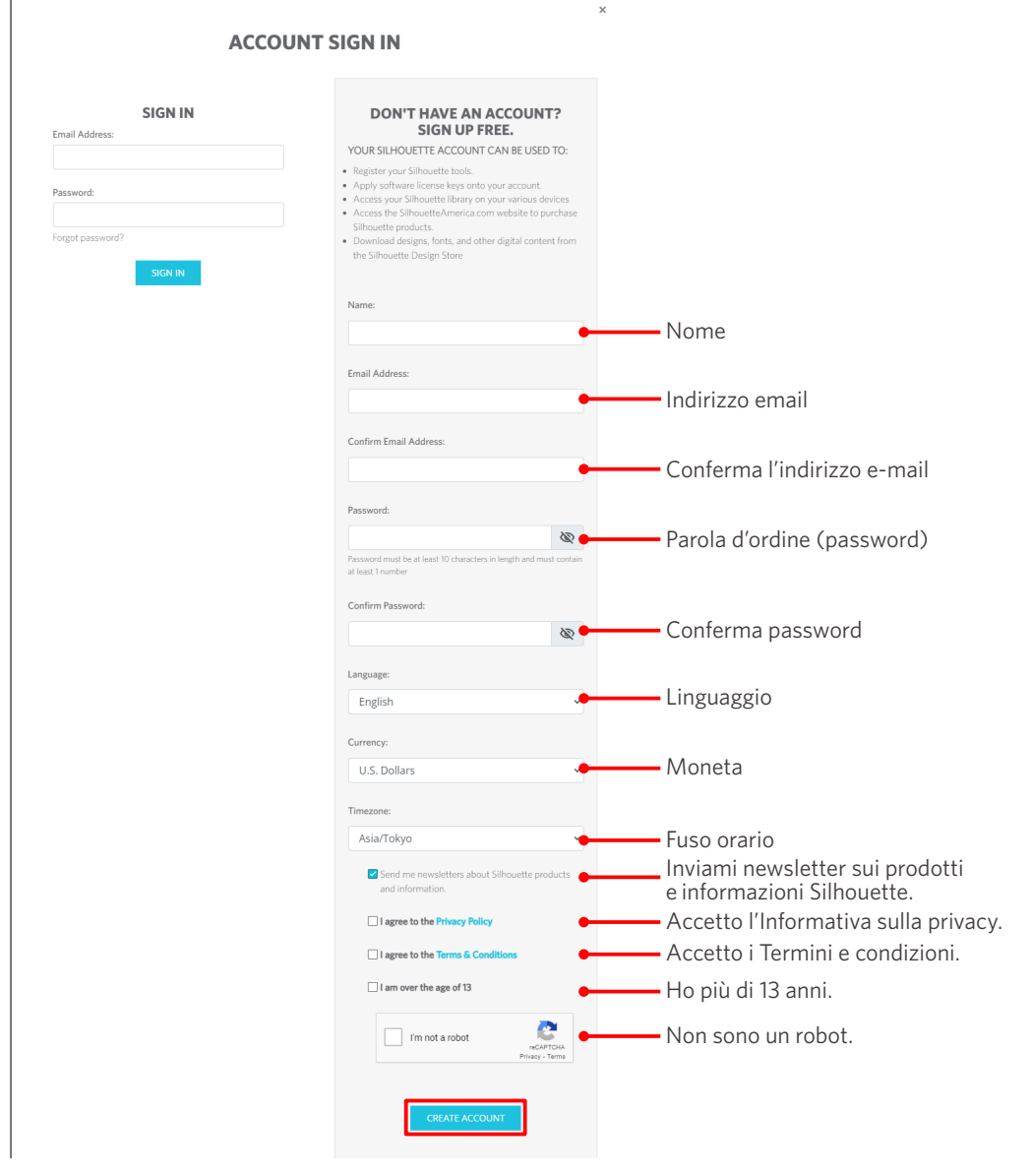

#### **Controllo**

<span id="page-16-0"></span>Se la parola d'ordine (password) non è corretta, verrà visualizzato un segno x rosso sulla destra. In questo caso, modificare la password e reinserirla. Se la password inserita è corretta, apparirà un segno di spunta verde.

**6** Selezionare la casella di controllo "Non sono un robot" e fare clic sul pulsante "CREA ACCOUNT".

**7** Verrà inviata un'e-mail di conferma della registrazione all'indirizzo e-mail registrato.

Fare clic sul link contenuto nell'e-mail per completare la registrazione della macchina.

#### A Nota

Per verificare e attivare l'account, fare clic sul link contenuto in questa e-mail. Se l'account non viene attivato, non sarà possibile registrare la macchina o accedere al Silhouette Design Store.

## **Registrazione della macchina**

L'account Silhouette può essere usato per registrare la macchina Silhouette CAMEO5.

Registrando la macchina, si avranno a disposizione i seguenti servizi.

- È possibile scaricare gratuitamente 100 disegni inclusi nella Silhouette Library.
- È disponibile un abbonamento di prova di un mese per scaricare gratuitamente i contenuti dal Silhouette Design Store.
	- \* Notare che il limite massimo di download può cambiare durante l'abbonamento di prova.
- **1** Accedere al sito web Silhouette America.com dal browser.

https://www.silhouetteamerica.com/

2 Fare clic su "Machine Setup" in fondo alla pagina.

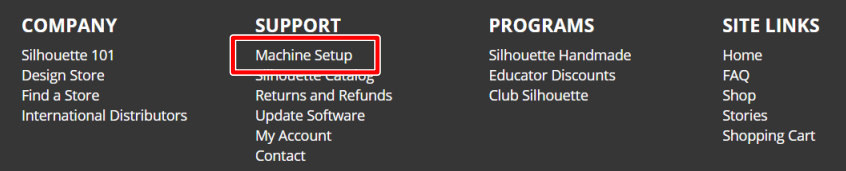

#### **3** Selezionare la lingua desiderata.

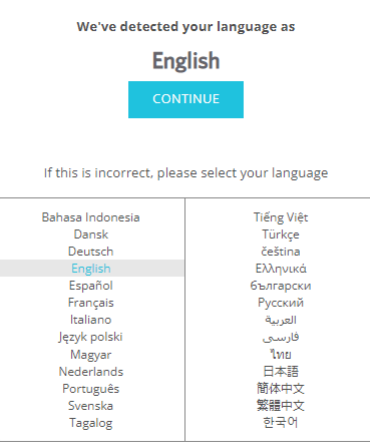

**4** Fare clic su "Registrati".

#### **Register a NEW Machine**

You will need you to sign in in order to register and set up your new machine.

SIGN IN

**5** Inserire l'indirizzo email e la password registrati con il proprio account Silhouette ed effettuare la registrazione.

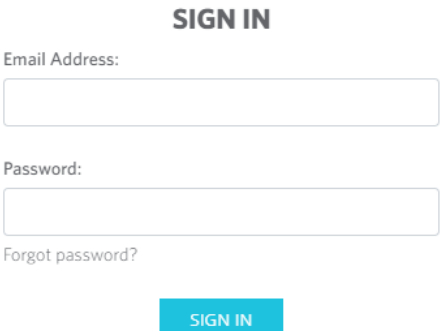

**6** Selezionare il Paese di residenza dal menu a discesa e inserire i dati del proprio indirizzo, quindi fare click sul pulsante "CONTINUA".

# **SILHOUETTE MACHINE SETUP**

Please enter your address information:

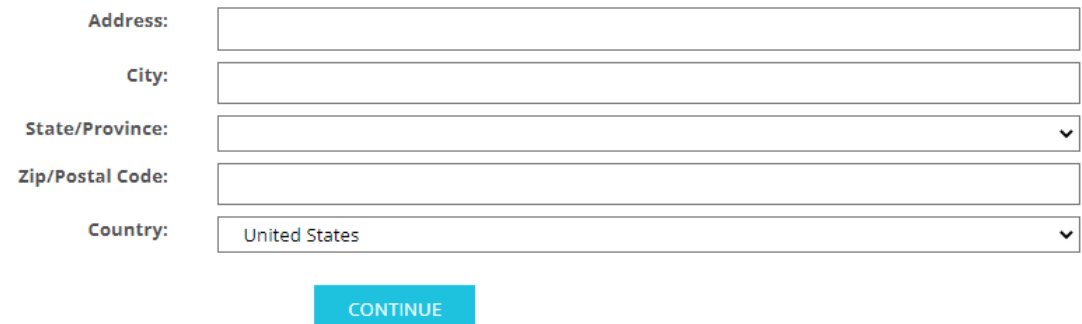

**7** Inserire le informazioni richieste e fare clic sul pulsante "CONTINUA".

Il numero di serie è riportato su un adesivo apposto sul retro della macchina e appare come un numero di 11 cifre che inizia con una lettera dell'alfabeto.

A seconda del browser web, potrebbe essere necessario fare clic su " $\sqrt{ }$ " per confermare la selezione.

#### **Register a NEW Machine**

Please enter your machine's serial number and purchase information.

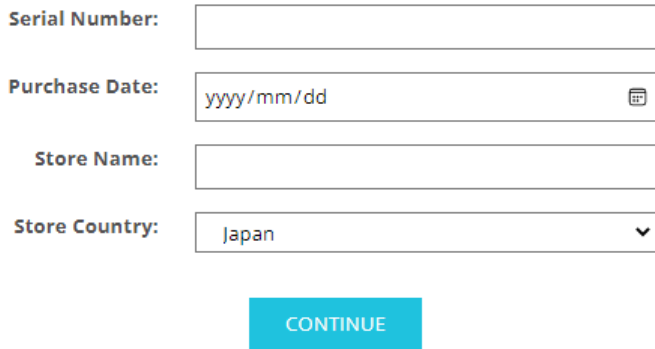

8 Selezionare il modello da registrare e fare clic su "REGISTRA LA MIA MACCHINA".

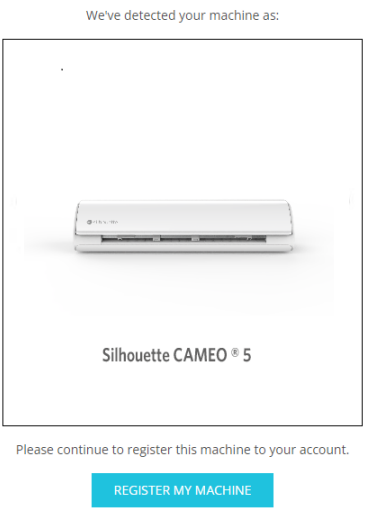

**SILHOUETTE MACHINE SETUP** 

**9** Una volta registrata la macchina, confermare le informazioni sulla garanzia.

#### **SILHOUETTE MACHINE SETUP**

#### Congratulations! Your Silhouette CAMEO ® 5 is now registered.

#### **Warranty Information**

The Silhouette hardware has a one year limited warranty\*. The hardware warranty specifically covers issues relating to the Silhouette machine, power cord and adapter, and/or USB cord. If through the process of supporting a reported issue Silhouette America® determines any of these hardware components are faulty within the first year the Silhouette is owned (from the original purchase date and as the machine is registered), Silhouette America® can then have any one or all of<br>these components replaced. Hardware issues should be ver operation. Please contact the Silhouette Support Team as you may have any concerns to further troubleshoot the issue and to confirm the source of the problem.

\* This warranty applies to US and Canadian customers only. For warranty information regarding machines purchased in territories outside of the US and Canada, please contact the original retail location of purchase

> View Full Warranty

#### **Altre informazioni**

- Dopo avere completato la registrazione della macchina, non fare clic su "CONTINUA ALLA FASE SUCCESSIVA". Seguire invece le istruzioni riportate di seguito per installare il software (Silhouette Studio).
- Al termine della registrazione della macchina, verrà inviata un'e-mail con i dettagli sull'abbonamento di prova gratuito di un mese. Per ulteriori informazioni, consultare "Utilizzare l'abbonamento di prova nel Silhouette Design Store".

**10** Uscire dalla schermata.

# <span id="page-20-0"></span>**Installazione del software (Silhouette Studio)**

Le istruzioni relative al software sono disponibili accedendo al sito web Silhouette America.com dopo la sezione "1-4 Impostazione della macchina". Dopo avere registrato la macchina Silhouette, scaricare il software dalla pagina di download (https://www.silhouetteamerica.com/software). e utilizzarlo.

https://www.silhouetteamerica.com/setup

## **Importante**

- Per installare Silhouette Studio, effettuare l'accesso come utente con privilegi di amministratore per il computer.
- Collegare Silhouette CAMEO5 al computer solo dopo avere completato l'installazione del software.

#### **Sistema operativo supportato**

- Windows 10 o successivo
- macOS X 10.14 (64 bit) o successivo

#### **Windows**

**1** Andare su ["https://www.silhouetteamerica.com/setup"](https://www.silhouetteamerica.com/setup).

2 Selezionare la lingua desiderata.

We've detected your language as

**English** 

If this is incorrect, please select your language

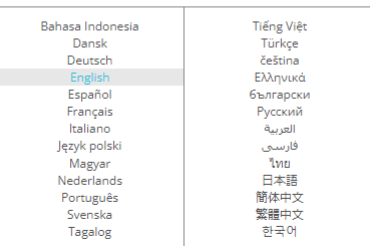

- **3** Nella schermata "Silhouette Machine Setup", selezionare il modello da utilizzare.
- **4** Selezionare WINDOWS (64 bit) o WINDOWS (32 bit), a seconda del sistema operativo in uso.
- **5** Viene avviato il download del programma di installazione.
- **6** Fare doppio clic sul file di installazione scaricato "(nome del file scaricato).exe" per avviare l'installazione.
- **7** Per l'installazione del software, seguire le istruzioni della schermata di configurazione.
- 8 **Fare clic su "Avanti (A)" quando viene richiesto nella procedura guidata di installazione.**

<span id="page-21-0"></span>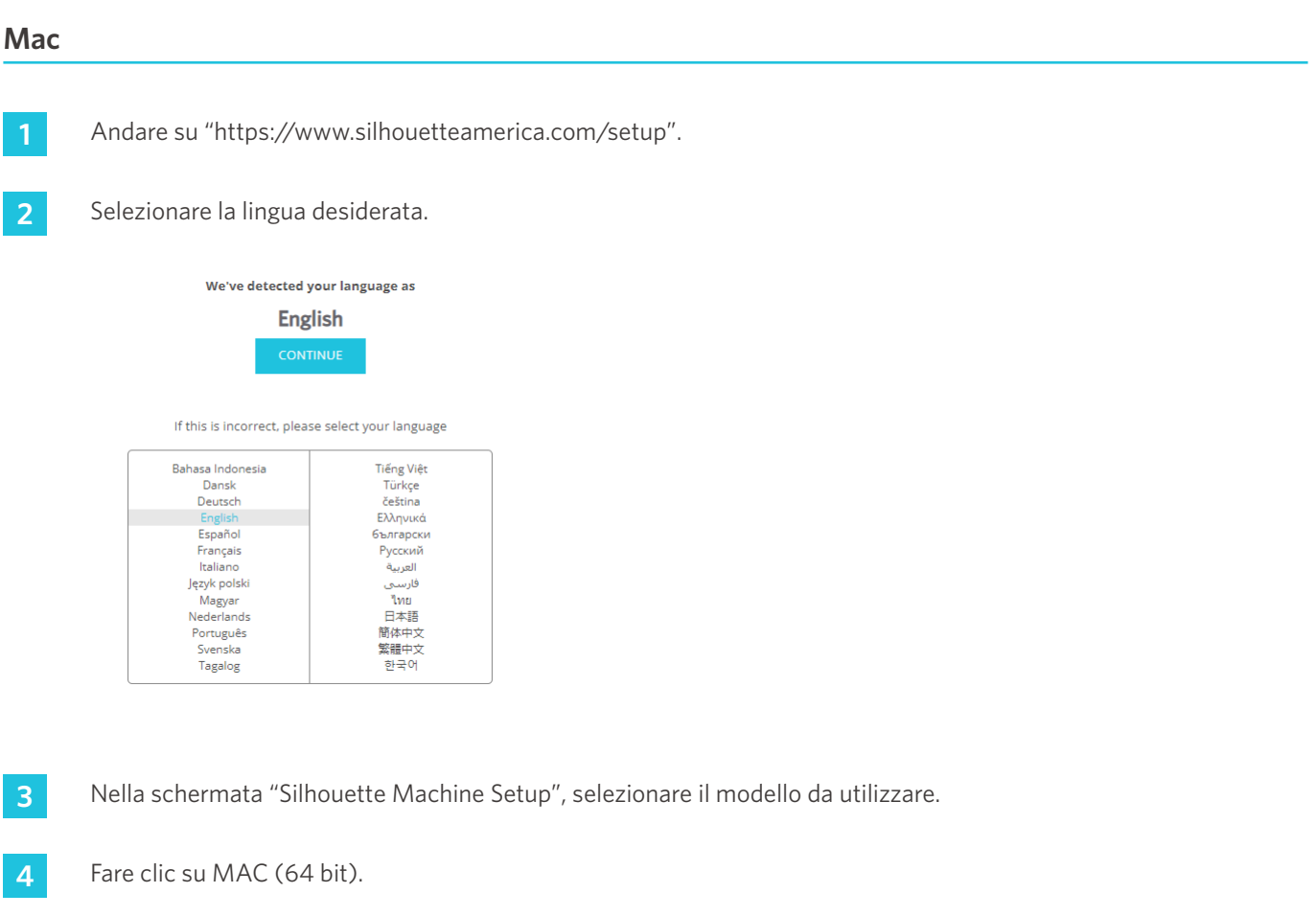

- Viene avviato il download del programma di installazione.
- Fare doppio clic sul file di installazione scaricato "(nome del file scaricato).dmg" per avviare l'installazione.
- Trascinare l'icona di Silhouette Studio nella cartella Applicazioni e installare il software.

 **Nota**

Se Silhouette Studio è già stato installato, [fare clic qui](https://www.silhouetteamerica.com/software) per aggiornare il software alla versione più recente.

# <span id="page-22-0"></span>**Verificare il collegamento con Silhouette CAMEO5**

Silhouette CAMEO5 può essere collegata al computer tramite cavo USB o con connessione wireless con Bluetooth. Collegare la macchina in base all'ambiente di utilizzo.

#### **Collegamento con Bluetooth**

Silhouette CAMEO5 è dotata di adattatore Bluetooth integrato che consente la connessione wireless al computer.

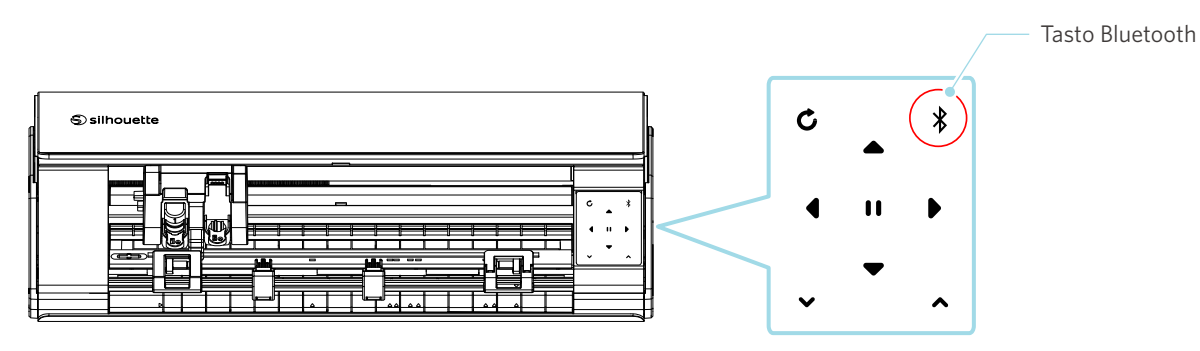

**1** Collegare Silhouette CAMEO5 a una sorgente di alimentazione.

Collegare i cavi di alimentazione secondo l'ordine numerico (da (1) a (3)) indicato nella figura seguente. Tenere premuto per almeno due secondi il pulsante di accensione di Silhouette CAMEO5 per avviare il dispositivo.

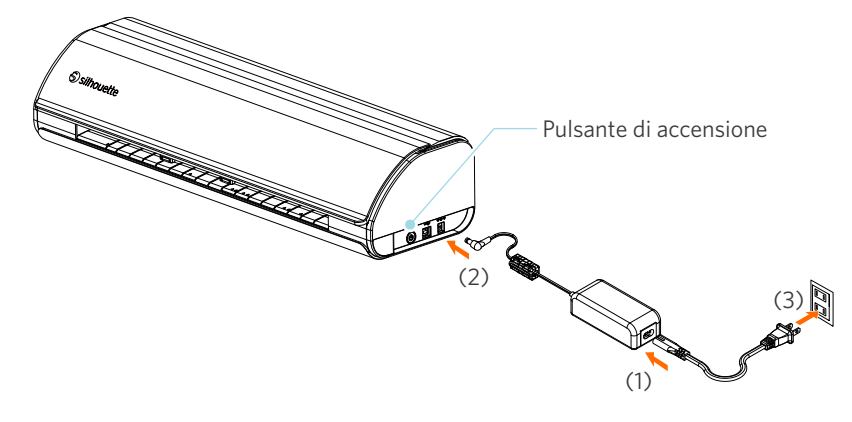

**2** Premere il tasto Bluetooth. La spia luminosa si illumina di blu e la macchina è pronta all'uso.

Colore e stato della spia

Spento (bianco)

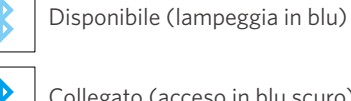

**College** 

Collegato (acceso in blu scuro)

#### <span id="page-23-0"></span>**3** Attivare il Bluetooth sul computer.

Aprire la scheda "INVIA" di Silhouette Studio e fare clic sull'icona "Dispositivi Silhouette".

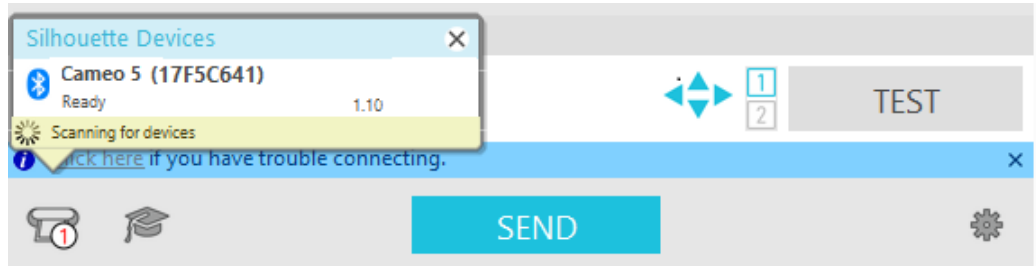

Selezionare "CAMEO5" o "CAMEO5 PLUS" dall'elenco dei dispositivi visualizzato e il software inizierà la sincronizzazione.

La configurazione è completata quando lo stato di Silhouette CAMEO5 viene visualizzato come "Pronto" o "Carica supporto" sul riquadro "INVIA".

#### **Collegamento con cavo USB**

A Nota

Collegare Silhouette CAMEO5 al computer solo dopo avere completato l'installazione del software (Silhouette Studio). Acquistare separatamente il cavo USB.

**1** Collegare Silhouette CAMEO5 a una sorgente di alimentazione.

Collegare i cavi di alimentazione secondo l'ordine numerico (da (1) a (3)) indicato nella figura seguente.

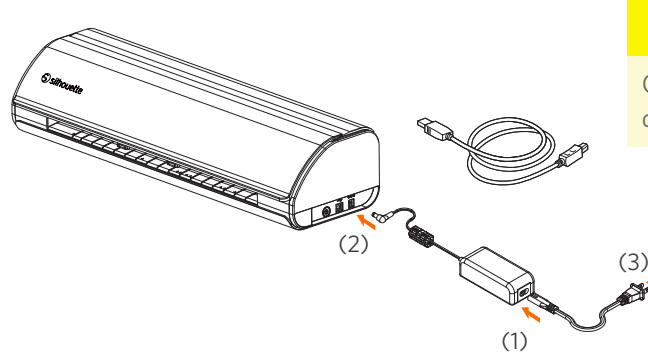

# A Nota

Collegare il cavo USB solo dopo avere collegato il cavo di alimentazione.

2 Collegare il computer e Silhouette CAMEO5 con il cavo USB.

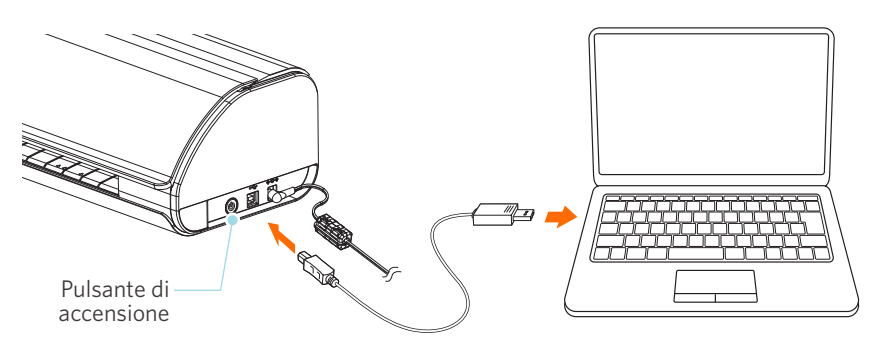

#### **3** Premere il pulsante di accensione per avviare Silhouette CAMEO5.

Aprire la scheda "INVIA" di Silhouette Studio e fare clic sull'icona "Dispositivi Silhouette".

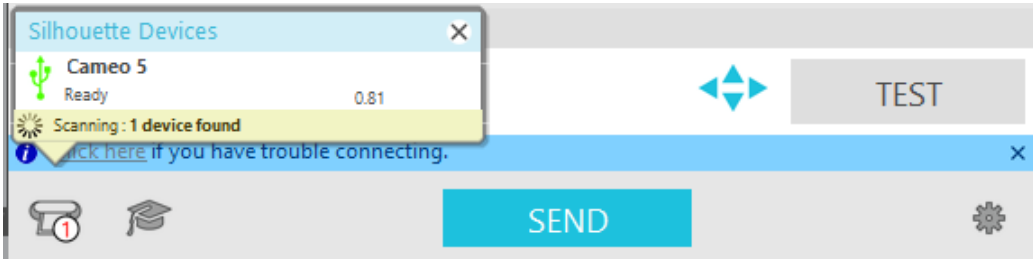

Selezionare "CAMEO5" o "CAMEO5 PLUS" dall'elenco dei dispositivi visualizzato e il software inizierà la sincronizzazione.

# <span id="page-25-0"></span>**Come ottenere contenuti gratuiti**

Una volta completata la registrazione della macchina, verrà offerto un abbonamento di prova gratuito di un mese che consentirà di scaricare i contenuti gratuiti dal Silhouette Design Store.

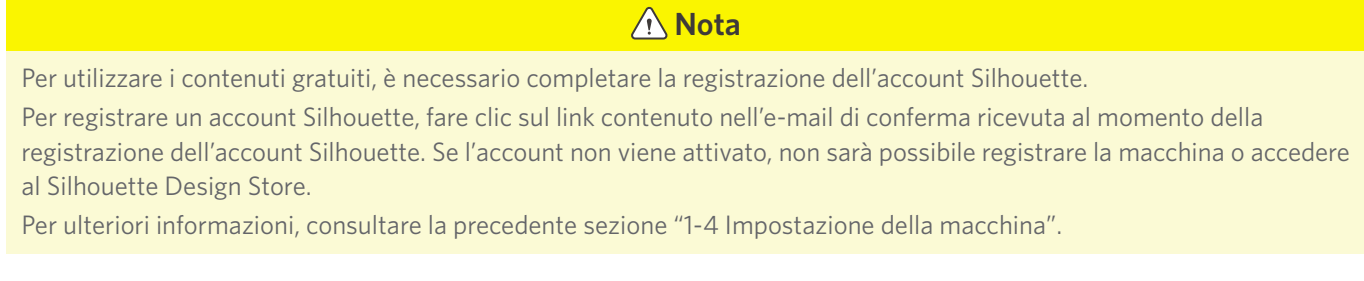

#### **Controllare i contenuti gratuiti**

Dopo avere registrato Silhouette CAMEO5, sarà possibile accedere a un archivio di 100 disegni gratuiti esclusivi in dotazione con la macchina.

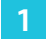

**1** Avviare Silhouette Studio.

**2** Fare clic sulla scheda "LIBRERIA" per aprire la libreria.

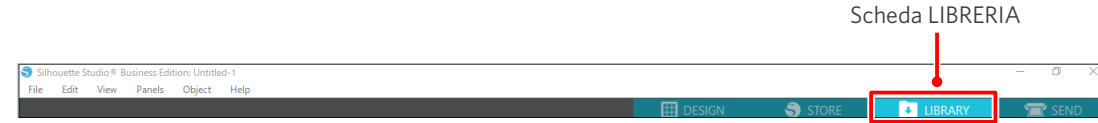

**3** Inserire l'indirizzo email e la password registrati con il proprio account Silhouette ed effettuare la registrazione.

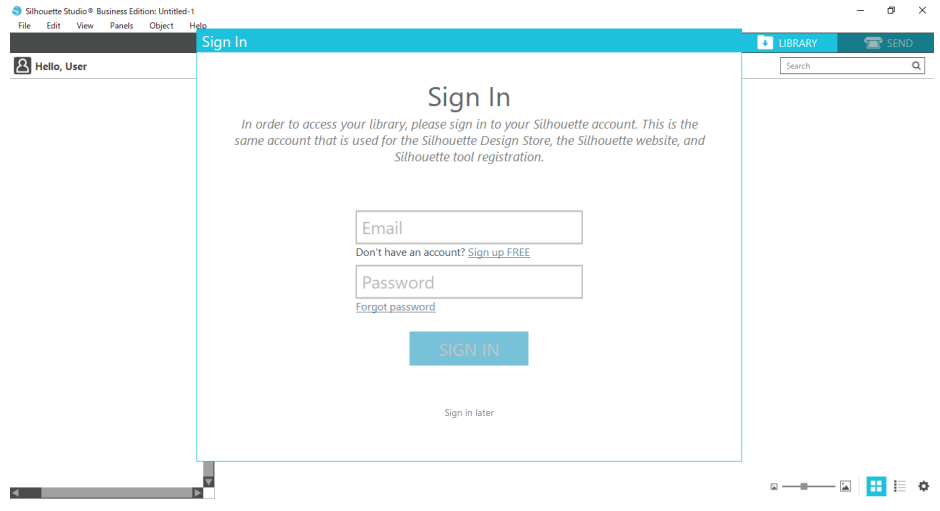

<span id="page-26-0"></span>**4** Una volta completata la configurazione, in LIBRERIA sarà possibile visualizzare 100 contenuti gratuiti.

Questi contenuti saranno visualizzati nella cartella "CAMEO" in "Free with machine".

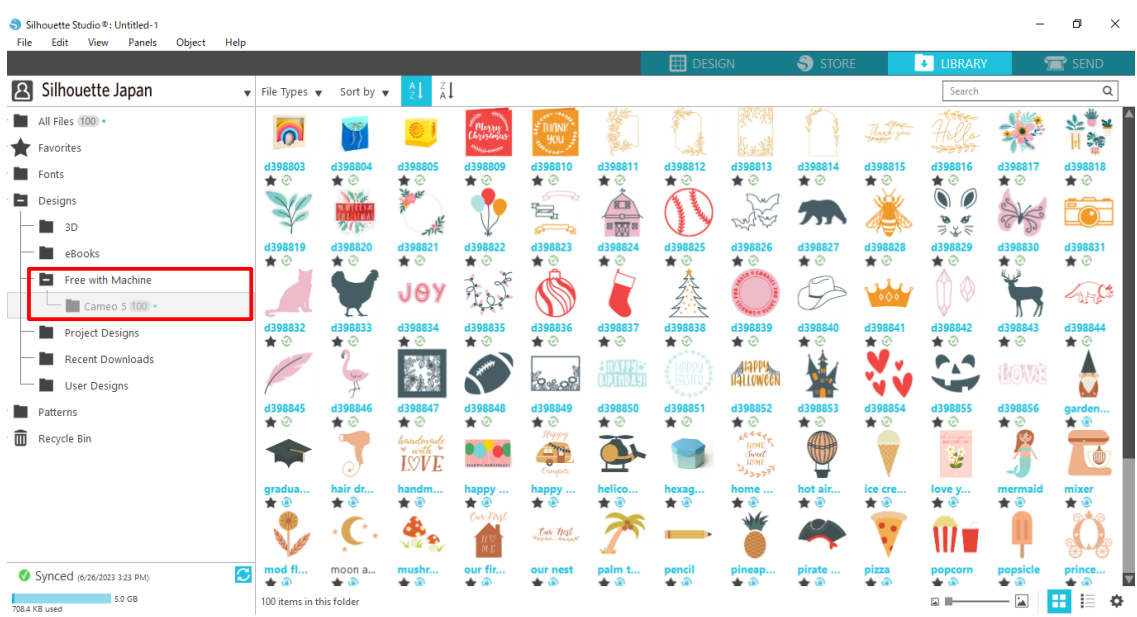

#### **Utilizzare l'abbonamento di prova nel Silhouette Design Store**

Tramite l'abbonamento di prova, è possibile scaricare gratuitamente\* diversi contenuti (disegni, font, modelli, ecc.) per un periodo di un mese successivo alla registrazione della macchina. I contenuti scaricati con l'abbonamento di prova potranno essere utilizzati anche dopo il termine della prova.

\* È possibile scaricare gratuitamente contenuti fino al valore visualizzato (25 dollari).

L'importo massimo visualizzabile può variare.

**1** Una volta completata la registrazione della macchina, all'indirizzo e-mail inserito al momento della registrazione verrà inviato un link per scaricare i contenuti gratuiti. Premere "Fai clic qui" all'interno dell'e-mail.

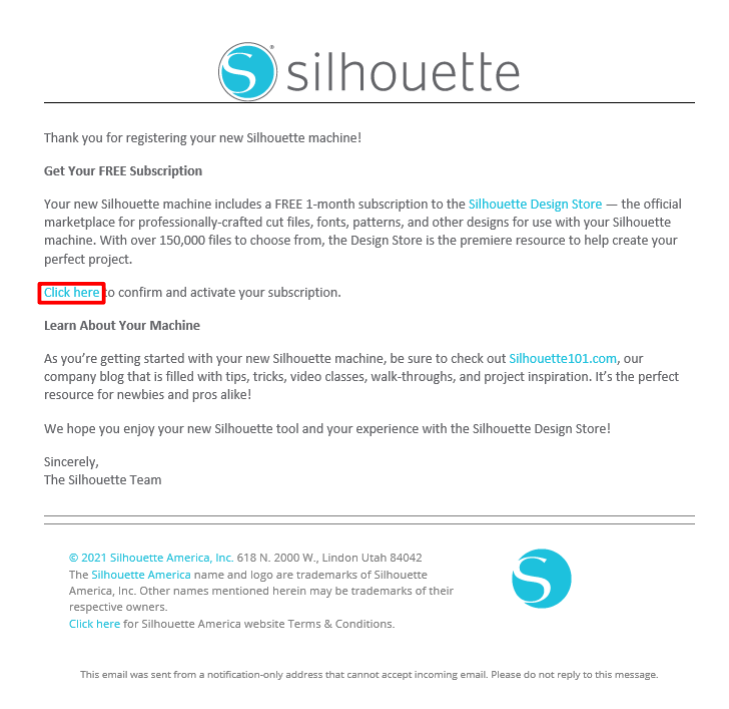

**2** Viene visualizzata la schermata "Registrati" per accedere a Silhouette Design Store.

Inserire l'indirizzo e-mail e la parola d'ordine (password) registrati ed effettuare l'accesso.

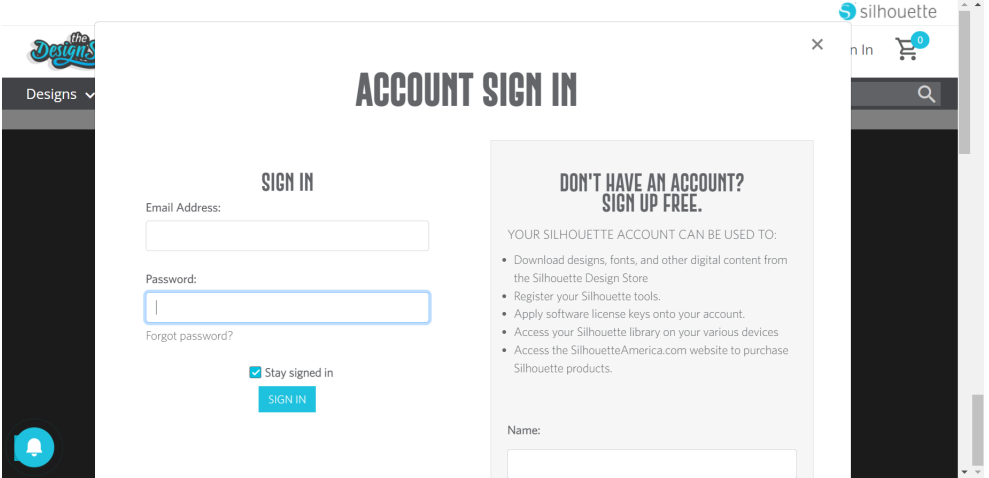

**3** Viene visualizzata la schermata di registrazione della macchina. Fare clic su "CONTINUA" per visualizzare la schermata "Usa abbonamento di prova".

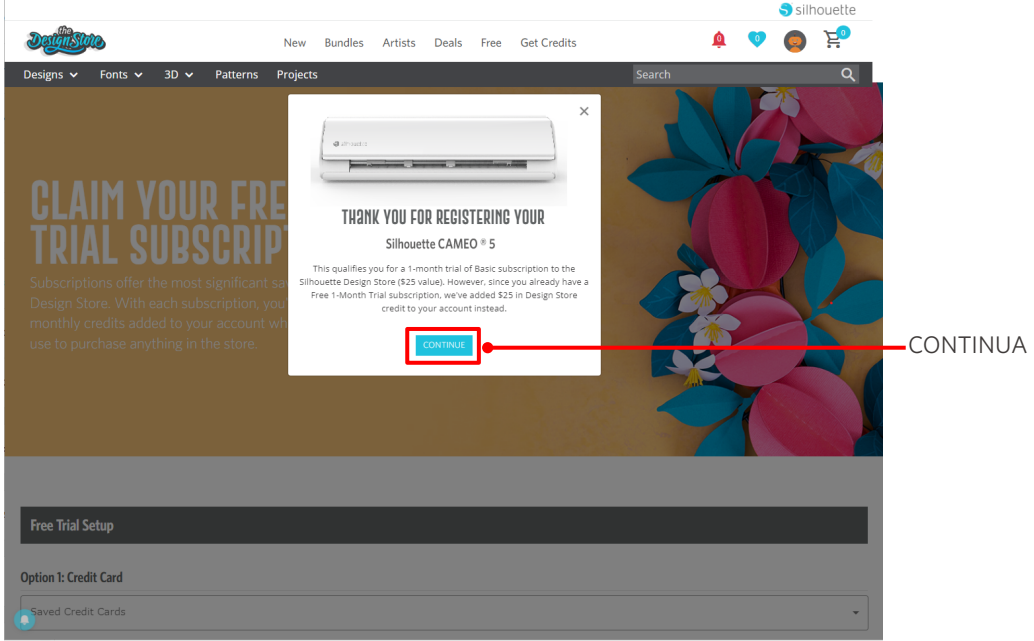

**4** Fare clic su "Non ho la carta di credito" in basso nello schermo.

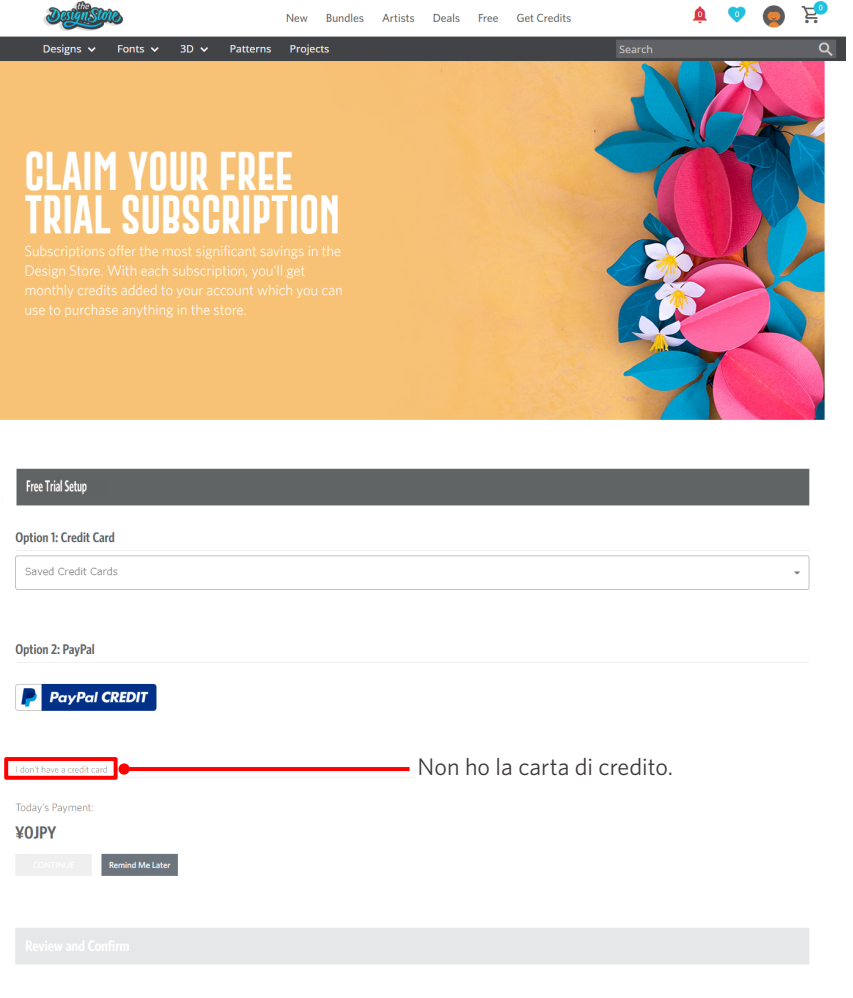

# **Nota**

Se al momento dell'abbonamento si registra una carta di credito, l'abbonamento di base verrà rinnovato automaticamente al termine del periodo di prova, con addebito sulla carta a cadenza mensile.

Per effettuare solo l'abbonamento di prova, rimuovere i dati della carta di credito e fare clic su "Non ho la carta di credito" per iniziare la prova.

**5** Effettuata la registrazione per l'abbonamento di prova, apparirà il messaggio "L'operazione è andata a buon fine" sullo schermo.

Dopo l'iscrizione all'abbonamento di prova gratuito, fare clic su "CONTINUA" per tornare alla pagina iniziale.

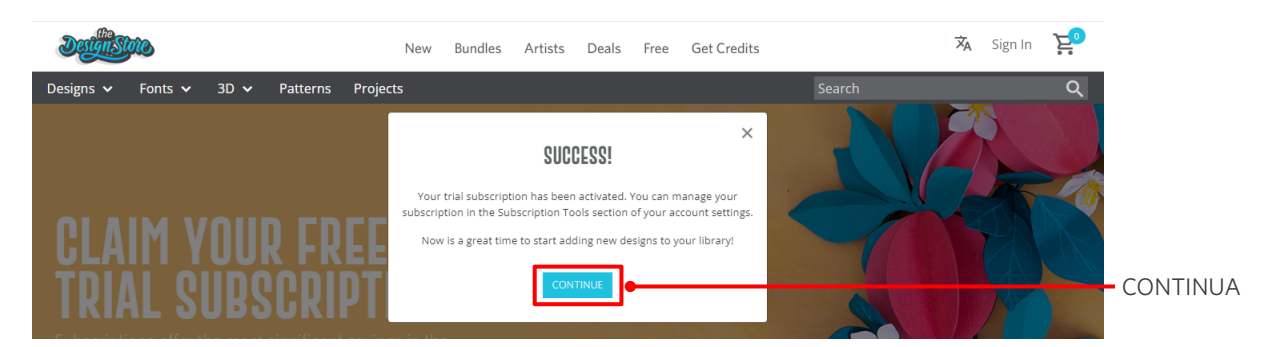

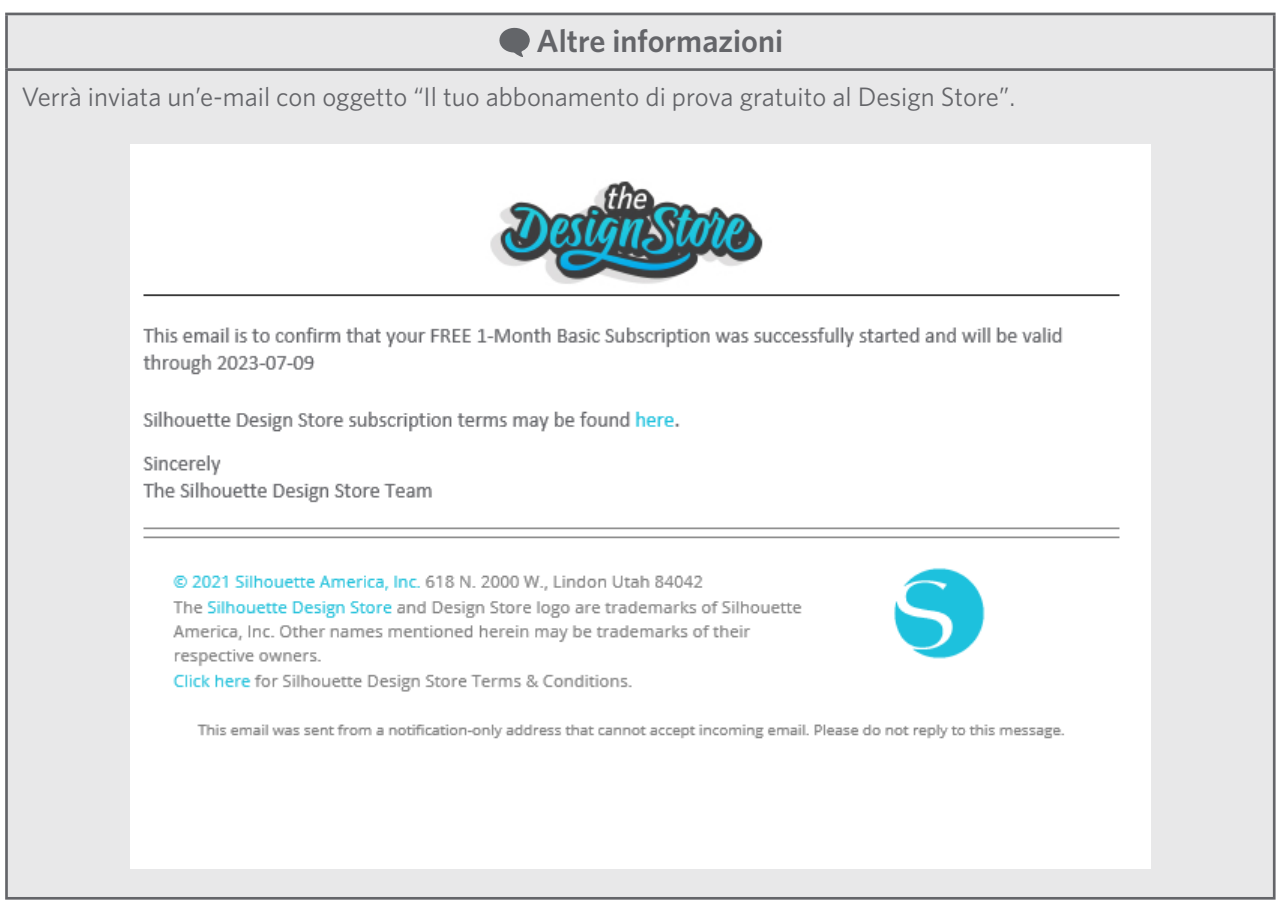

#### <span id="page-30-0"></span>**Confermare l'attivazione**

Passando il puntatore del mouse sull'icona "Il mio account" in alto a destra dello schermo di Silhouette Design Store, verrà visualizzato il messaggio "Free 1-Month Trial" che consentirà di controllare il saldo del credito e la data di scadenza dell'abbonamento.

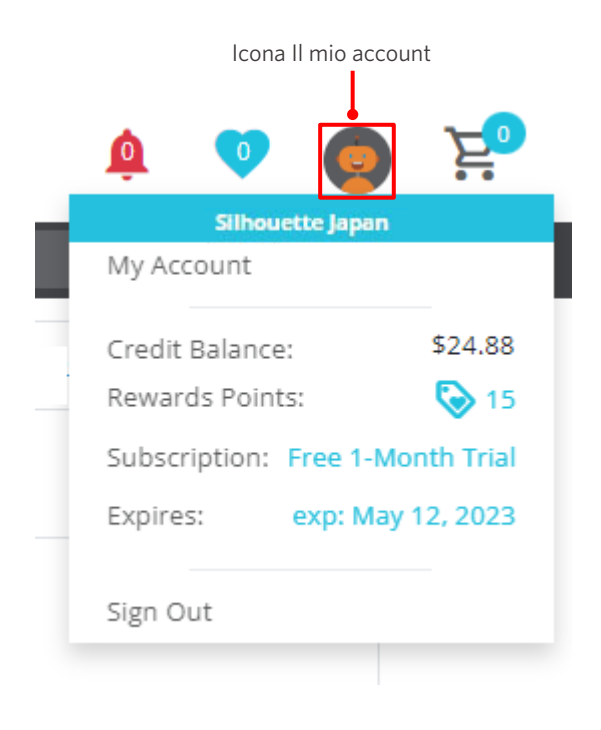

# <span id="page-31-0"></span>**1-5 Funzioni disponibili**

## **Dimensione possibile del supporto da caricare**

Per Silhouette CAMEO5 è possibile caricare i seguenti formati di supporti.

- 5,5 pollici, A4, Letter, 9 pollici, A3 e 12 pollici
- Tappetino di taglio: 8,5 x 12 pollici e 12 x 12 pollici

Per Silhouette CAMEO5 PLUS è possibile caricare i seguenti formati di supporti.

- 5,5 pollici, A4, Letter, 9 pollici, A3, 12 pollici e 15 pollici
- Tappetino di taglio: 8,5 x 12 pollici, 12 x 12 pollici e 15 x 15 pollici

In caso di supporti di formato non standard e privi di carta protettiva, posizionarli sul tappetino di taglio prima di caricarli.

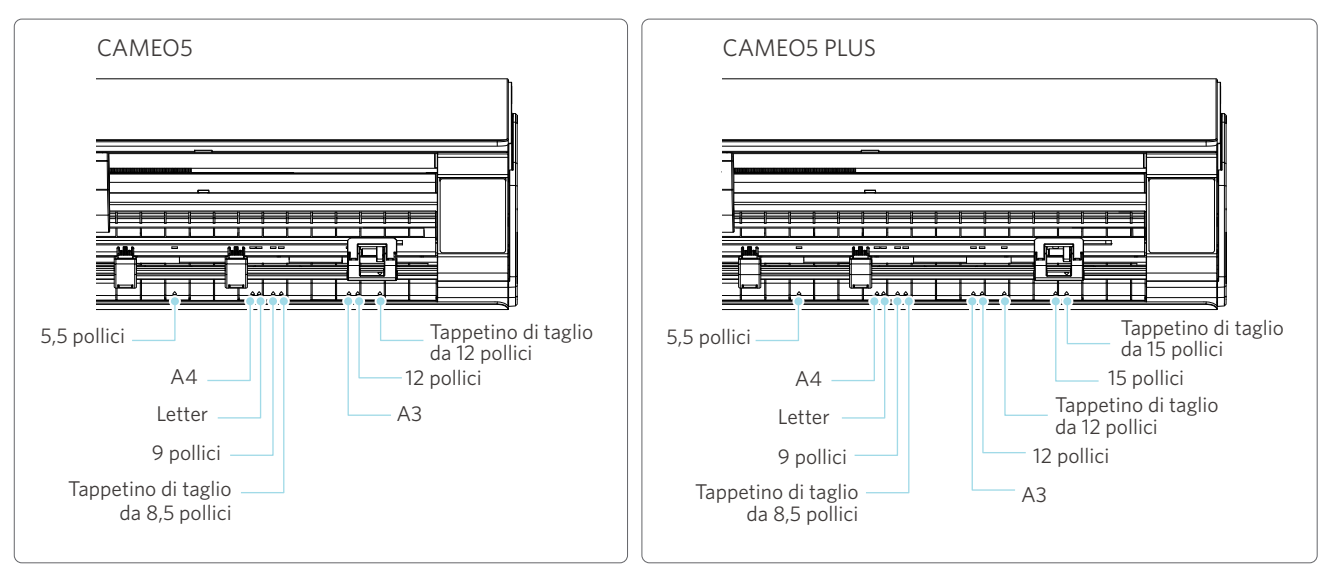

I supporti di formato standard dotati di carta protettiva possono essere caricati direttamente.

In caso di supporti di formato non standard e privi di carta protettiva, caricare i supporti con l'aiuto del tappetino di taglio.

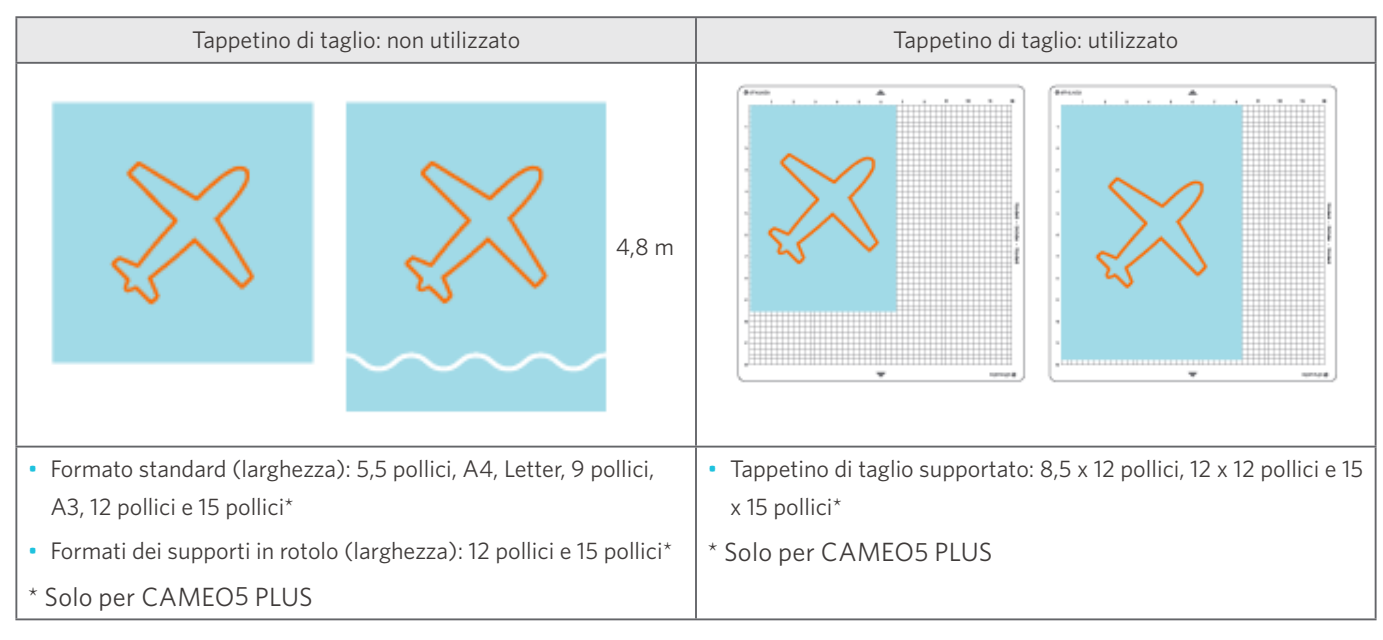

# <span id="page-32-0"></span>**Taglio delle immagini**

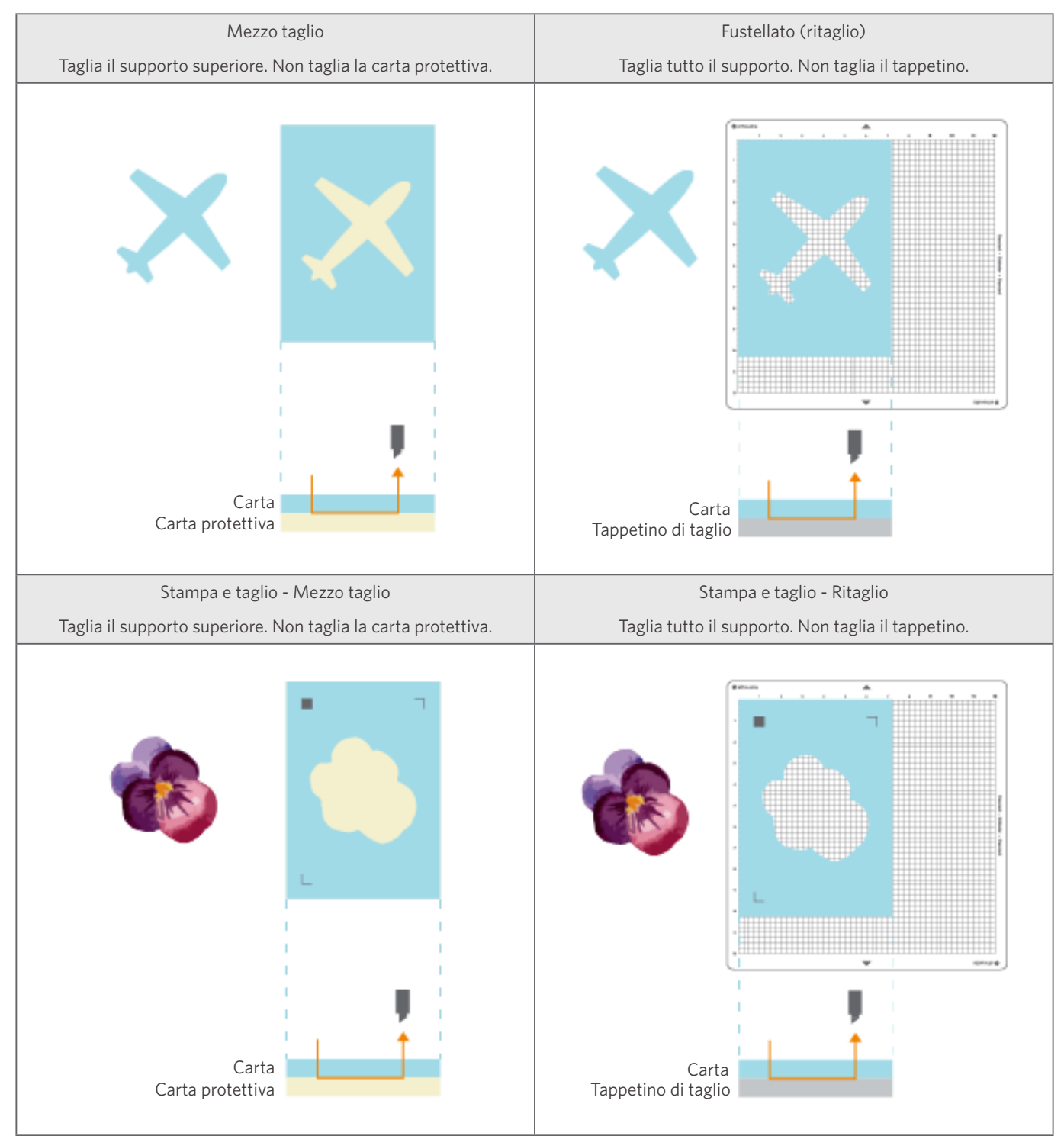

Con Silhouette CAMEO5 è possibile creare le seguenti immagini da tagliare.

# <span id="page-33-0"></span>02 **Facile guida al funzionamento**

# **2-1 Taglio con lama automatica Auto Blade**

È possibile alimentare la carta in due modi quando si caricano i supporti.

- Carica supporto-1: quando il supporto è caricato, la carta viene alimentata automaticamente.
- Carica supporto-2: la carta viene alimentata manualmente dopo il caricamento del supporto.

# **Modifica della posizione dell'unità rullo di trazione**

1 Sollevare la leva dell'unità rullo di trazione, far scorrere l'unità in base alla larghezza del supporto caricato e abbassare la leva per fissare l'unità rullo di trazione.

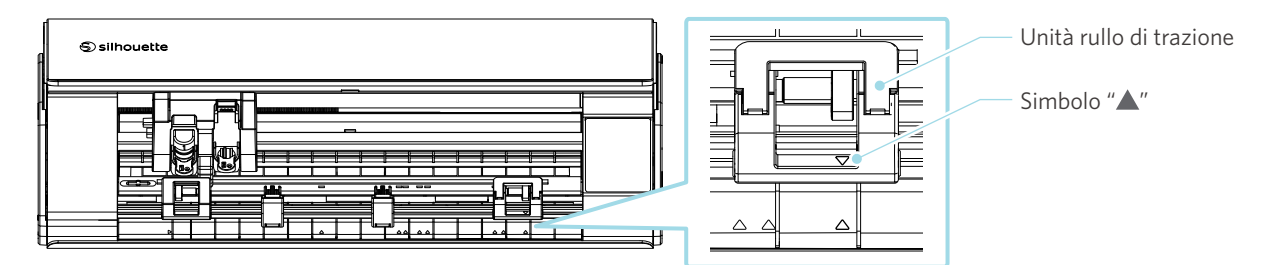

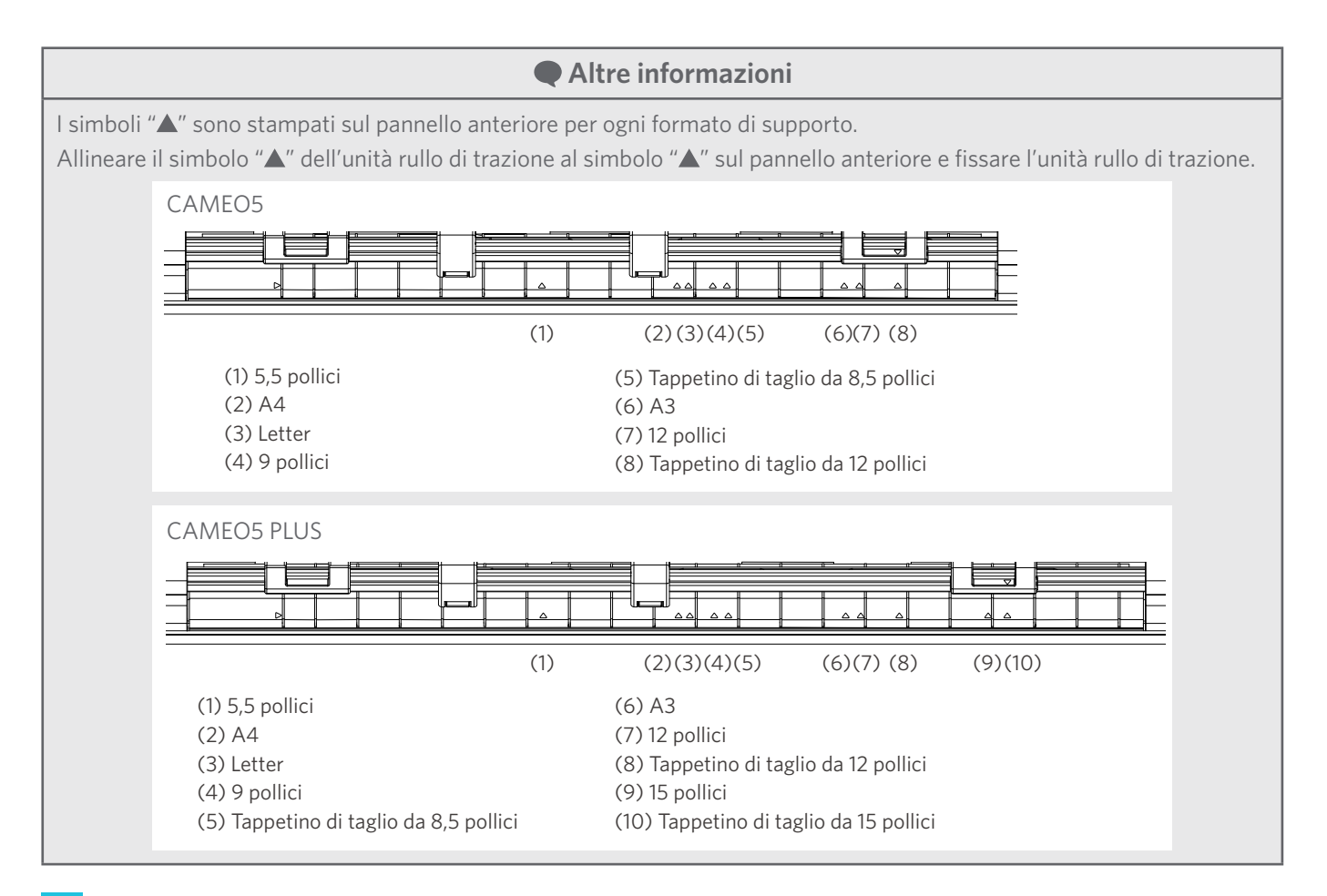

**2** Spostare il rullo ausiliario a destra e a sinistra e posizionarlo nella posizione in cui il supporto potrebbe deformarsi.

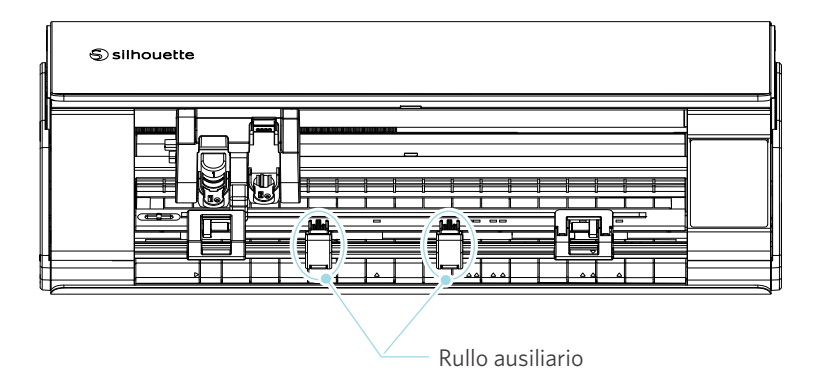

# <span id="page-35-0"></span>**Caricamento di rotoli di carta**

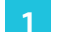

**1** Rimuovere il coperchio anteriore della macchina.

#### **Altre informazioni**

- Sollevare la parte anteriore della macchina, sganciare i due blocchi sul fondo della macchina e rimuovere il coperchio anteriore nella direzione delle frecce.
- Tenere presente che il coperchio superiore potrebbe aprirsi a forza quando si solleva la parte anteriore della macchina.

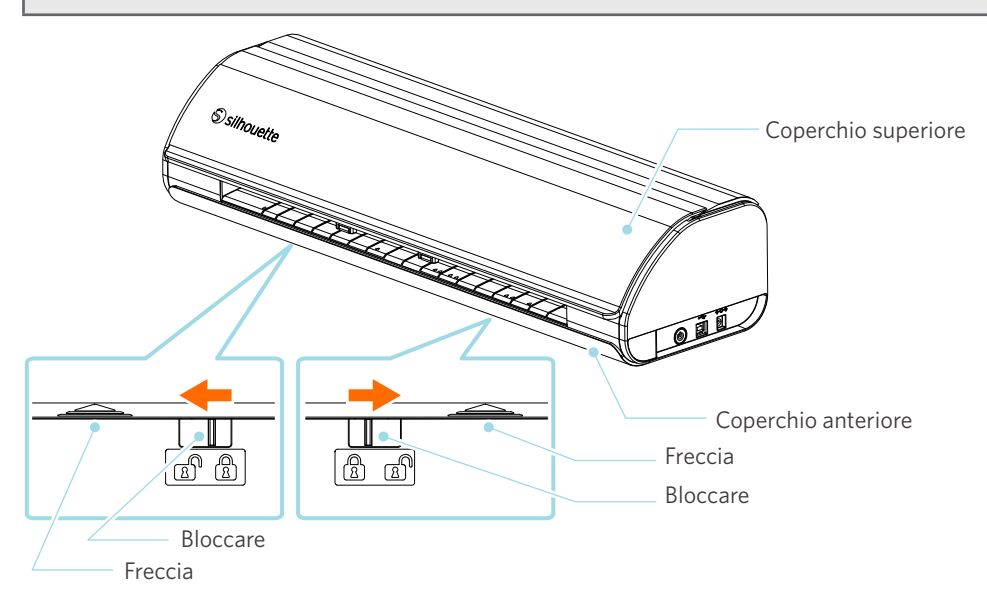
**2** Allineare l'Alimentatore rulli, accessorio standard, con la linea guida, quindi collocarlo nella sua posizione di installazione sul fondo della macchina.

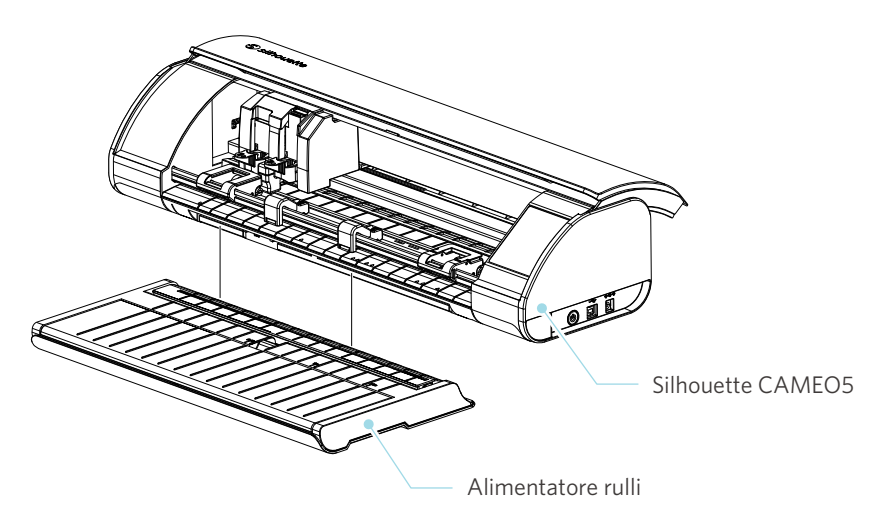

 **Altre informazioni**

Sollevare leggermente la parte anteriore della macchina e posizionare l'Alimentatore rulli in modo che le concavità sul fondo della macchina corrispondano alle posizioni convesse presenti sull'Alimentatore rulli.

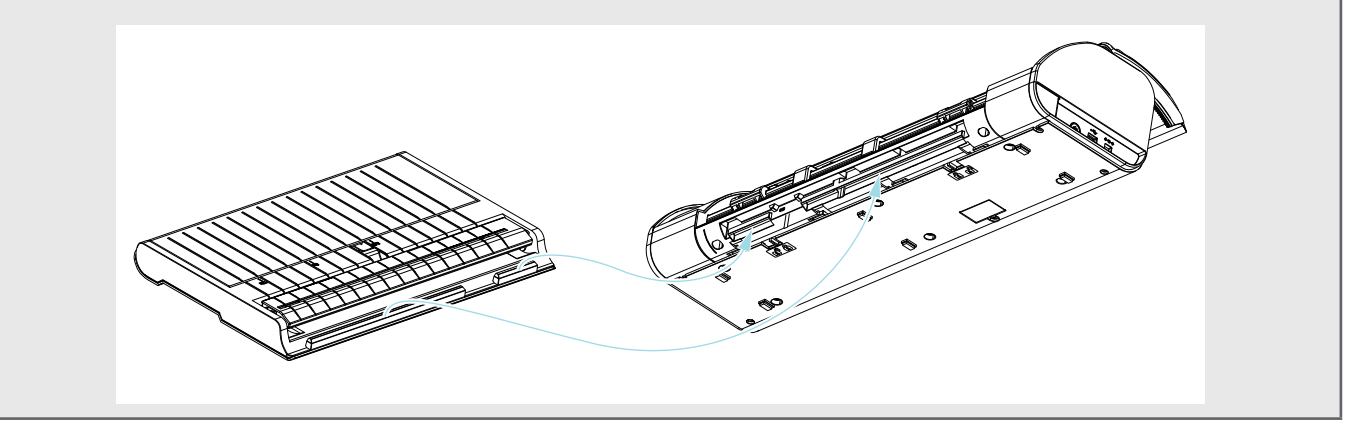

**3** Aprire la guida supporto fino a udire un clic.

# **Altre informazioni**

Il regolatore della guida supporto può essere regolato in base al formato del supporto.

- CAMEO5: 5,5 pollici, 9 pollici e 12 pollici
- CAMEO5 PLUS: 5,5 pollici, 9 pollici, 12 pollici e 15 pollici

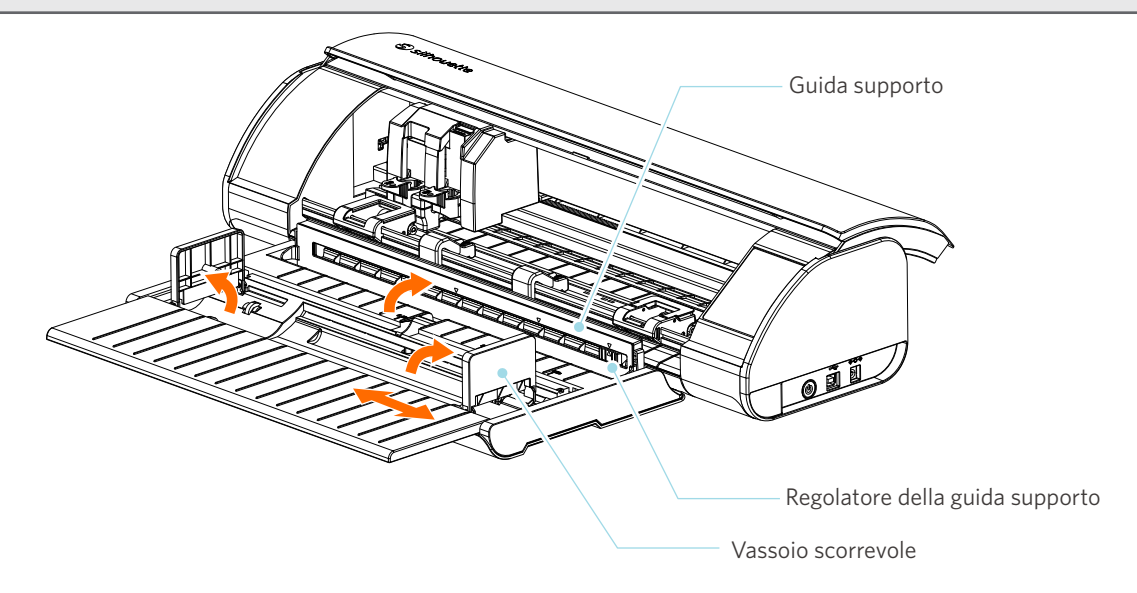

**4** Posizionare i vassoi scorrevoli destro e sinistro in verticale e regolare il vassoio scorrevole destro in base alla larghezza del supporto.

### **Altre informazioni**

I vassoi scorrevoli possono essere regolati in base al formato dei supporti.

- CAMEO5: 5,5 pollici, 9 pollici e 12 pollici
- CAMEO5 PLUS: 5,5 pollici, 9 pollici, 12 pollici e 15 pollici
- **5** Caricare i supporti in rotolo sopra i vassoi scorrevoli e far passare l'estremità anteriore attraverso la fessura della guida supporto.

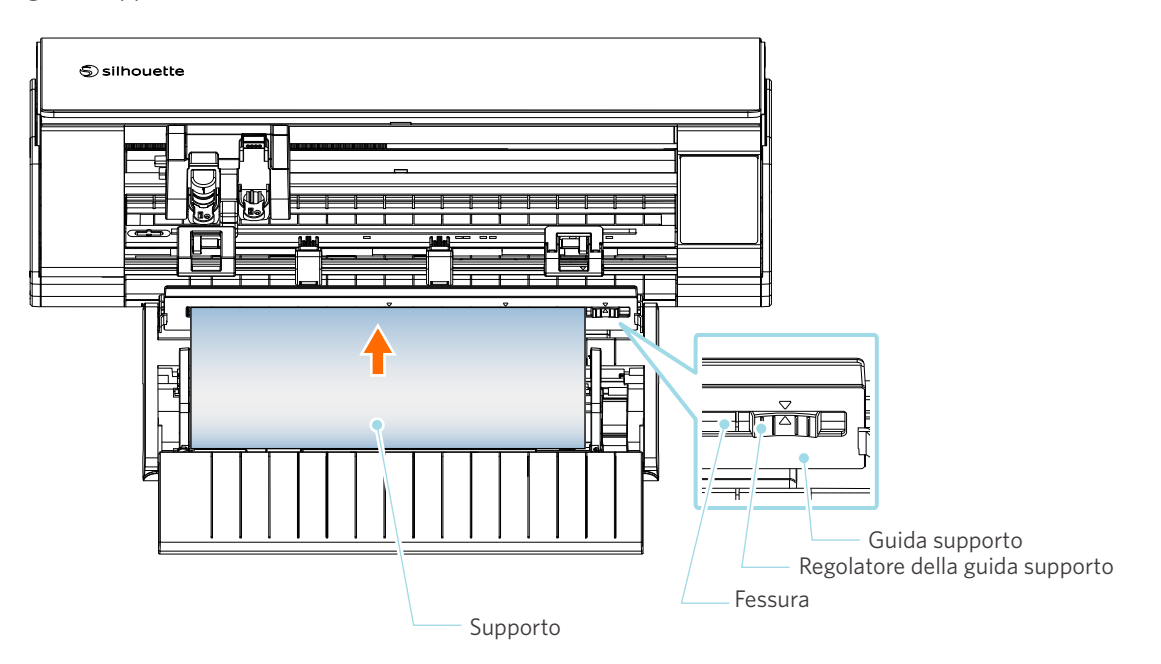

- **6** Regolare la posizione del regolatore della guida supporto in base alla larghezza del supporto.
- **7** Allineare il bordo sinistro del supporto con la linea guida sul pannello frontale, appoggiare l'estremità anteriore del supporto contro il rullo di trazione e caricare il supporto diritto.

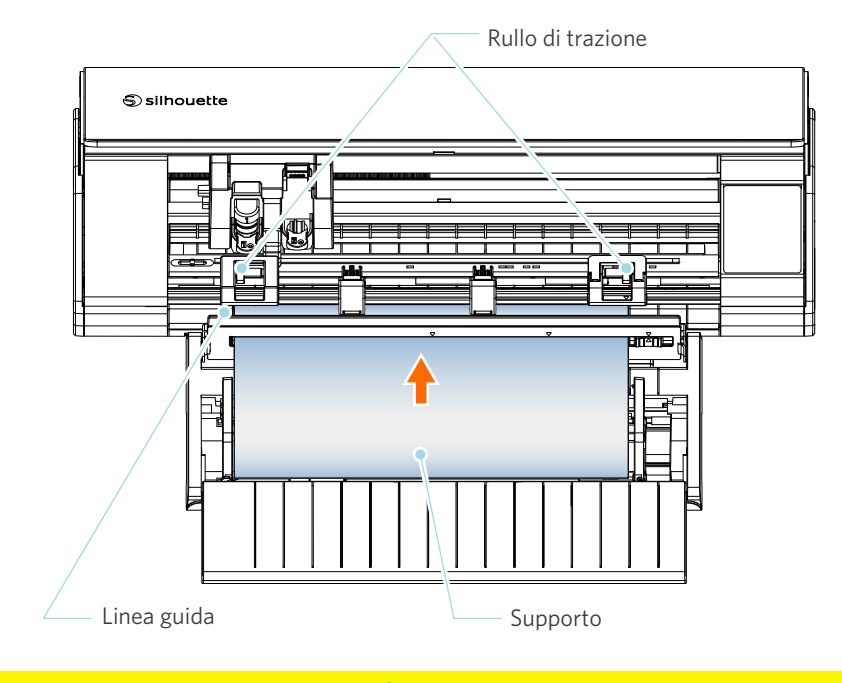

A Nota

Se si utilizzano supporti in fogli, tenere chiusa la guida supporto dell'Alimentatore rulli e utilizzarla come se fosse un tappetino, in modo da ridurre la deformazione dei supporti.

**8** Estrarre il supporto in rotolo e lasciare una quantità di carta libera pari alla lunghezza utilizzata nella parte anteriore della macchina.

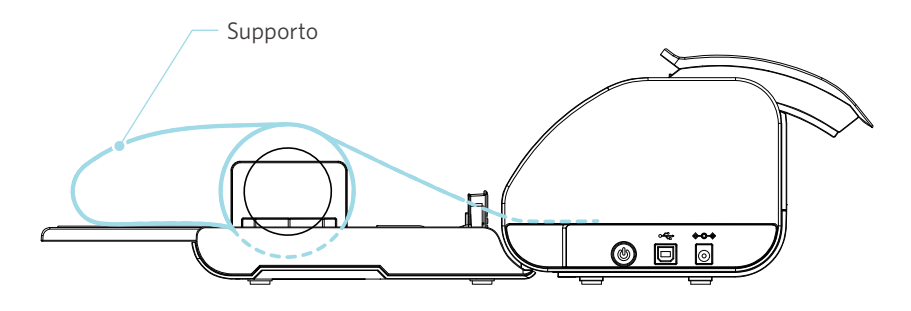

 **Altre informazioni**

- Se si utilizza l'Alimentatore rulli, verificare che vi sia spazio sufficiente per installarlo in modo che non influisca sulle operazioni di disegno.
- Ripiegare l'Alimentatore rulli per caricare la carta da taglio e il tappetino di taglio in piano sulla macchina.

# **Carica supporto-1**

# **Nota**

Utilizzare il tappetino di taglio se si tagliano supporti di dimensioni diverse da quelle standard. In caso contrario, la macchina e la lama potrebbero danneggiarsi.

**1** Tenere premuto per almeno due secondi il pulsante di accensione di Silhouette CAMEO5 per avviare il dispositivo.

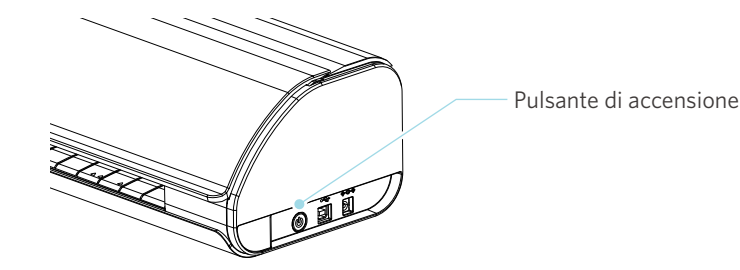

**2** Prima di caricare il supporto, premere una volta il pulsante Carica supporto. Il pulsante Carica supporto lampeggia e passa allo stato di "Attesa caricamento supporto".

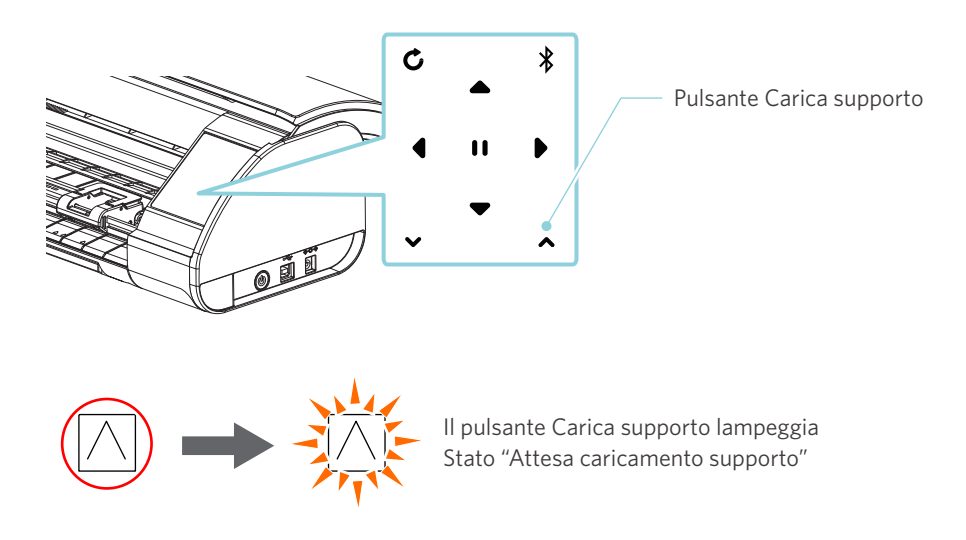

### **Altre informazioni**

- Se il pulsante Carica supporto lampeggia, tutti gli altri pulsanti sono disattivati.
- Per annullare lo stato "Attesa caricamento supporto", premere nuovamente il pulsante Carica supporto.

Il pulsante Carica supporto, da lampeggiante, passa allo stato di acceso fisso.

### **3** Allineare il bordo sinistro del supporto alla linea guida incisa sul pannello anteriore.

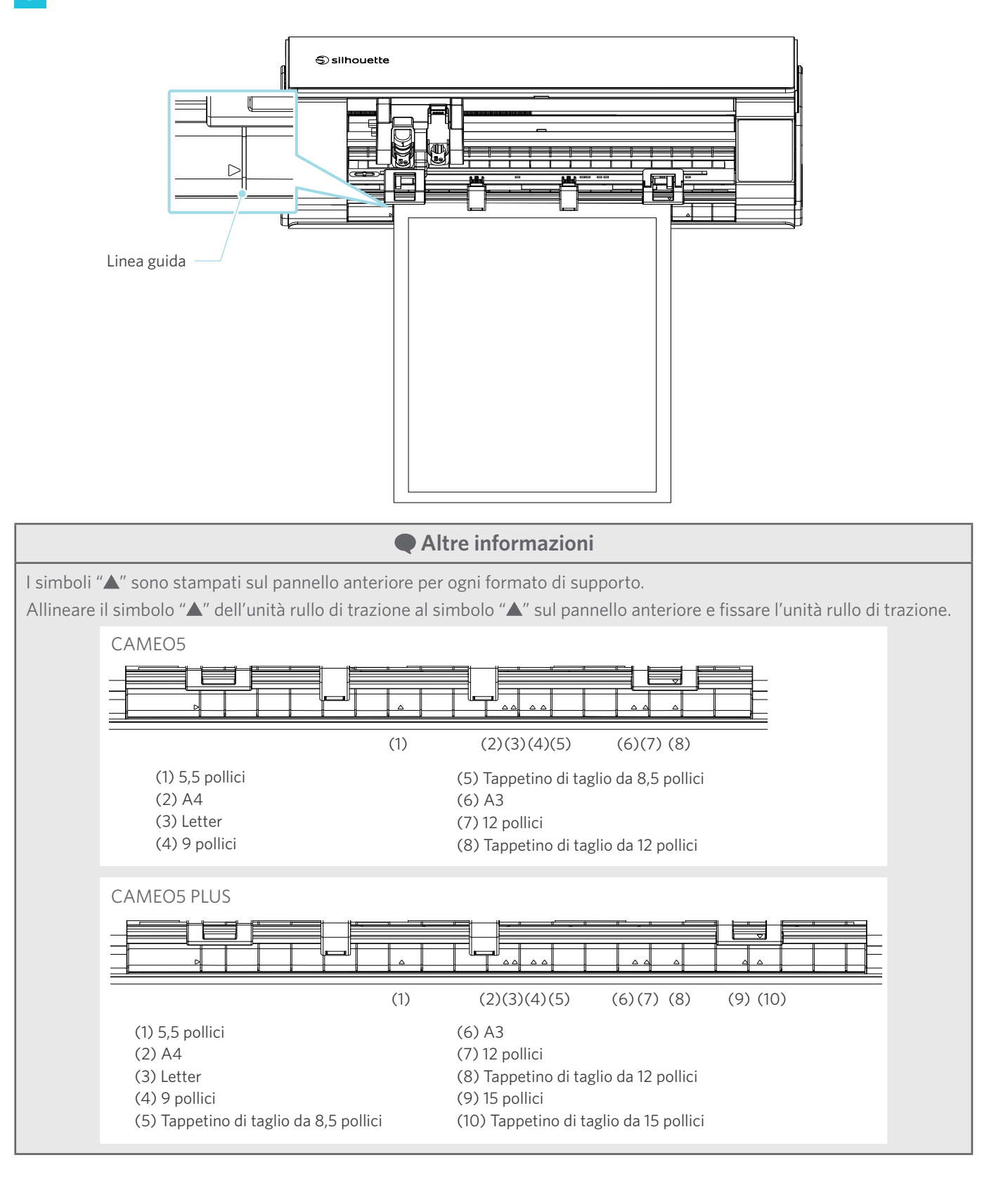

41

**4** Appoggiare l'estremità anteriore del supporto contro i rulli di trazione nella parte inferiore della guida e caricarlo diritto.

Quando si carica il supporto, tirarlo con entrambe le mani verso destra e verso sinistra per metterlo in tensione.

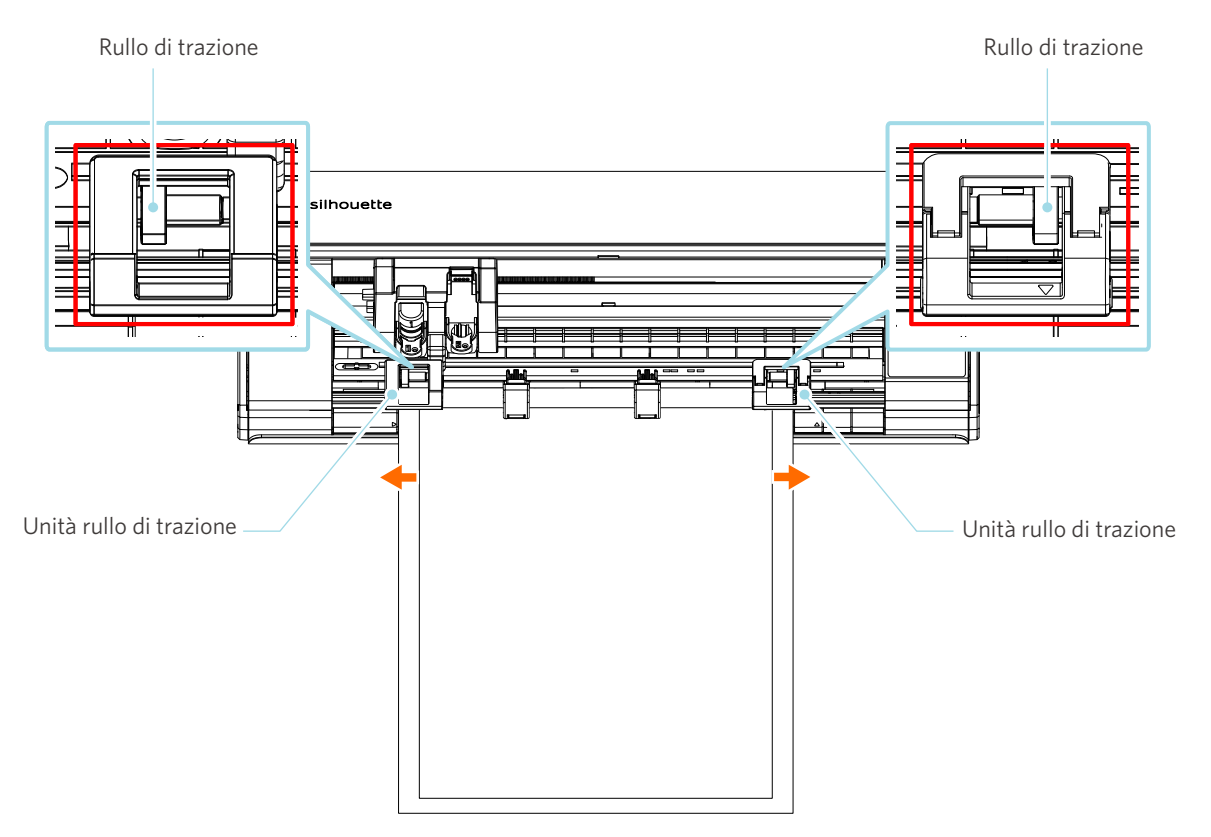

**5** Una volta caricato il supporto, dopo circa 3 secondi il rullo inizia a girare per alimentare la carta.

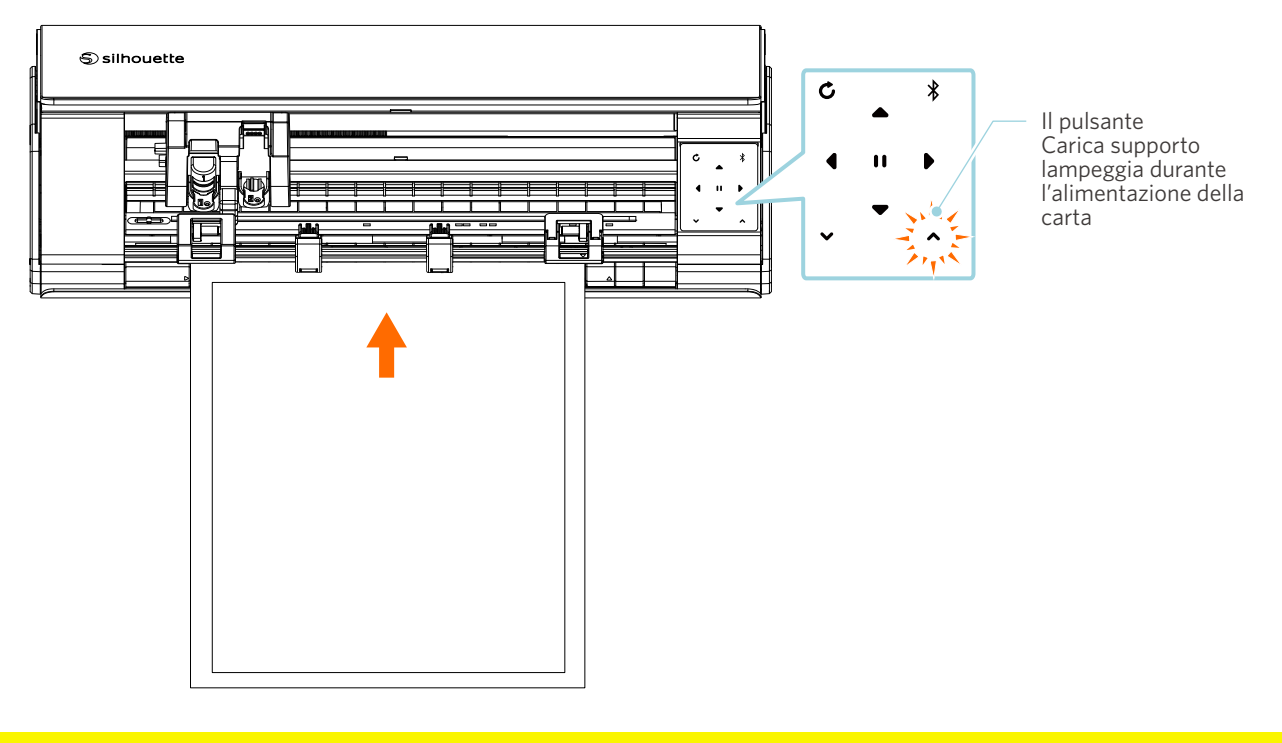

# **Nota**

- In "Carica supporto-1", la carta viene alimentata automaticamente durante il caricamento del supporto. Allontanare mani, capelli, ecc. dalle parti mobili (come i rulli e il carrello).
- All'interno della sezione di risoluzione dei problemi sono descritti i punti salienti da tenere a mente per il caricamento dei supporti.

Per ulteriori informazioni, vedere "4-1 Impossibile caricare correttamente il supporto".

# **Carica supporto-2**

# **Nota**

Utilizzare il tappetino di taglio se si tagliano supporti di dimensioni diverse da quelle standard. In caso contrario, la macchina e la lama potrebbero danneggiarsi.

 **Altre informazioni**

A seconda del tipo e delle condizioni del supporto, se il supporto tende a deformarsi o a inclinarsi con la funzione "Carica supporto-2", caricare il supporto utilizzando la funzione "Carica supporto-1".

**1** Tenere premuto per almeno due secondi il pulsante di accensione di Silhouette CAMEO5 per avviare il dispositivo.

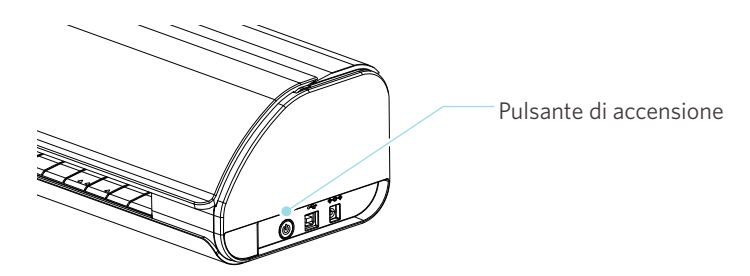

**2** Allineare il bordo sinistro del supporto alla linea guida incisa sul pannello anteriore.

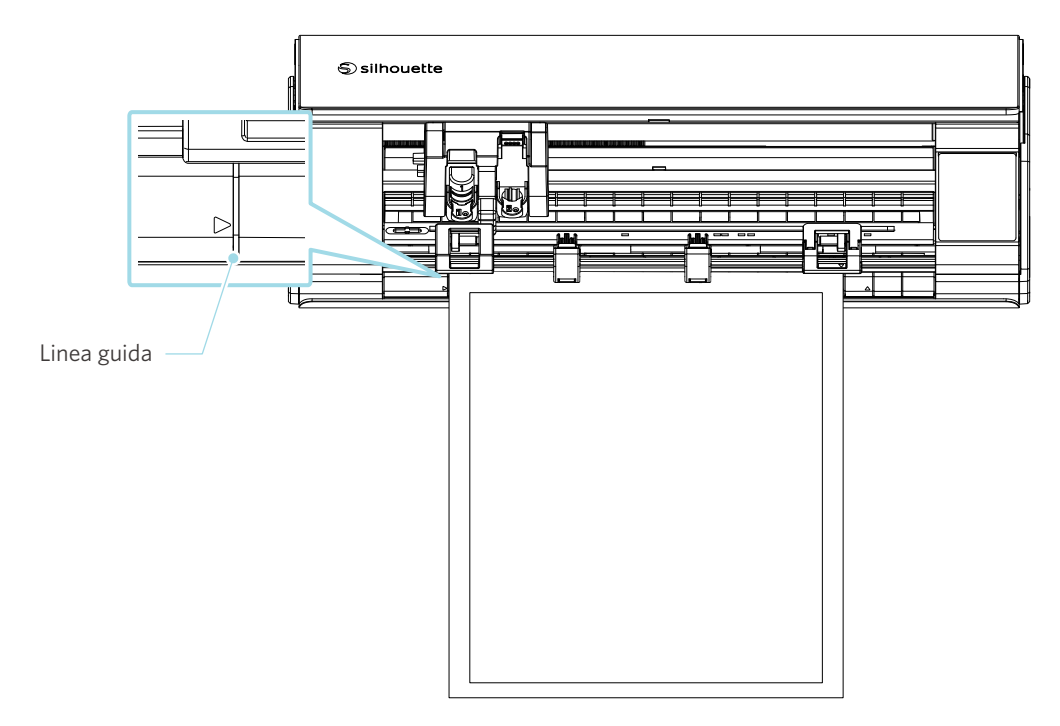

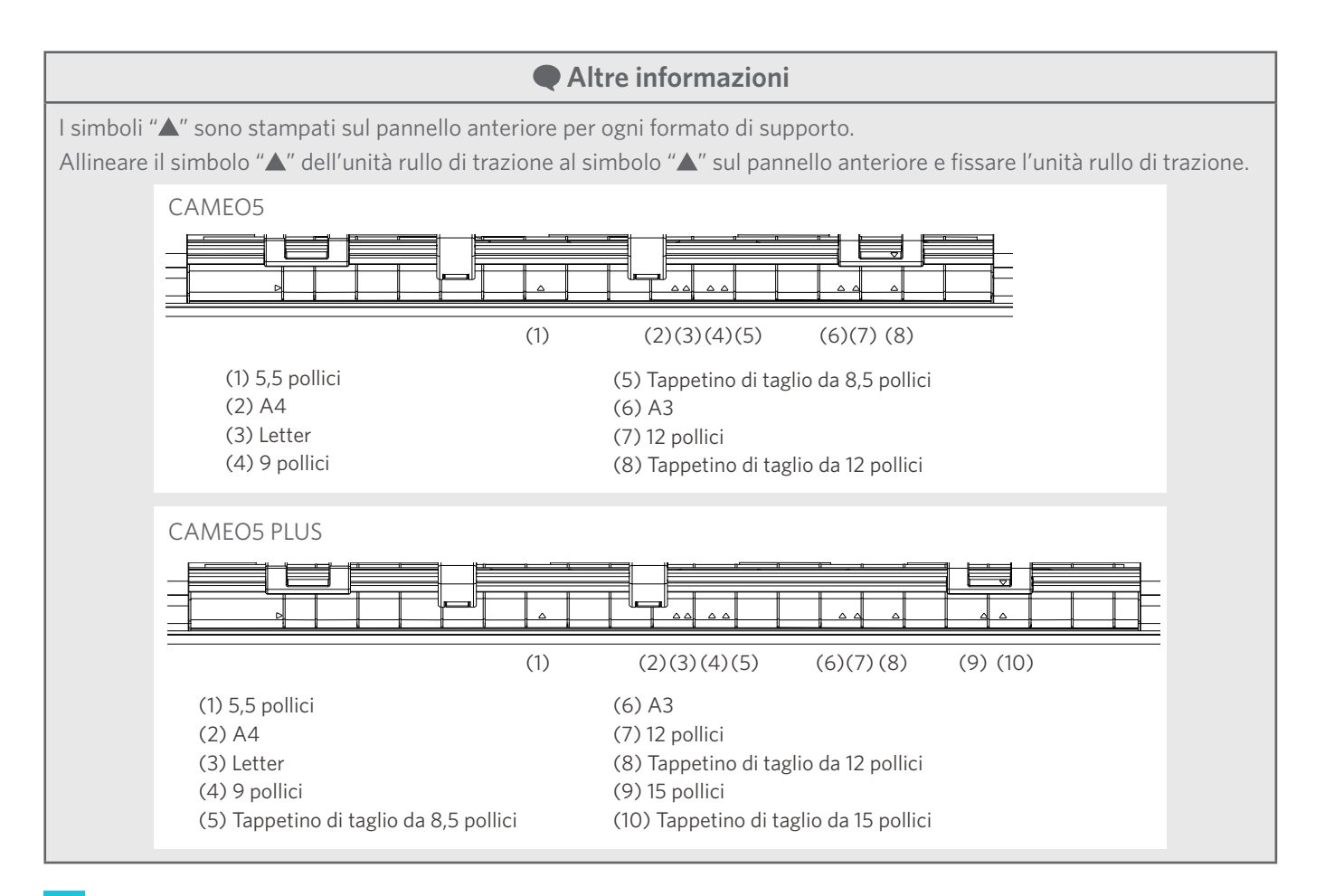

**3** Appoggiare l'estremità anteriore del supporto contro i rulli di trazione nella parte inferiore della guida e caricarlo diritto.

Quando si carica il supporto, tirarlo con entrambe le mani verso destra e verso sinistra per metterlo in tensione.

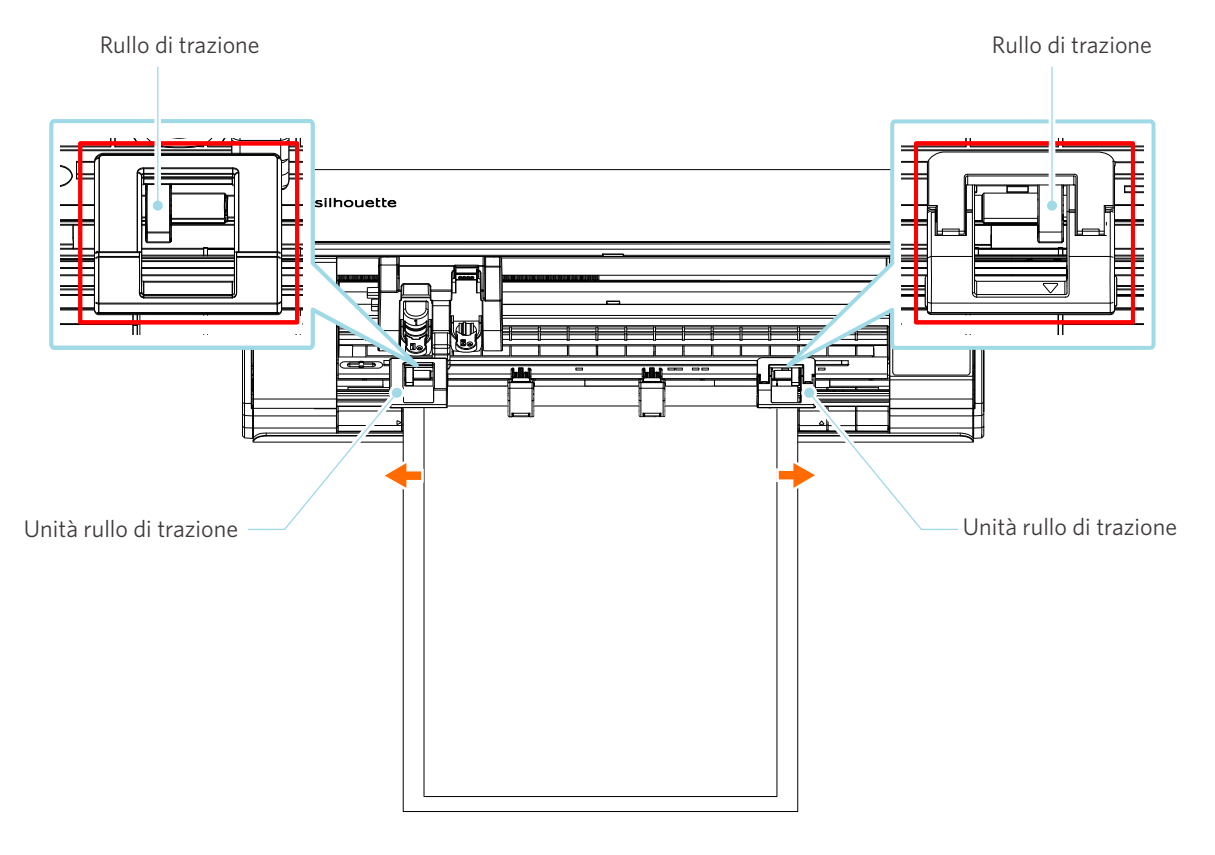

**4** Premere il pulsante Carica supporto per avviare l'alimentazione della carta.

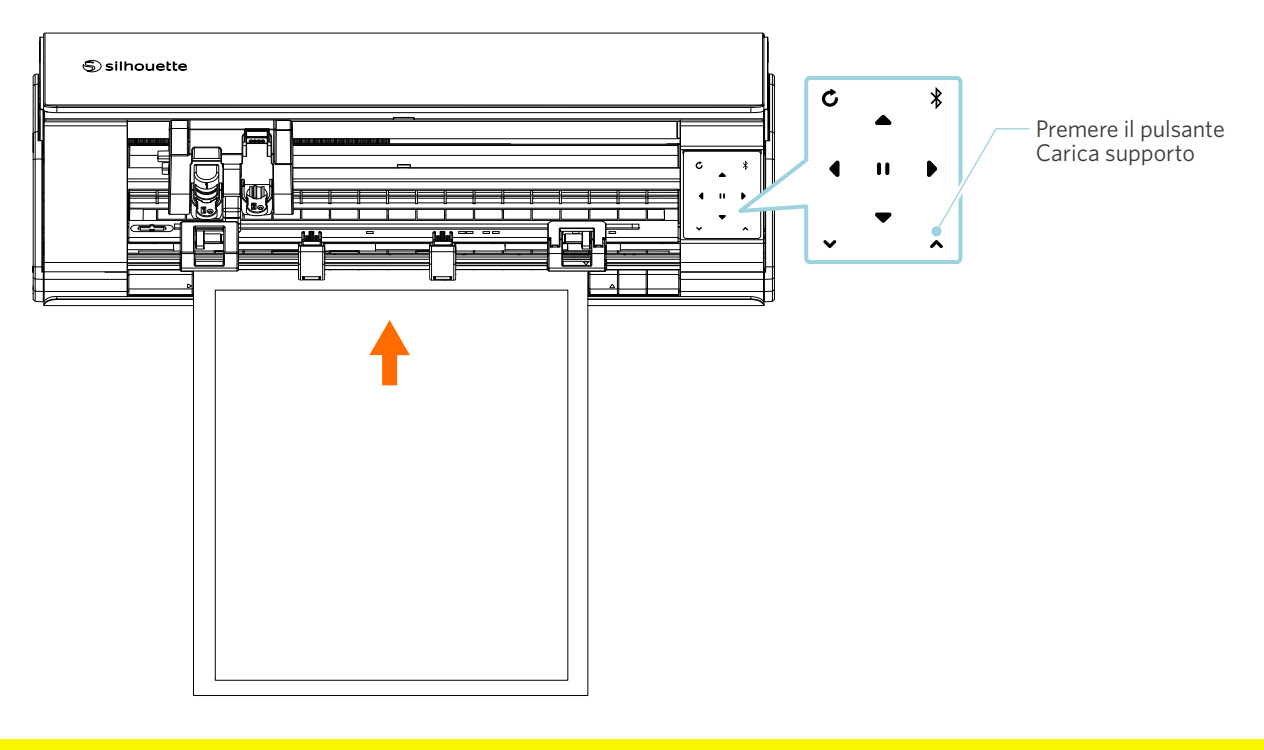

 **Nota**

All'interno della sezione di risoluzione dei problemi sono descritti i punti salienti da tenere a mente per il caricamento dei supporti. Per ulteriori informazioni, vedere "4-1 Impossibile caricare correttamente il supporto".

# **Impostazione della lama automatica Auto Blade**

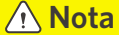

Per evitare lesioni personali, maneggiare con cura le lame della taglierina.

Utilizzare gli strumenti impostandoli sul portastrumenti di Silhouette CAMEO5.

Gli strumenti posizionabili sono quelli con il numero "1" segnato su di loro e sugli adattatori.

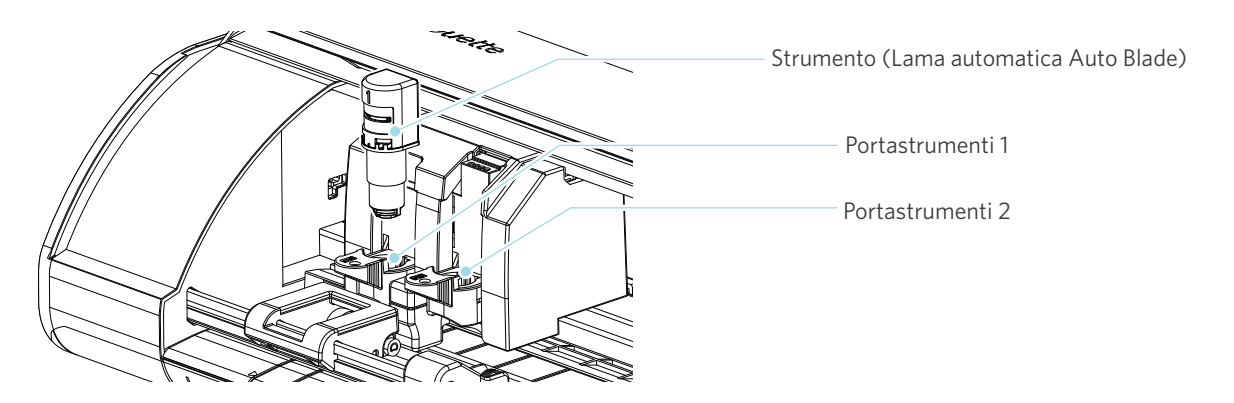

**1** Tirare lentamente la leva di blocco del portastrumenti verso di sé per sbloccare.

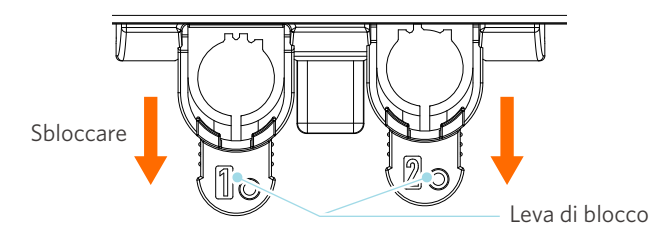

**2** Allineare la scanalatura dello strumento (lama automatica Auto Blade) alla tacca del portastrumenti e inserire lo strumento saldamente.

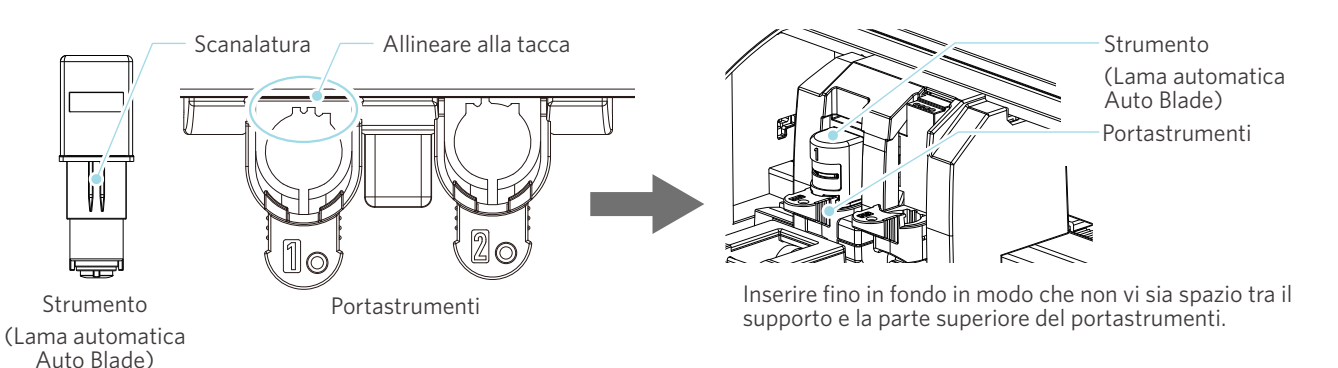

# A Nota

Quando si inserisce la lama automatica Auto Blade, tenere la leva di blocco in modo che sia sostenuta dal basso e inserire la lama automatica Auto Blade fino alla parte inferiore. Si noti che inserire lo strumento senza tenere il portastrumenti può danneggiare la lama.

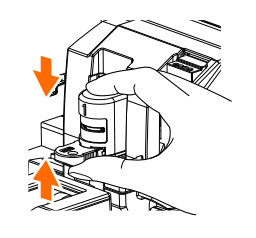

**3** Bloccare la leva di blocco.

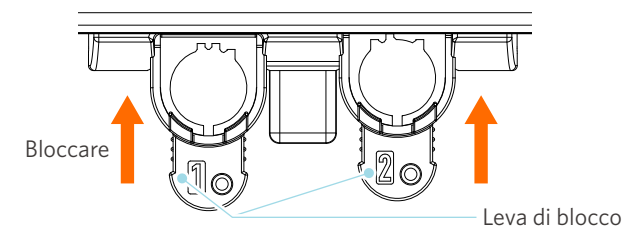

 **Altre informazioni**

Inserire lo strumento fino in fondo e poi bloccarlo. Se lo strumento non viene inserito fino in fondo, il taglio del supporto può non avvenire correttamente.

**4** Una volta impostata, Silhouette CAMEO5 riconosce lo strumento e lo visualizza automaticamente nella scheda "INVIA" di Silhouette Studio.

# **2-2 Flusso di lavoro: dalla semplice progettazione al taglio**

Questa sezione descrive le fasi di utilizzo di Silhouette Studio per creare dati di taglio da figure e testi semplici e per tagliare i supporti.

# **Fase 1. Creare dati di taglio servendosi di figure e testi**

Utilizzare gli strumenti di disegno di Silhouette Studio (come linee, ellissi, rettangoli, poligoni, curve e testi) per creare dati di taglio. Gli strumenti sono visualizzati nella barra degli strumenti a sinistra dello schermo.

### **Metodo di funzionamento**

**1** Utilizzare lo "Strumento Disegno" a sinistra e disegnare un riquadro.

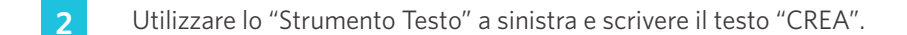

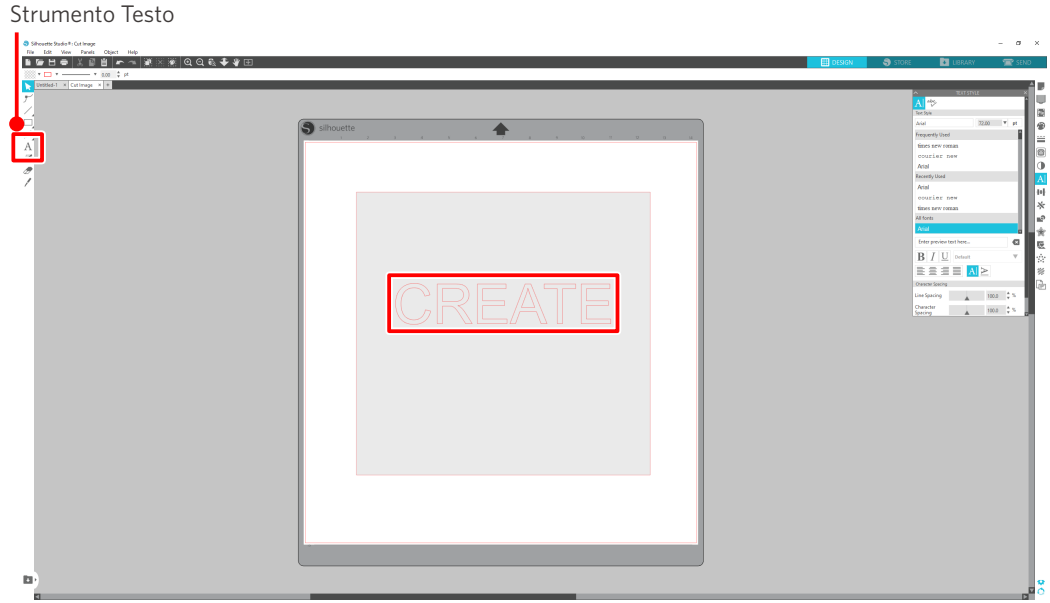

# **Fase 2. Taglio dei dati creati**

Tagliare i dati creati utilizzando Silhouette CAMEO5.

### **Metodo di funzionamento**

- **1** Caricare i supporti su Silhouette CAMEO5.
- **2** Fare clic sulla scheda "INVIA" in alto a destra della schermata di Silhouette Studio.

Viene visualizzato il "Riquadro delle impostazioni di taglio".

Nelle condizioni di taglio, dall'elenco a discesa, selezionare le condizioni di taglio, l'azione e lo strumento in base al supporto da utilizzare.

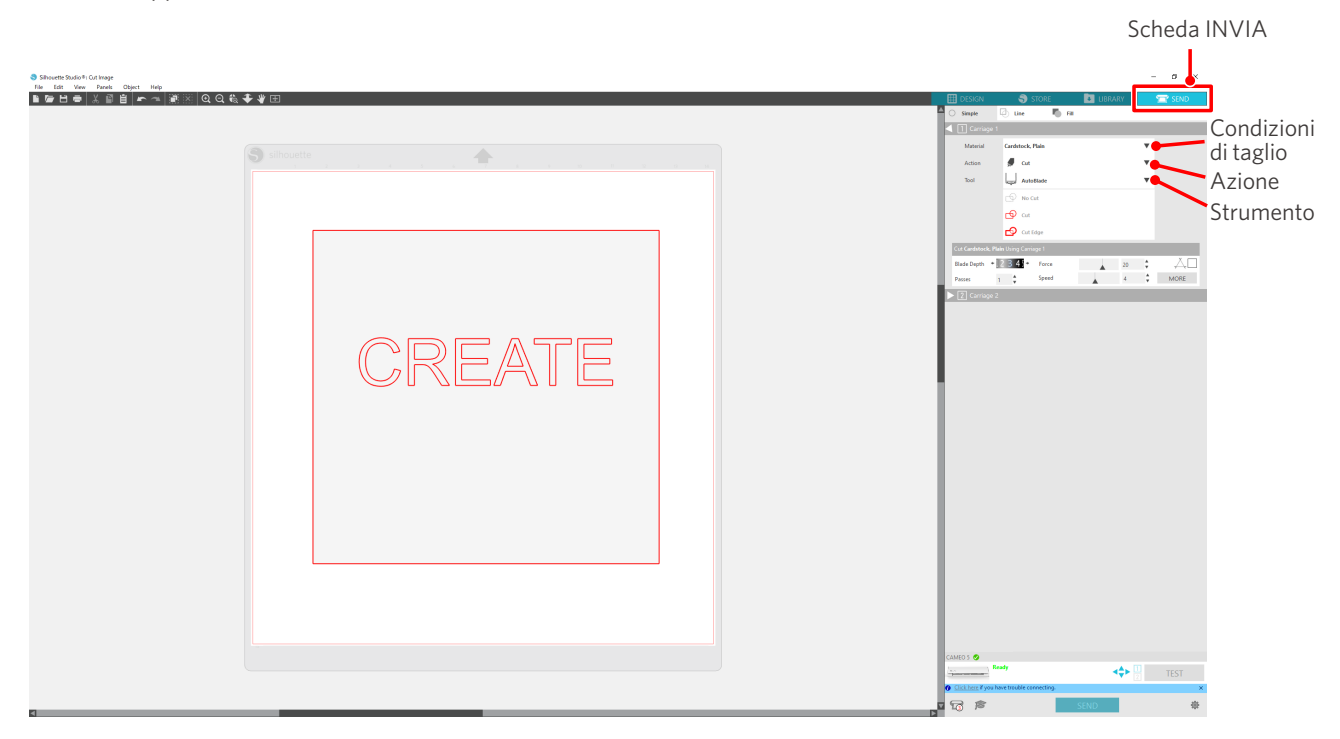

**3** Premere il pulsante "INVIA". Il taglio del supporto viene avviato.

# **Importante**

- Se si desidera mettere in pausa il taglio, premere il tasto "Pausa" per sospendere l'operazione. Per riavviare l'operazione, premere nuovamente il tasto "Pausa".
- Se si desidera interrompere immediatamente il processo di taglio, premere una volta il pulsante di accensione per attivare l'arresto di emergenza. Qualsiasi lavoro in corso viene annullato. Premere il pulsante Rimuovi supporto (lampeggiante) per riportare il carrello portastrumenti nella posizione iniziale.

Scheda INVIA

# **2-3 Flusso di lavoro di base per la stampa e il taglio**

Questa sezione descrive le fasi di utilizzo di Silhouette Studio per la stampa e il taglio dei supporti. Esistono tre modi per creare linee di taglio (linee di contorno).

# **Modello 1. Utilizzo dello strumento Disegno per creare linee di taglio**

### **Metodo di funzionamento**

- **1** Utilizzare lo "Strumento Disegno" a sinistra e disegnare delle figure.
- **2** Nel riquadro Impostazione pagina, selezionare la scheda "Segni di registrazione" e impostare lo spessore e la lunghezza dei segni di registrazione.
- **3** Stampare i dati del disegno.
- **4** Tagliare il supporto stampato.

Fare clic sulla scheda "INVIA" in alto a destra della schermata di Silhouette Studio.

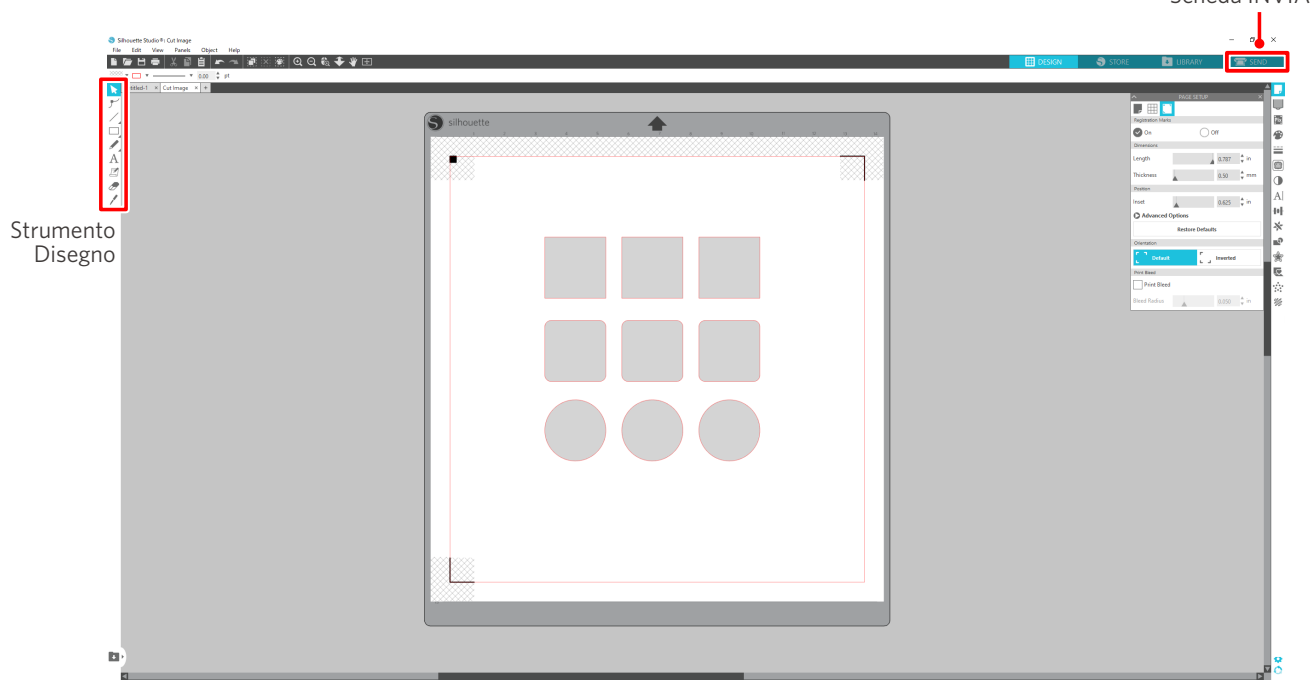

# A Nota

<Come aggiungere i segni di registrazione (segni di allineamento)>

- Non posizionare il disegno nell'area ombreggiata. Può causare errori di scansione dei segni di registrazione.
- Se i segni di registrazione sono troppo piccoli, la scansione potrebbe non risultare corretta.
- Disporre i segni di registrazione e stampare con la stampante.
- Non modificare i segni di registrazione o i disegni dopo la stampa. La posizione di taglio si sposterà.

**5** Vengono visualizzate le linee di taglio. Premere il pulsante "INVIA".

Il sistema inizia a rilevare i segni di registrazione e, una volta rilevati tutti i segni, procede al taglio.

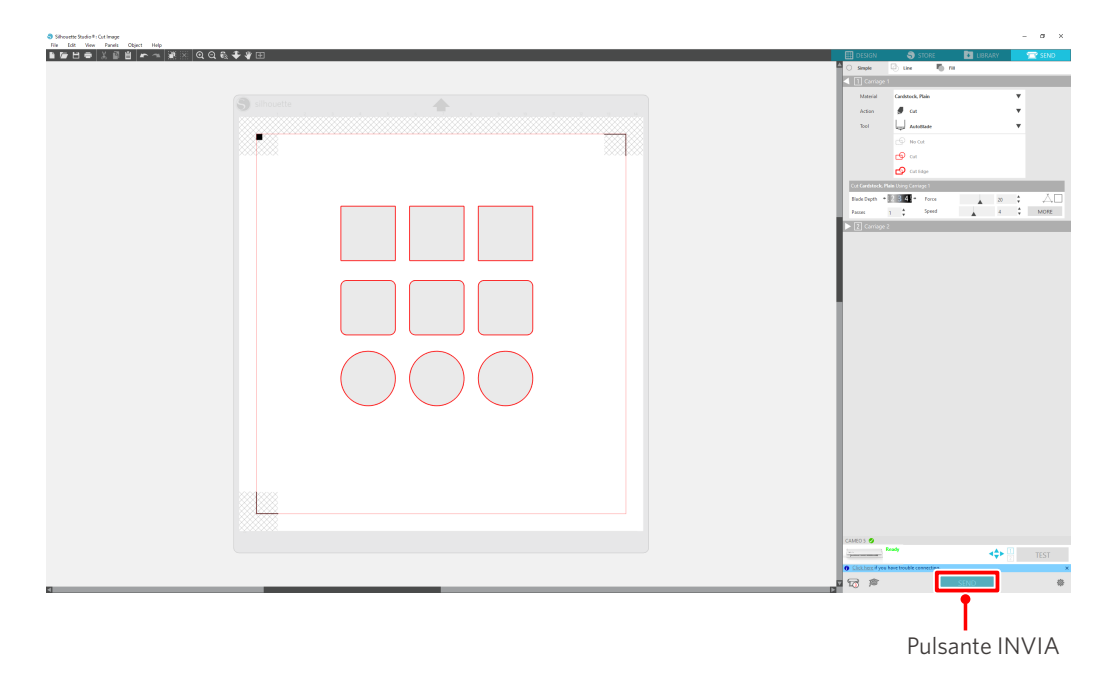

# **Modello 2. Utilizzo della funzione Auto trace**

Selezionare la casella di controllo "Auto trace" del file PNG nella scheda "Importa" del menu Preferenze per creare automaticamente le linee di taglio durante il caricamento delle immagini.

### **Metodo di funzionamento**

- 1 Dal menu "Modifica", selezionare "Preferenze".
- 2 Selezionare la scheda "IMPORTA".
- **3** Selezionare la casella di controllo "Auto trace" sotto il file PNG.
- **4** Su "File" selezionare "Inserisci".
- **5** Selezionare l'immagine che si desidera e premere "OK".
- **6** Vengono visualizzate le linee di taglio. Premere il pulsante "INVIA". Il taglio del supporto viene avviato.

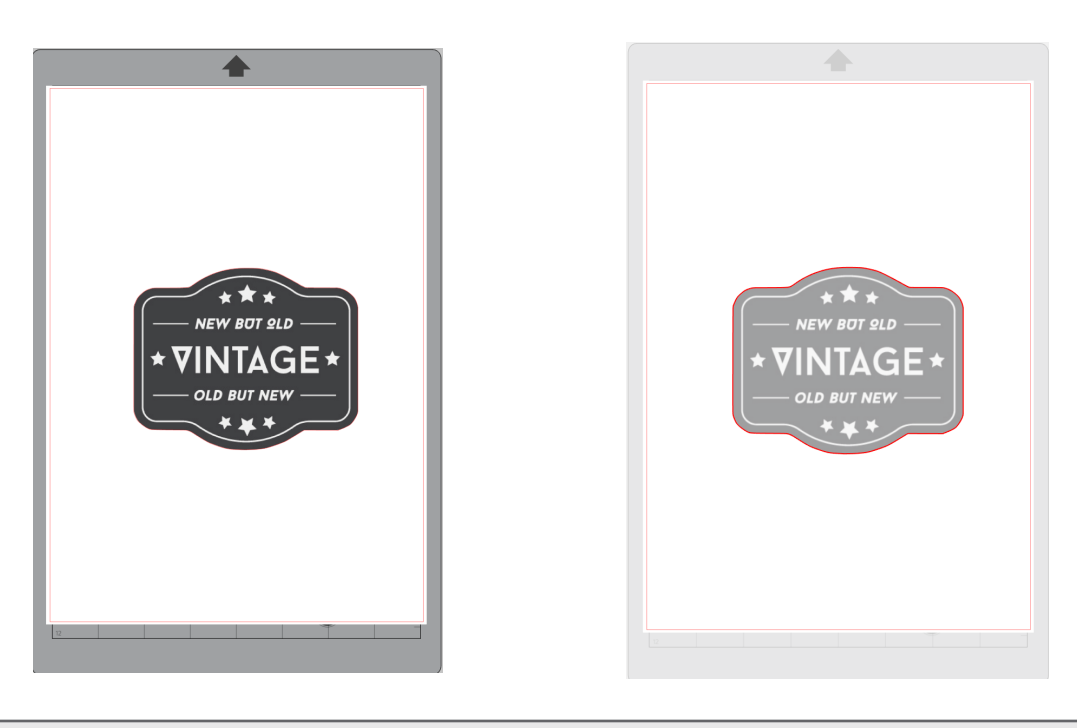

### **Altre informazioni**

La funzione Auto trace potrebbe non essere disponibile a seconda del modo in cui è stata creata l'immagine. In questo caso, tracciare l'immagine seguendo le fasi descritte alla sezione "Modello 3". Caricamento e tracciatura di un file immagine.

# **Modello 3. Caricamento e tracciatura di un file immagine**

Creare linee di taglio utilizzando l'immagine che si desidera tagliare. Utilizzare la funzione di traccia per creare linee di taglio attorno all'immagine.

### **Metodo di funzionamento**

- 1 Nel menu "File", selezionare "Inserisci".
- **2** Selezionare l'immagine che si desidera e premere "OK".
- **3** Su "Display del riquadro" selezionare il riquadro "Traccia" per visualizzare la schermata di impostazione della "Traccia".

Fare clic su "Seleziona area di tracciatura" e trascinare l'area intorno all'immagine per selezionarla. L'interno dell'immagine appare di colore giallo. Viene tracciata la parte in giallo e attorno a questa vengono create le linee di taglio.

**4** In "Anteprima traccia", selezionare "Riempimento" o "Contornatura".

Regolare il valore di soglia.

Per creare linee di taglio attorno all'intera immagine, selezionare "Traccia". Per creare linee di taglio solo sul bordo esterno, selezionare "Traccia bordo esterno".

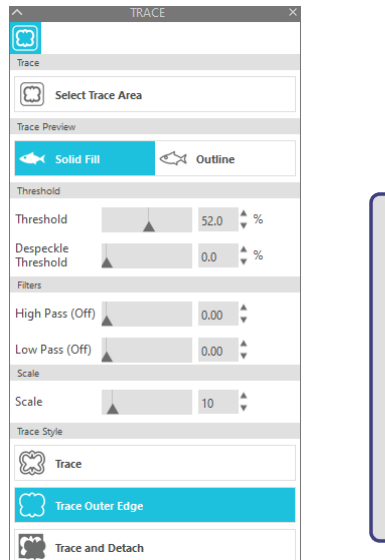

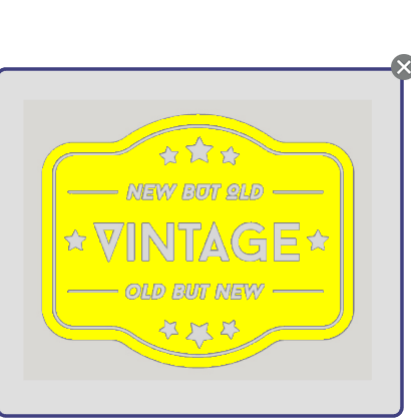

<Quando si seleziona Traccia> <Quando si seleziona Traccia bordo esterno>

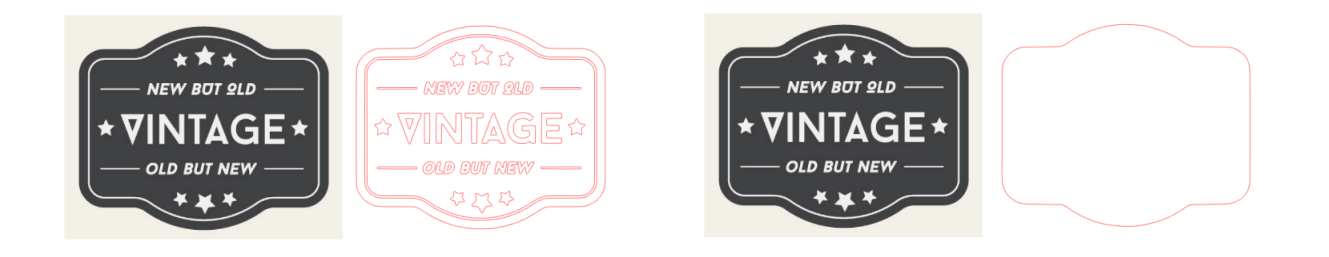

# **Altre informazioni**

- Se si utilizza un'immagine a basso contrasto, l'immagine potrebbe non venire tracciata chiaramente.
- Per tracciare l'immagine e creare un'etichetta, selezionare "Traccia bordo esterno".

# 03 **Informazioni sulle schermate di Silhouette Studio**

La schermata di Silhouette Studio serve principalmente per la creazione dei disegni.

# **3-1 Avvio del software (Silhouette Studio)**

# **Windows**

• Avviare Silhouette Studio facendo doppio clic sull'icona sul desktop o dal menu Start.

# **Mac**

• Aprire la cartella Applicazioni e avviare Silhouette Studio. Una volta avviato Silhouette Studio, viene visualizzata la pagina Disegno. (Per questa descrizione viene utilizzata la schermata di Windows 10).

# **3-2 Nome e funzioni di ciascun componente**

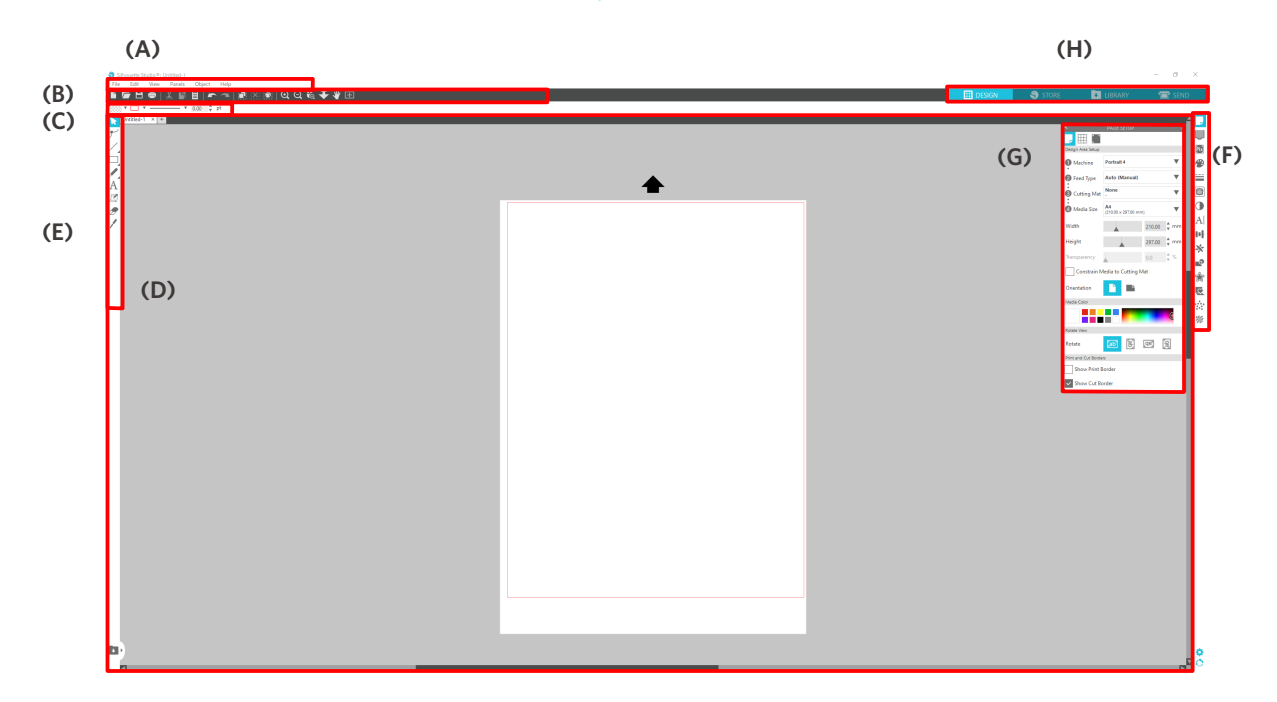

### **(A) Barra dei menu**

- File : creare nuovi file, aprire file esistenti, salvare file, uscire da Silhouette Studio ecc.
- Modifica : tagliare, copiare e incollare

 La configurazione delle impostazioni della lingua e delle unità di misura, l'inizializzazione di Silhouette Studio e altre operazioni possono essere eseguite in Preferenze.

- Vista : aprire la vista griglia, impostare i segni di registrazione ecc.
- Riquadro : visualizzare ciascun riquadro
- Figura : ruotare, replicare, unire, raggruppare, ecc.
- Aiuto : visualizzare il Manuale d'uso, le informazioni sulla versione ecc.

### **(B) Barra degli strumenti**

Fornisce scorciatoie per le funzioni di base, come Nuovo disegno e Salva.

### **(C) Barra degli strumenti ad accesso rapido**

Fornisce strumenti come il raggruppamento, la replica e l'impostazione dell'ordine di impilamento.

### **(D) Strumento di disegno**

Fornisce strumenti per disegnare figure di base e aggiungere testi.

### **(E) Spazio di lavoro**

Costituisce l'area di lavoro per la creazione di disegni, come figure e testi.

### **(F) Display del riquadro**

Visualizza ciascun riquadro.

### **(G) Riquadro**

Fornisce le funzioni relative al riquadro aperto.

### **(H) Schede**

### **Scheda DISEGNO**

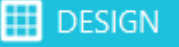

Si tratta dell'area di lavoro per la creazione dei disegni.

È possibile tornare alla pagina del disegno facendo clic sulla scheda "DISEGNO" anche durante la visualizzazione del menu LIBRERIA o INVIA.

Per informazioni dettagliate su ciascuna funzione nella pagina del disegno, consultare "Aiuto" e "Manuale d'uso..." sulla barra degli strumenti.

### **Scheda NEGOZIO**

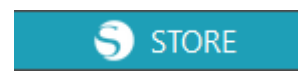

Effettuata la connessione a Internet, accedere al Silhouette Design Store dalla scheda "NEGOZIO" per cercare e acquistare contenuti come disegni e font.

### **Scheda LIBRERIA**

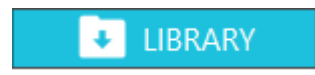

Dalla scheda "LIBRERIA" è possibile accedere ai disegni salvati nella libreria e ai contenuti scaricati dal Silhouette Design Store.

All'interno della scheda Libreria, è possibile aggiungere cartelle e sottocartelle per ordinare e organizzare i disegni.

### **Scheda INVIA**

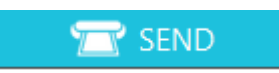

Nella scheda "INVIA" è possibile impostare le condizioni di taglio per il disegno e inviare i dati di taglio a Silhouette CAMEO5.

# **3-3 Informazioni sulla scheda NEGOZIO (Silhouette Design Store)**

Silhouette Design Store è un negozio dove è possibile trovare in vendita oltre 200.000 articoli per disegno di alta qualità, utilizzabili con le macchine da taglio Silhouette.

Oltre ai disegni per i tagli normali, il negozio dispone anche di un'ampia varietà di disegni creati da artisti di tutto il mondo, ad esempio dati 3D per facilitare la creazione di pezzi tridimensionali, font, disegni per la stampa e il taglio e motivi di riempimento.

È possibile creare il proprio disegno originale scaricando i dati del disegno desiderato, modificando le dimensioni o elaborando l'immagine. In questo modo, anche chi non è esperto di progettazione può divertirsi a disegnare oggetti.

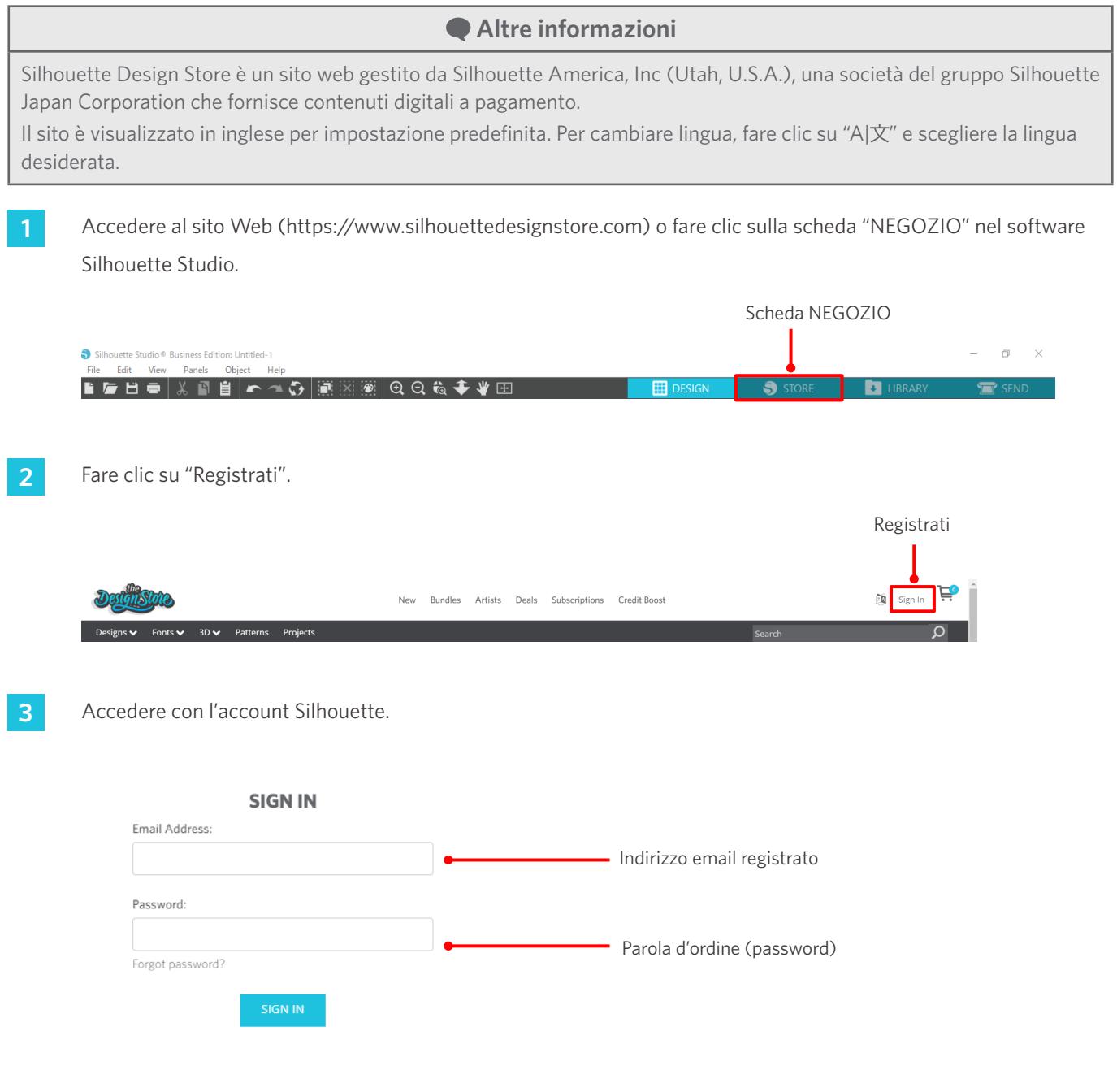

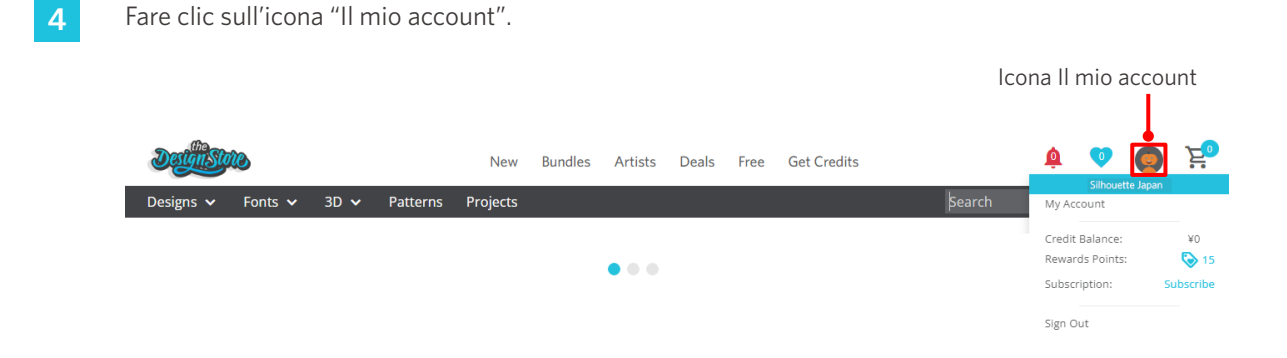

# **3-4 Configurazione delle condizioni di taglio**

# **Descrizione di ogni voce di impostazione**

- **1** Fare clic sulla scheda "INVIA" in alto a destra della schermata di Silhouette Studio.
- **2** Viene visualizzato il "Riquadro delle impostazioni di taglio".
- **3** Dall'elenco a discesa delle condizioni di taglio selezionare il supporto da utilizzare.

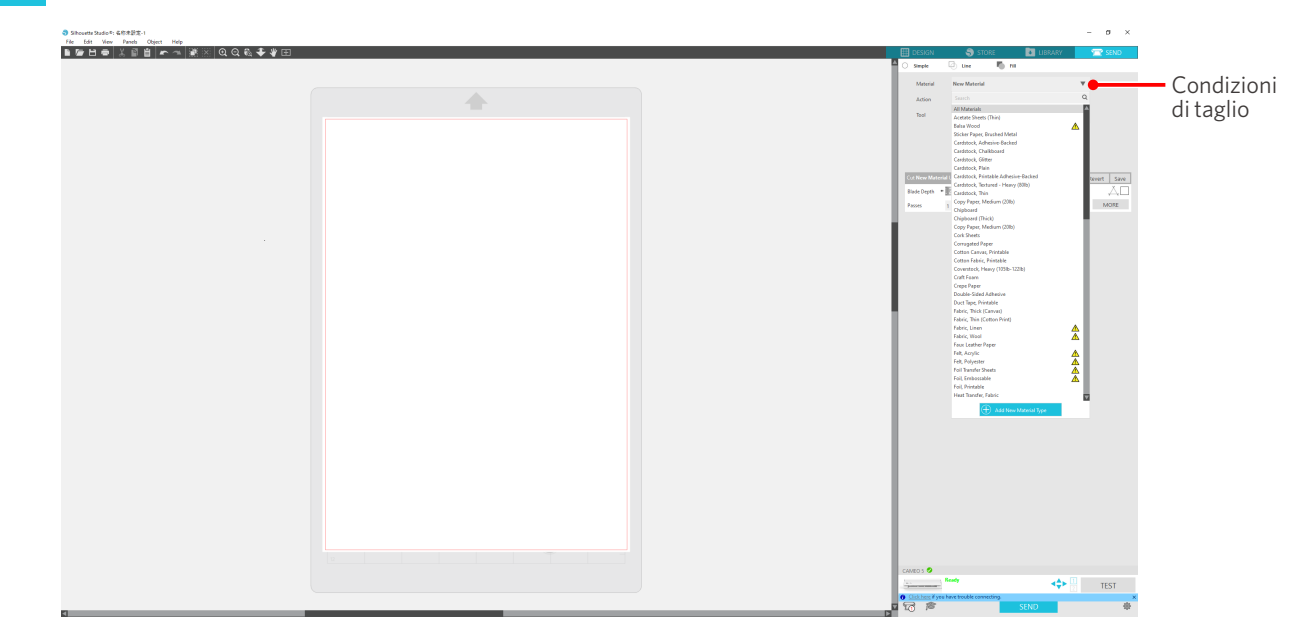

Una volta selezionato un supporto dall'elenco, vengono applicate automaticamente le condizioni di taglio ottimali per il supporto.

Se si utilizzano materiali diversi dai supporti Silhouette, fare clic su "Aggiungi nuovo tipo di materiale" e impostare manualmente le condizioni di taglio.

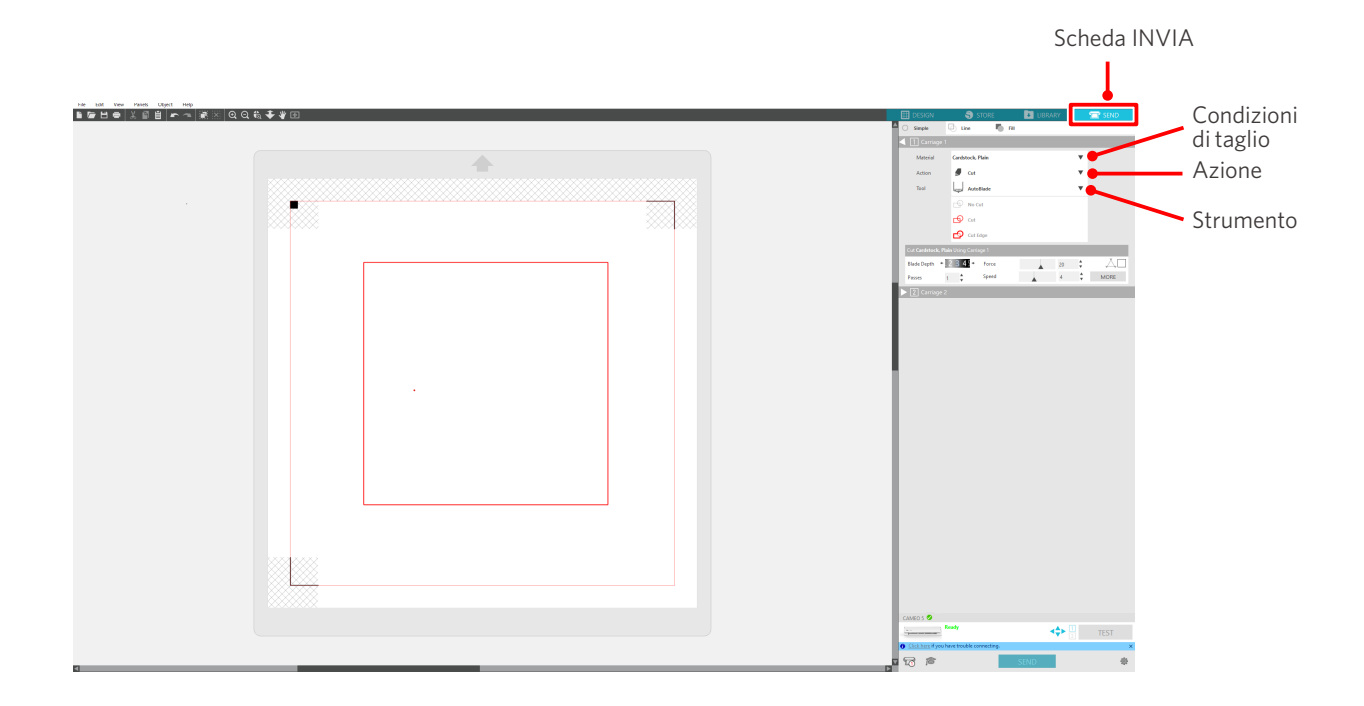

- **4** Specificare un'azione selezionando "Tagliare" o "Schizzo" dall'elenco a discesa delle Azioni.
- **5** Nell'elenco a discesa Strumento specificare lo strumento che si desidera utilizzare.
- **6** Se si desidera impostare manualmente le condizioni di taglio, impostare la profondità della lama, la velocità, la forza e i passaggi.

Impostare dapprima la velocità su lenta e la forza su bassa e, se non sufficiente, aumentare gradualmente il valore di impostazione.

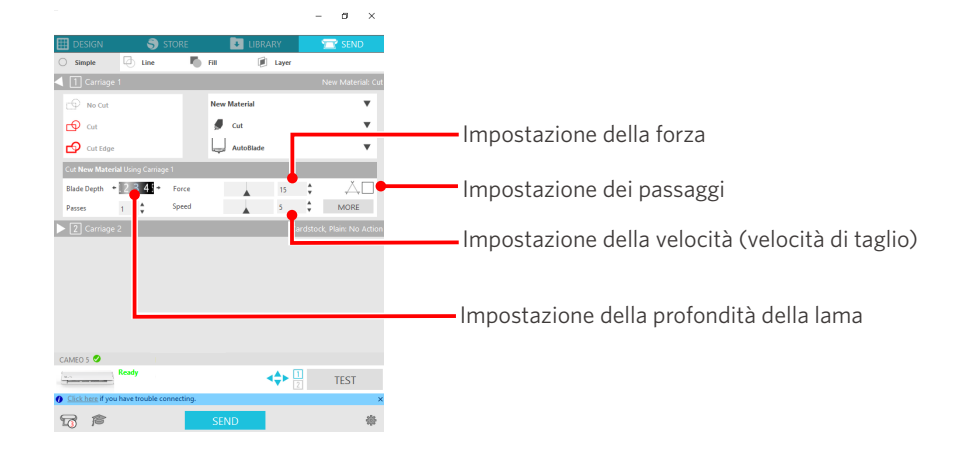

- (1) Profondità della lama : Al momento del taglio, la lama sporge automaticamente in base al valore specificato. (Solo per la lama automatica Auto Blade) Regolare la profondità della lama in modo che la lama sporga leggermente oltre il supporto da tagliare. (2) Velocità : Iimposta la velocità di taglio. Ridurre la velocità in caso di disegni fini o complessi, o di supporti spessi. (3) Forza : Consente di impostare la forza in base allo spessore del supporto da tagliare.
- (4) Passaggi : Impostare il numero di passaggi per tagliare il disegno.

Aumentare il numero di passaggi in caso di supporti spessi o duri.

# **Linee guida per la profondità delle lame e i materiali dei supporti**

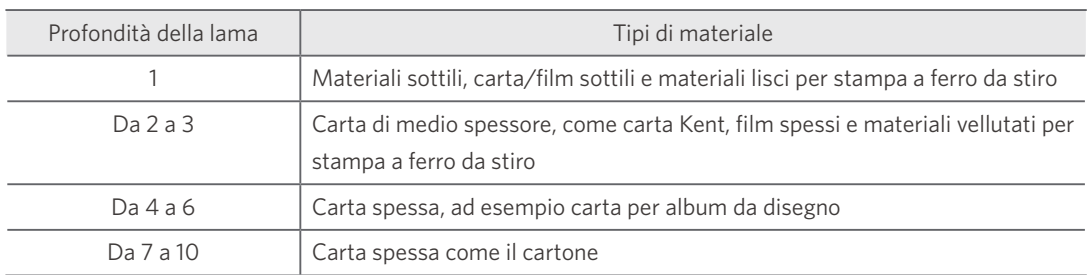

# **Scala graduata della lama automatica Auto Blade**

Controllare la scala graduata della lama automatica Auto Blade per la profondità della lama effettiva.

Poiché la superficie della finestra di visualizzazione è curva, potrebbe non essere possibile verificare il valore corretto quando si osserva da un punto angolato.

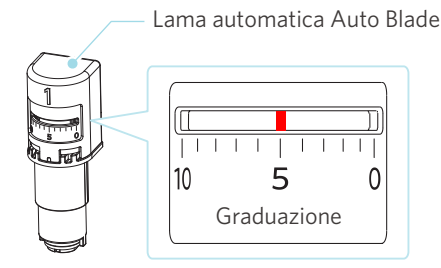

# **Informazioni su Intelligent Path Technology**

Se si desidera impostare manualmente condizioni di taglio avanzate, fare clic su "PIÙ".

Selezionando la casella di controllo della funzione Intelligent Path Technology, è possibile eseguire il taglio utilizzando una procedura di taglio dedicata, che consente di tagliare materiali delicati senza disallineamenti.

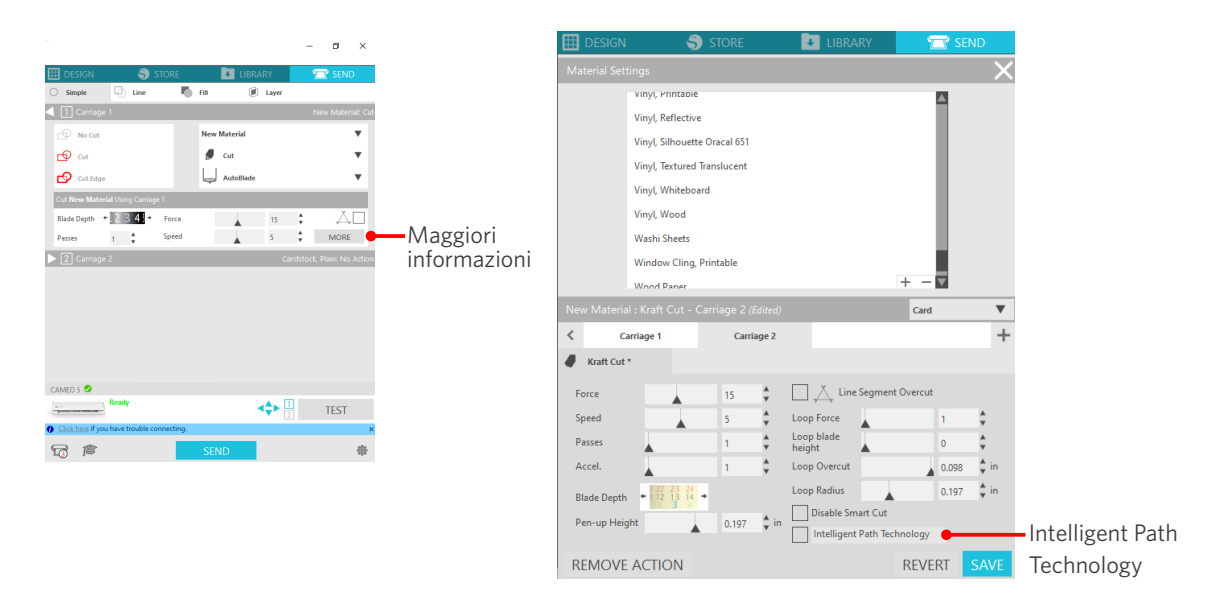

### **Altre informazioni**

Inoltre, questa funzione è efficace quando si tagliano le seguenti tipologie di dati.

- Quando si tagliano disegni complicati
- Quando si tagliano angoli acuti
- Con adesivo facile da staccare, come ad esempio i materiali per sigillare

# **Taglio trasversale automatico**

Nel caso in cui si utilizzi la funzione di taglio trasversale automatico, viene tagliata automaticamente la linea specificata sul supporto dopo il taglio del disegno e il disegno viene separato dal supporto sulla macchina da taglio.

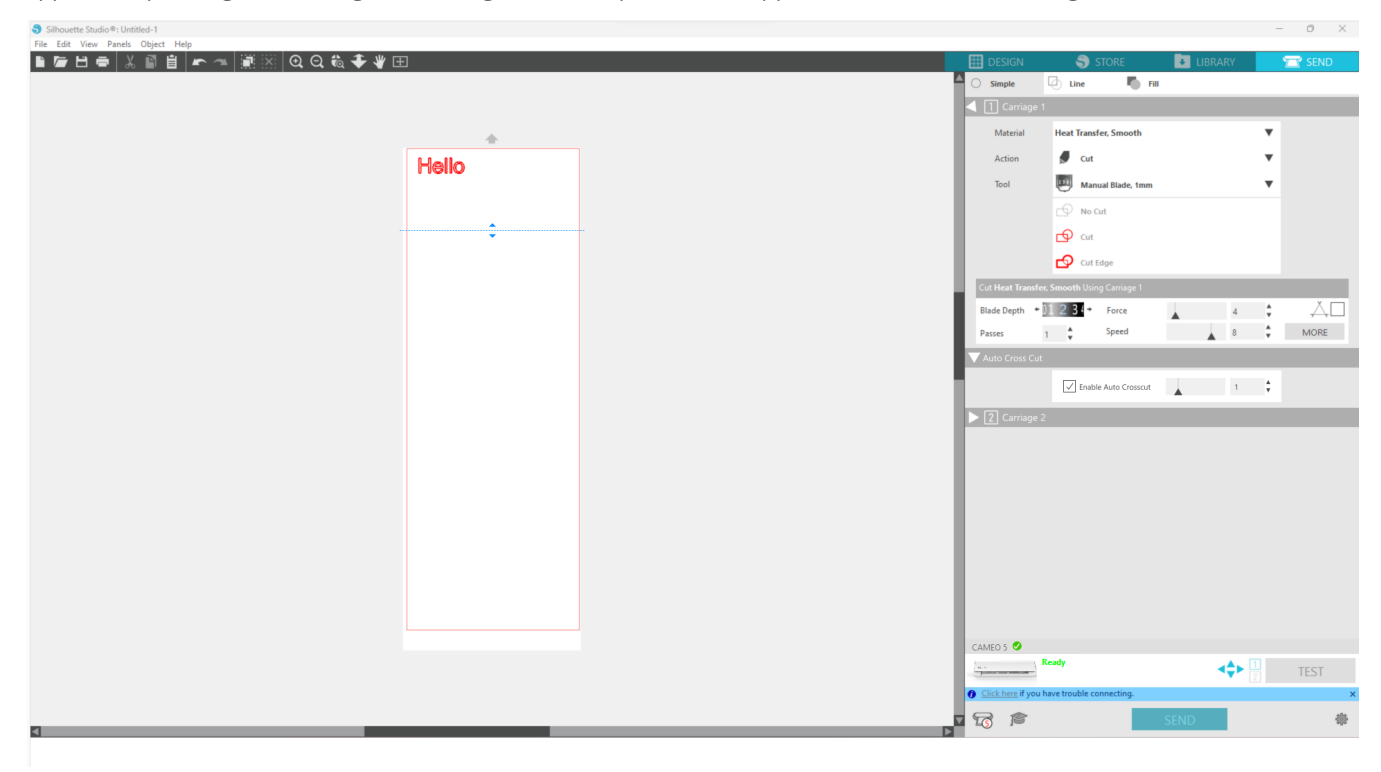

## A Nota

Utilizzare questa funzione solo nel caso in cui si soddisfino le tre condizioni seguenti.

- I supporti sono costituiti da vinile, foglio per stampa su ferro o si utilizzano condizioni di taglio definite dall'utente.
- Nella macchina è stata inserita l'impostazione di non utilizzo del tappetino.
- È stata impostata la funzione Auto Blade.

### **Metodo di funzionamento**

- **1** Dal menu "Riquadro", selezionare il riquadro "Impostazione pagina".
- **2** Impostare "CAMEO5" per "Macchina", "Manuale" per "Tipo di alimentazione" e "Nessuno" per "Tappetino di taglio".
- **3** Premere la scheda "INVIA" per aprire la schermata di invio.
- **4** Impostare "Vinile" o "Foglio per stampa su ferro" come condizione di taglio, oppure utilizzare condizioni di taglio

definite dall'utente.

- **5** Premere il pulsante "PIÙ".
- **6** Selezionare la scheda "Tagliare".
- **7** Selezionare la casella di controllo "Taglio trasversale automatico".
- **8** Impostare la "Posizione di taglio", salvare l'impostazione e chiudere la schermata.
- **9** Inserire la lama automatica Auto Blade.
- **10** Premere il pulsante "INVIA" per avviare il taglio.

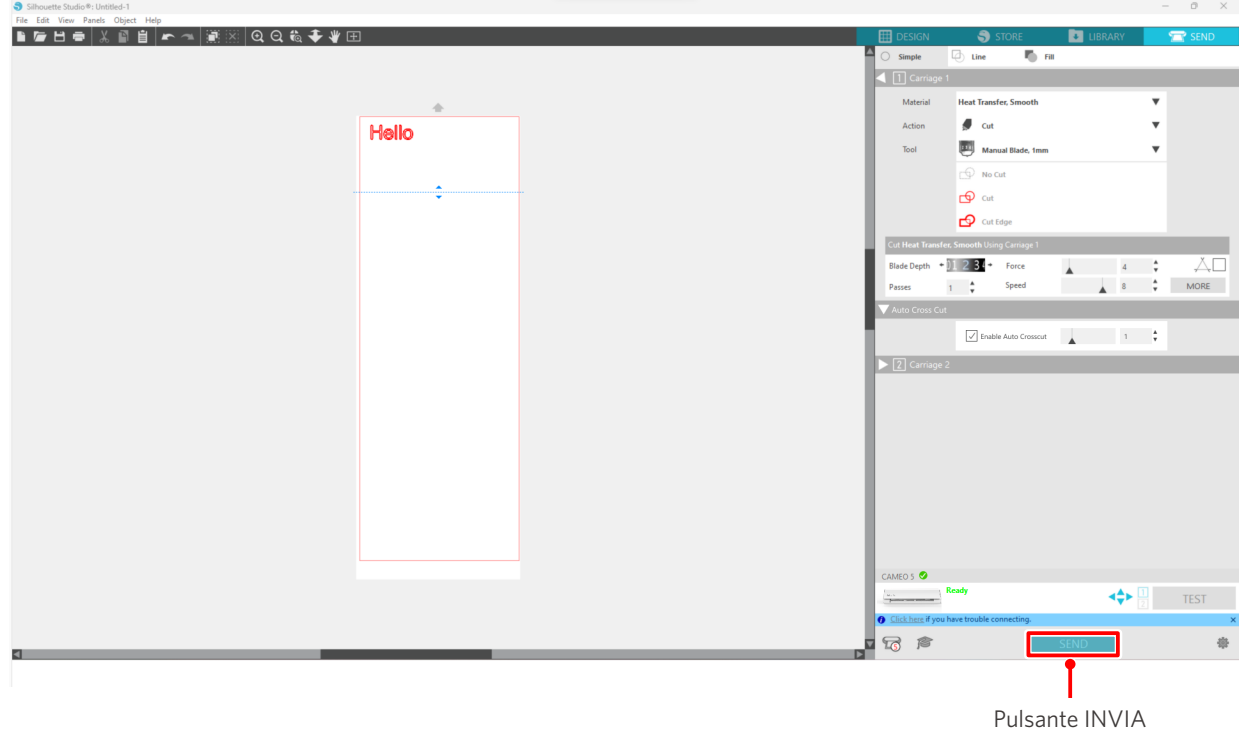

Se si attiva il taglio trasversale automatico, viene tagliato il disegno creato ed eseguito il taglio trasversale automatico.

### **Altre informazioni**

Per l'operazione di taglio trasversale automatico, la profondità della lama Auto Blade viene regolata automaticamente.

# A Nota

Dopo avere eseguito un taglio trasversale automatico, rimuovere manualmente i supporti tagliati. Ciò potrebbe causare il blocco del supporto durante l'operazione di taglio successiva.

# 04 **Risoluzione dei problemi**

Il presente capitolo descrive cosa fare in caso di problemi con Silhouette CAMEO5.

# **4-1 Impossibile caricare correttamente il supporto**

Se non è possibile caricare correttamente il supporto, verificare le seguenti cause e soluzioni.

# **Il supporto non entra correttamente, si piega e si deforma**

### **Se si utilizza un supporto arrotolato, l'estremità anteriore tende ad arricciarsi?**

• Se l'estremità anteriore del supporto tende ad arricciarsi, è possibile che il caricamento avvenga con il supporto deformato, oppure che il supporto non entri correttamente nella macchina, con conseguente arresto della stessa. Raddrizzare la sezione arricciata e caricare il supporto.

Se non è possibile caricare il supporto in modo corretto, collocarlo sul tappetino di taglio prima di caricarlo.

- Quando si carica il supporto, tirarlo con entrambe le mani sui lati destro e sinistro per fissarlo.
- Spostare e posizionare il rullo o i rulli ausiliari nella posizione in cui i supporti si deformano.

Per ulteriori informazioni, vedere "2-1 Taglio con lama automatica Auto Blade".

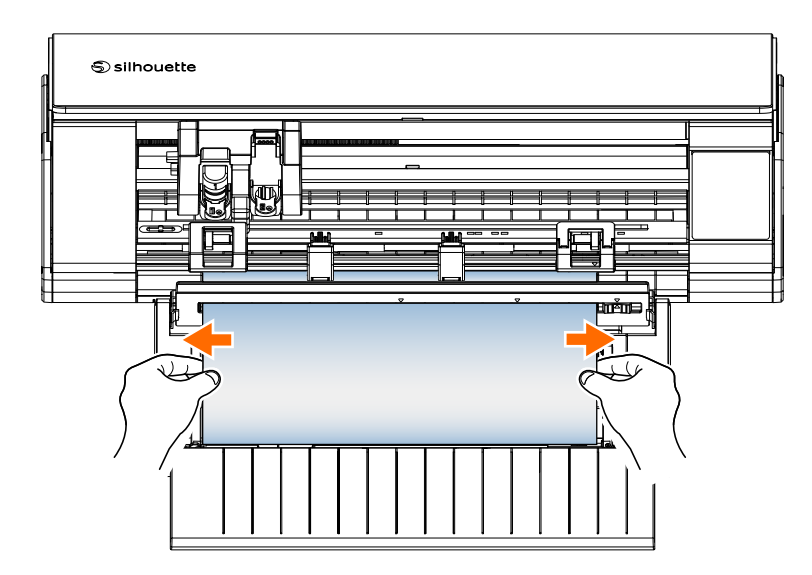

# **4-2 Impossibile alimentare correttamente il supporto**

Se non è possibile alimentare correttamente il supporto nella macchina (ad esempio, scivola fuori dal rullo durante il taglio), verificare le seguenti cause e le relative soluzioni.

# **Il supporto si muove obliquamente nella macchina durante il taglio**

## **Il supporto o il lato sinistro del tappetino di taglio è allineato alla linea guida?**

• Durante il caricamento, allineare il lato sinistro del supporto alla linea guida.

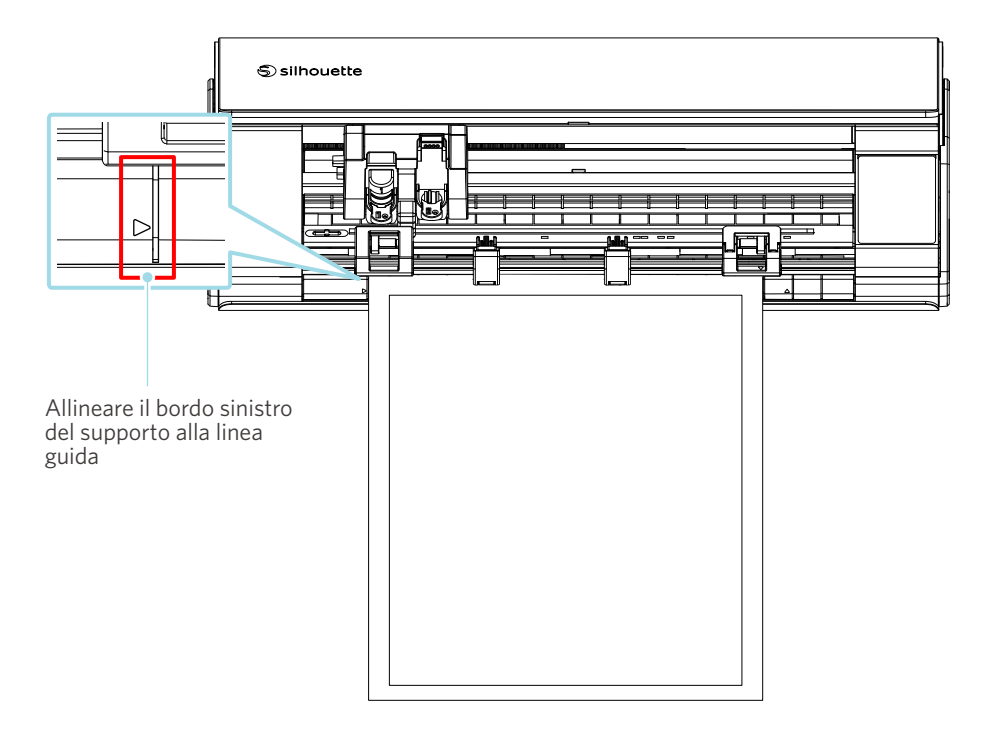

# **L'unità rullo di trazione è allineata con il supporto e impostata nella posizione di stampa appropriata?**

• Spostare l'unità rullo di trazione a sinistra e a destra e verificare che sia nella posizione di stampa appropriata in base al formato del supporto.

### **L'estremità anteriore del supporto è tagliata ad angolo retto?**

• Posizionare un righello contro il supporto e tagliare l'estremità anteriore in modo diritto e ad angolo retto con una taglierina o uno strumento simile.

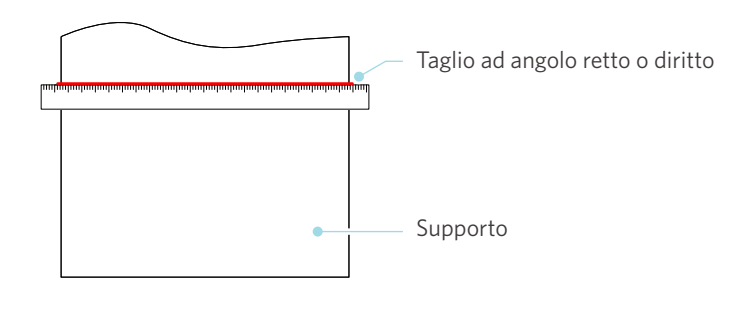

# **Il supporto scivola fuori dal rullo di trazione**

# **L'estremità anteriore del supporto è posizionata contro i rulli di trazione su entrambi i lati e viene caricata diritta?**

- Verificare i seguenti punti per assicurarsi che il supporto sia caricato correttamente.
- Appoggiare l'estremità anteriore del supporto contro i rulli di trazione su entrambi i lati.
- Tenere il supporto in modo che non si muova finché la macchina inizia l'alimentazione.

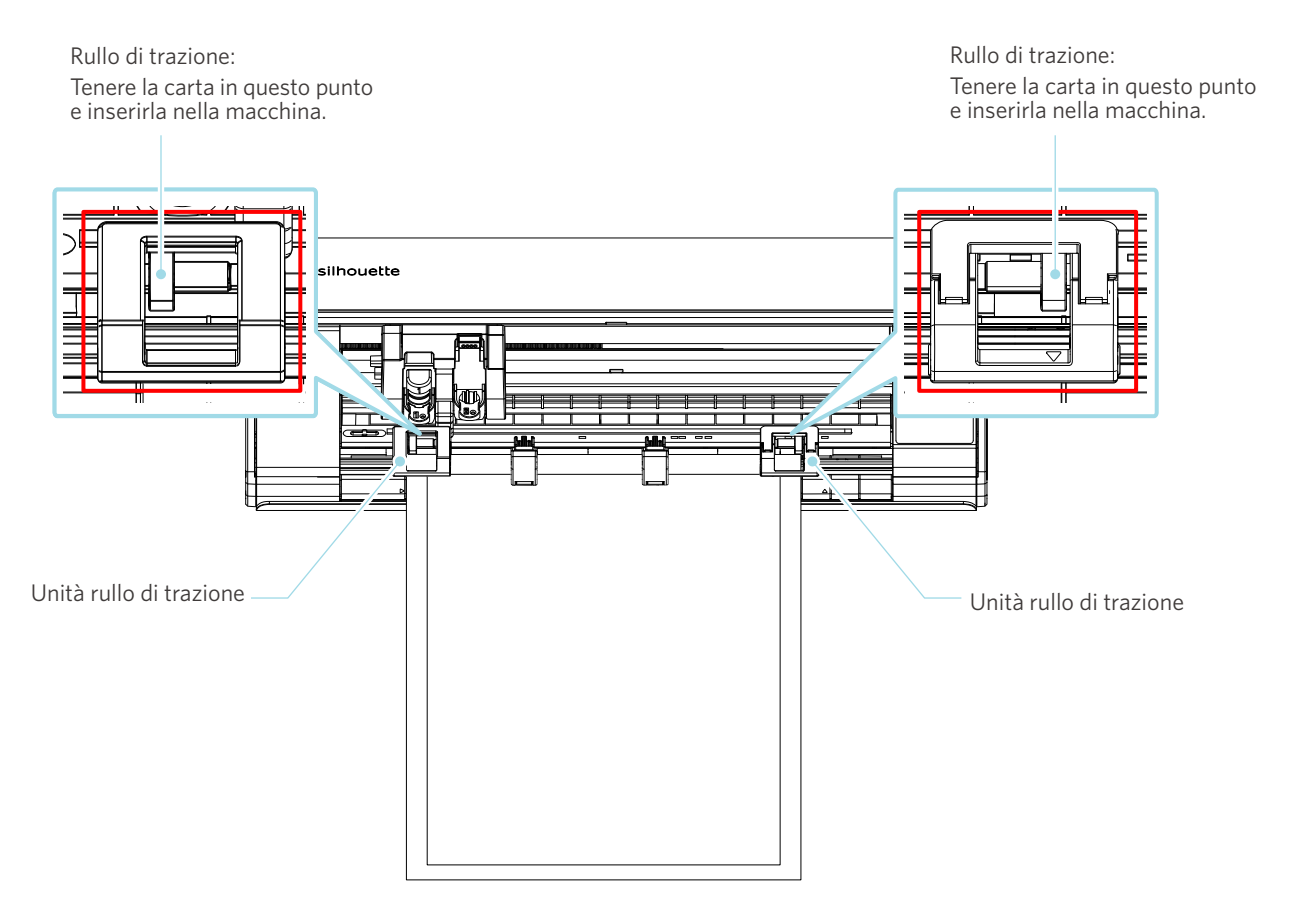

# **4-3 Impossibile eseguire un taglio corretto**

Nel caso in cui i supporti, come carta o pellicola, si stacchino durante il taglio o se non è possibile eseguire il taglio correttamente, verificare le seguenti cause e le relative soluzioni.

# **Il film si stacca durante il taglio**

# **Gli strumenti sono inseriti correttamente?**

• Assicurarsi che gli strumenti siano inseriti correttamente nel portastrumenti.

 **Altre informazioni** Inserire lo strumento fino in fondo e poi bloccarlo. Se lo strumento non viene inserito fino in fondo, il taglio del supporto può non avvenire correttamente.

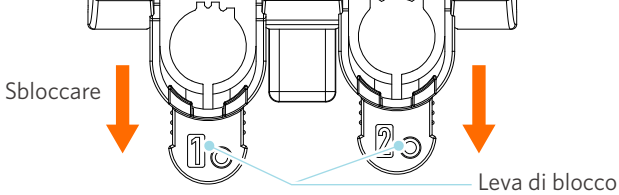

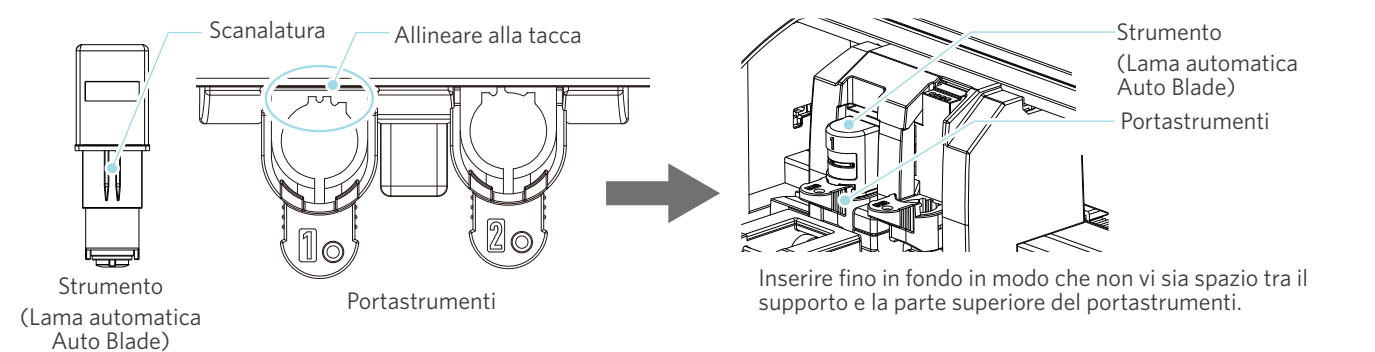

A Nota

Quando si inserisce la lama automatica Auto Blade, tenere la leva di blocco in modo che sia sostenuta dal basso e inserire la lama automatica Auto Blade fino alla parte inferiore. Si noti che inserire lo strumento senza tenere il portastrumenti può danneggiare la lama.

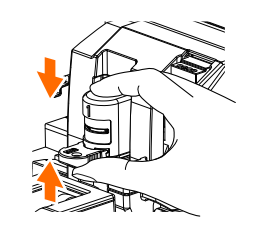

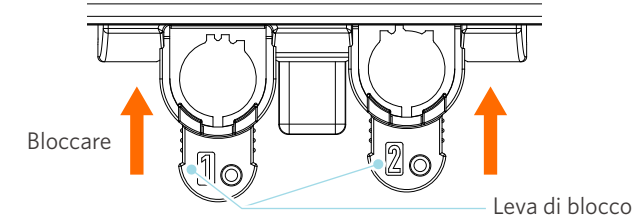

### **Il cappuccio della punta della lama di Auto Blade è allentato?**

• Nel caso in cui il cappuccio della punta della lama automatica Auto Blade sia allentato, utilizzare il regolatore manuale della lama per serrarlo.

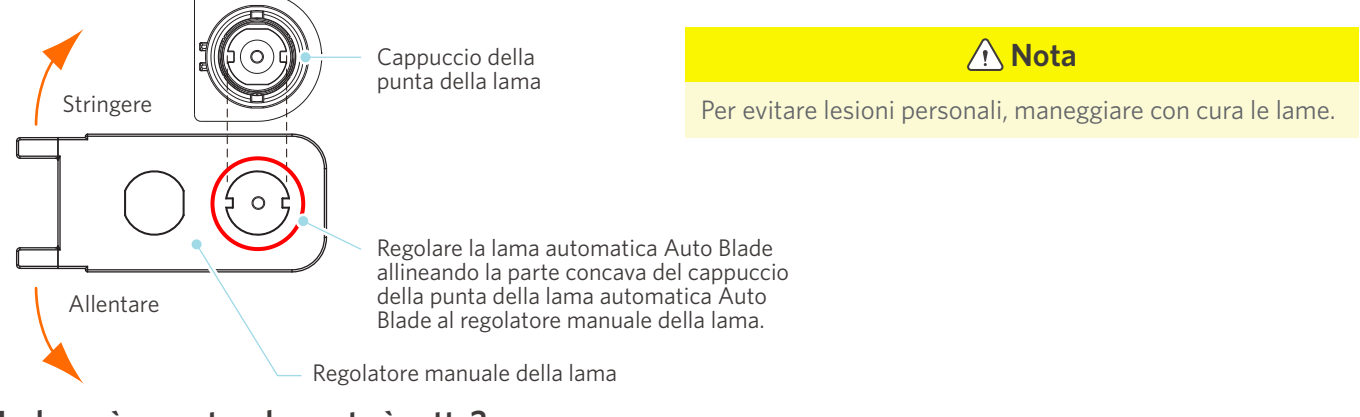

### **La lama è usurata o la punta è rotta?**

- Sostituirla con una nuova lama automatica Auto Blade.
- Quando la lama si consuma, è possibile che la macchina non sia più in grado di tagliare i supporti che precedentemente riusciva a tagliare.

A titolo indicativo, la durata della taglierina è di circa 4 km di taglio per i supporti in cloruro di vinile (film da taglio) e di circa 2 km per i supporti in carta come carta da disegno, cartoline e carta Kent.

### **La profondità della lama è ridotta o la forza è scarsa?**

• Aumentare gradualmente la profondità della lama e la forza in Silhouette Studio ed eseguire un taglio di prova.

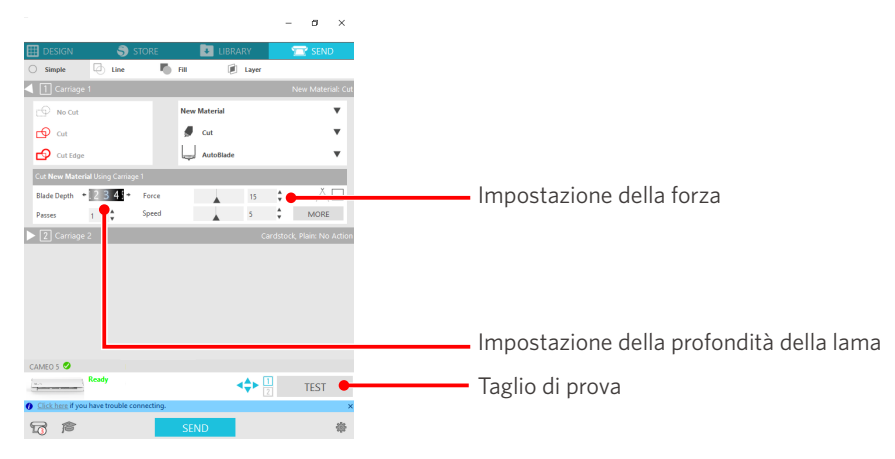

# **La lama della taglierina sporge troppo o viene applicata una forza troppo elevata? La velocità (velocità di taglio) è troppo elevata?**

• Impostare in Silhouette Studio la profondità della lama, la forza e la velocità su valori inferiori ed eseguire un taglio di prova.

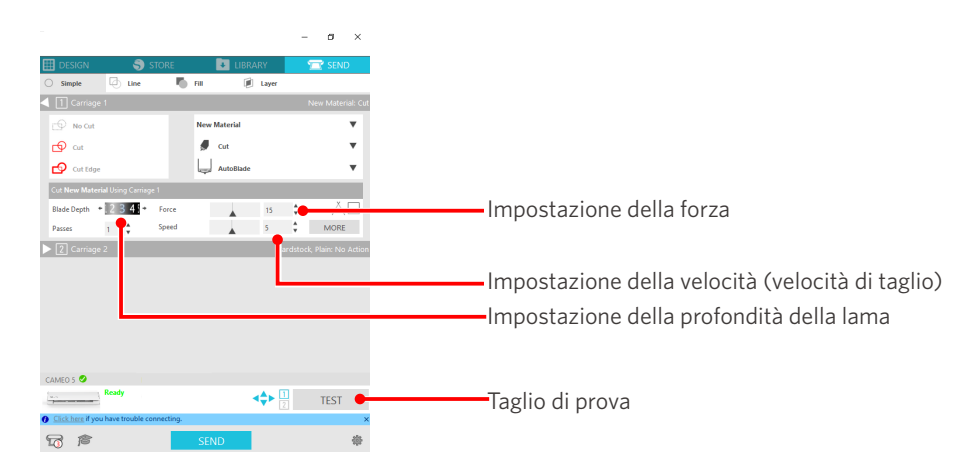

# **La larghezza dei caratteri o delle figure da tagliare è troppo sottile o troppo piccola?**

• Utilizzare un carattere in grassetto o ingrandire la figura.

La dimensione approssimativa dei caratteri che possono essere tagliati con Silhouette CAMEO5 è di circa 10 mm quadrati per i caratteri alfanumerici e di circa 15 mm quadrati per i caratteri MS Gothic a doppio byte, quando si utilizza un film da taglio con tensione sul materiale, come il cloruro di vinile.

La dimensione approssimativa della forma che può essere tagliata è di circa 5 mm di diametro.

### **Altre informazioni**

A seconda del supporto da tagliare, il supporto potrebbe non venire tagliato correttamente anche se maggiore di questa dimensione.

Si prega di tenerne conto.

# **L'inizio e la fine dell'operazione di taglio non sono allineati correttamente**

### **L'interno di Auto Blade è sporco?**

• Rimuovere il cappuccio della punta della lama automatica Auto Blade e pulire lo strumento.

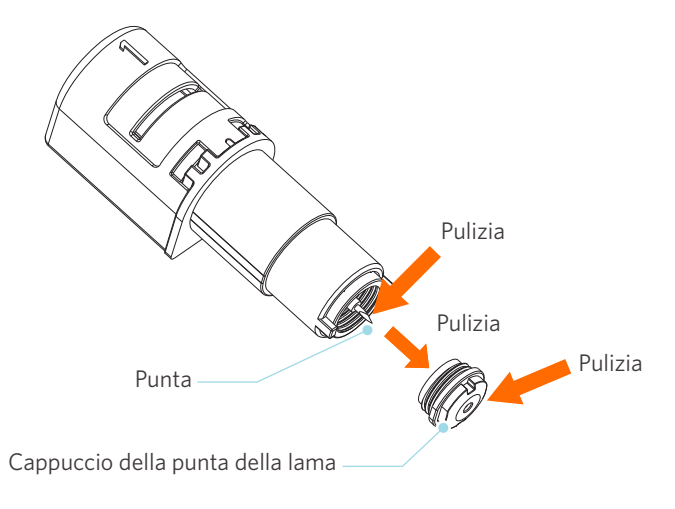

### **Il supporto si deforma o è piegato?**

• Se il centro del supporto di deforma o si piega, fare riferimento "2-1 Taglio con lama automatica Auto Blade" per caricare il supporto e fissarlo.

### **Viene selezionata una penna anche se si sta usando una lama automatica Auto Blade, o viceversa?**

• Selezionare lo strumento corretto in Silhouette Studio.

### **La lama della taglierina sporge troppo o viene applicata una forza troppo elevata?**

• In Silhouette Studio, impostare la profondità della lama e la forza da applicare su un valore inferiore ed eseguire un taglio di prova.

# **Nel caso in cui il supporto sia bloccato**

# **Il supporto viene caricato in Silhouette CAMEO5 utilizzando il tappetino di taglio?**

• Assicurarsi di utilizzare il tappetino di taglio per tagliare carta o supporti simili.

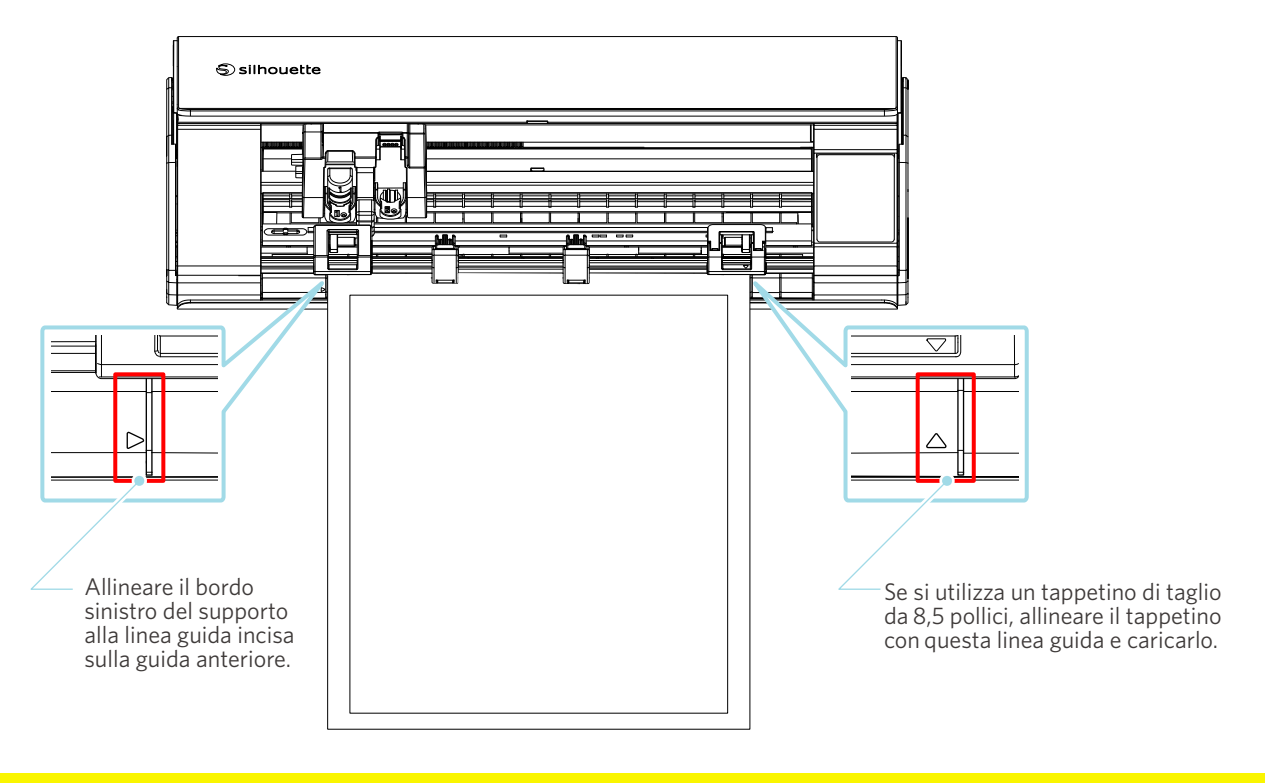

# **Nota**

Se si esegue il taglio senza utilizzare il tappetino di taglio, la lama potrebbe penetrare nella carta e danneggiare la macchina, oppure la punta della lama potrebbe rompersi.

Inoltre, la carta tagliata può staccarsi e rimanere incastrata nella lama.

### **Il supporto utilizzato è troppo spesso?**

• Sostituire il supporto con un supporto di spessore ideale per l'utilizzo con Silhouette CAMEO5.

Dimensione possibile del supporto da tagliare:

- Film : spessore di 0,1 mm o inferiore (esclusa la pellicola riflettente ad alta intensità)
- Carta : carta Kent 157 g/m<sup>2</sup>, carta da disegno<sup>-1</sup>, cartolina<sup>-1</sup>, carta per album<sup>-1</sup>, carta per font a getto d'inchiostro<sup>-1</sup>, carta Bazzill\*1, e cartoncino fino a 0,5 mm di spessore \*1

\*1: A seconda del supporto, non è possibile effettuare il taglio di alcuni materiali.

# **Taglio eccessivo del supporto**

### **La lama della taglierina sporge troppo o viene applicata una forza troppo elevata?**

• In Silhouette Studio, impostare la profondità della lama e la forza da applicare su un valore inferiore ed eseguire un taglio di prova.

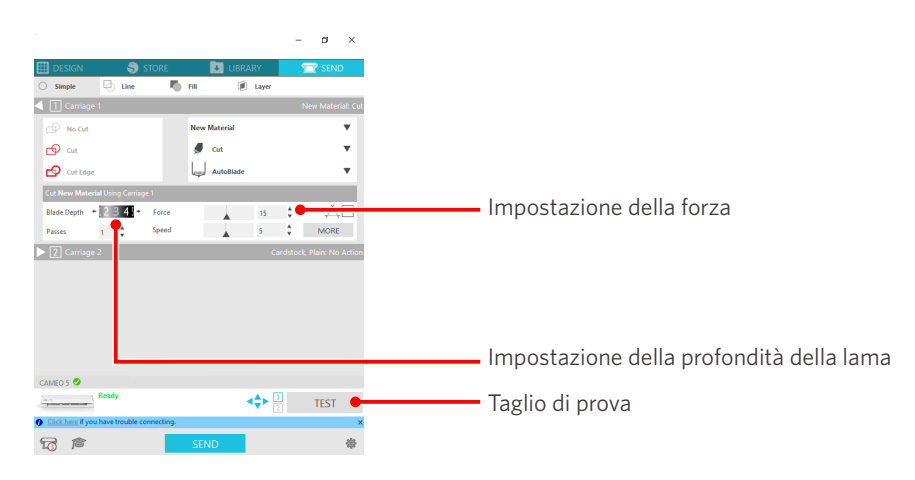

# **4-4 Aggiornamento del firmware**

Il firmware è un programma di controllo integrato nell'hardware.

L'aggiornamento del firmware richiede Silhouette Studio.

Se viene visualizzato un messaggio di aggiornamento firmware disponibile nel riquadro "INVIA" di Silhouette Studio, seguire la procedura di aggiornamento descritta di seguito.

# A Nota Non spegnere Silhouette CAMEO5 durante l'aggiornamento del firmware.

**1** Collegare Silhouette CAMEO5 al computer tramite Bluetooth o cavo USB.

**2** Avviare Silhouette Studio e aprire la scheda "INVIA".

Se è disponibile la versione più recente del firmware per l'aggiornamento, viene visualizzato il seguente messaggio. Fare clic su "Aggiorna ora" per avviare l'aggiornamento del firmware.

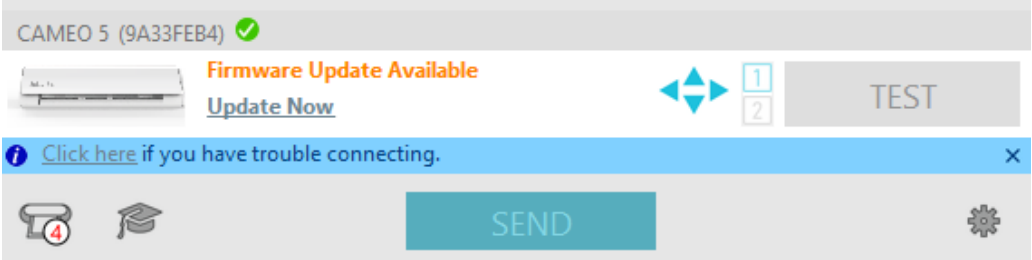

Durante l'aggiornamento del firmware viene visualizzato il seguente messaggio.

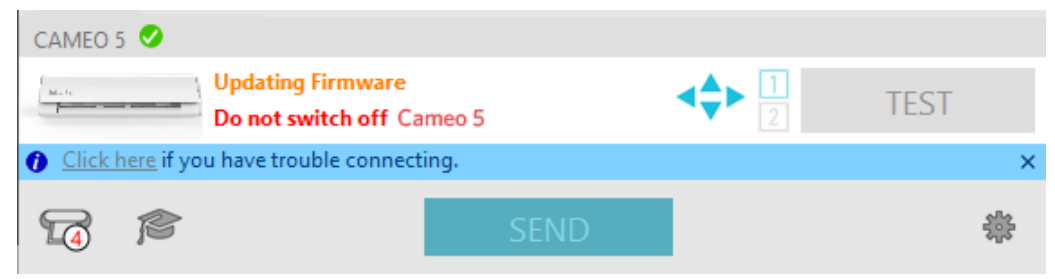

A Nota L'aggiornamento del firmware può richiedere da 5 a 10 minuti.

# **Quando si è in difficoltà**

Visitare il nostro sito Web per informazioni sull'utilizzo della macchina e per la risoluzione di eventuali problemi.

<https://www.silhouetteamerica.com>
Le specifiche sono soggette a modifiche senza preavviso.

Manuale d'uso di Silhouette CAMEO5 CAMEO5-UM-151-ita 30 agosto 2023 1a edizione-01

**Silhouette Japan Corporation**

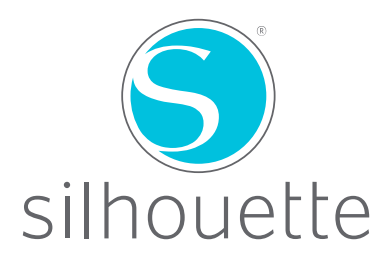